Dell Lasso Version 4.7.3 User's Guide

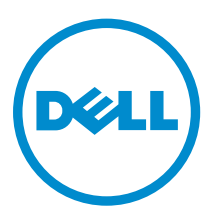

## Notes, cautions, and warnings

NOTE: A NOTE indicates important information that helps you make better use of your product.

CAUTION: A CAUTION indicates either potential damage to hardware or loss of data and tells you how to avoid the problem.

WARNING: A WARNING indicates a potential for property damage, personal injury, or death. ∧

**©** 2016 Dell Inc. All rights reserved. This product is protected by U.S. and international copyright and intellectual property laws. Dell and the Dell logo are trademarks of Dell Inc. in the United States and/or other jurisdictions. All other marks and names mentioned herein may be trademarks of their respective companies.

2016 - 09

Rev. A03

# **Contents**

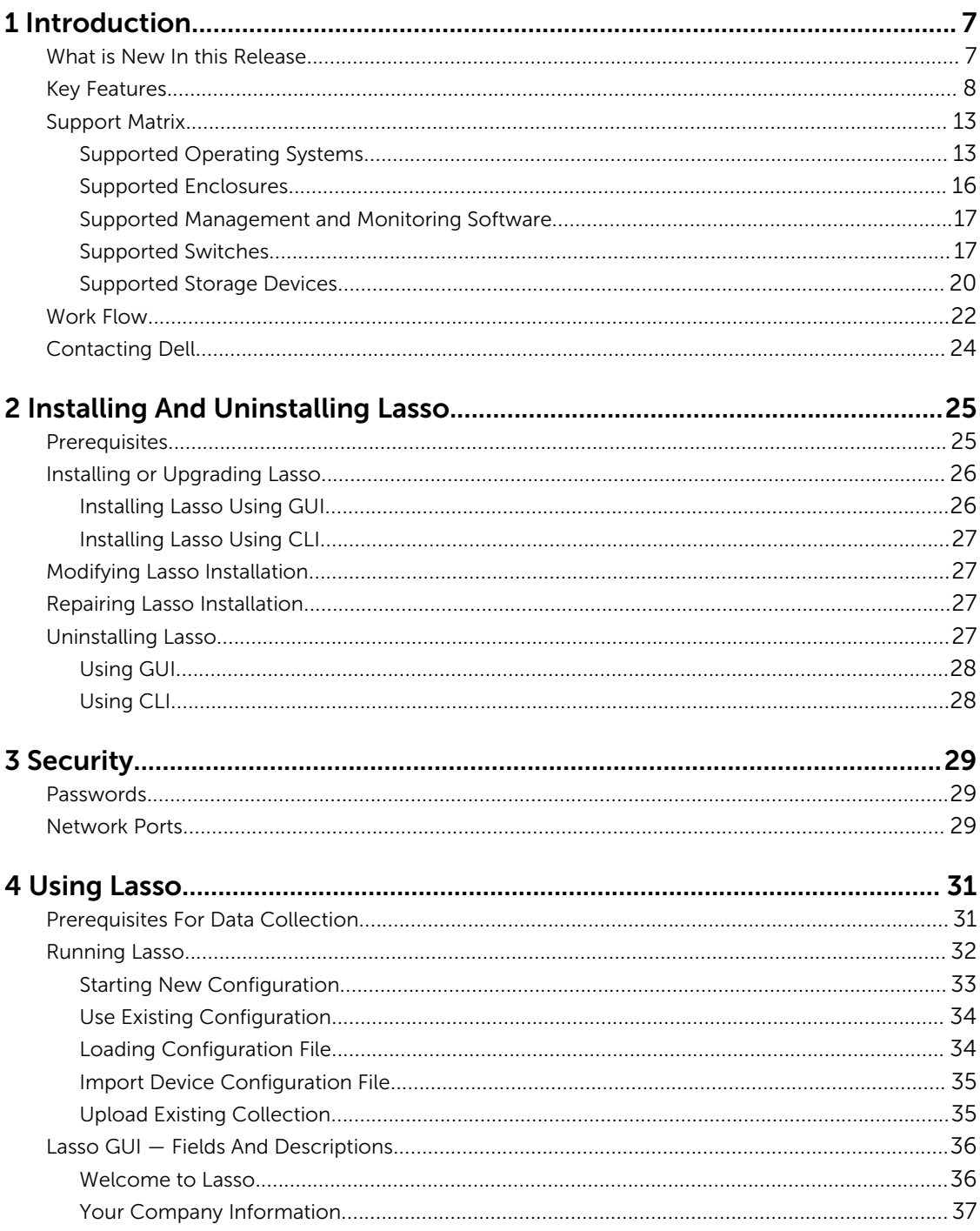

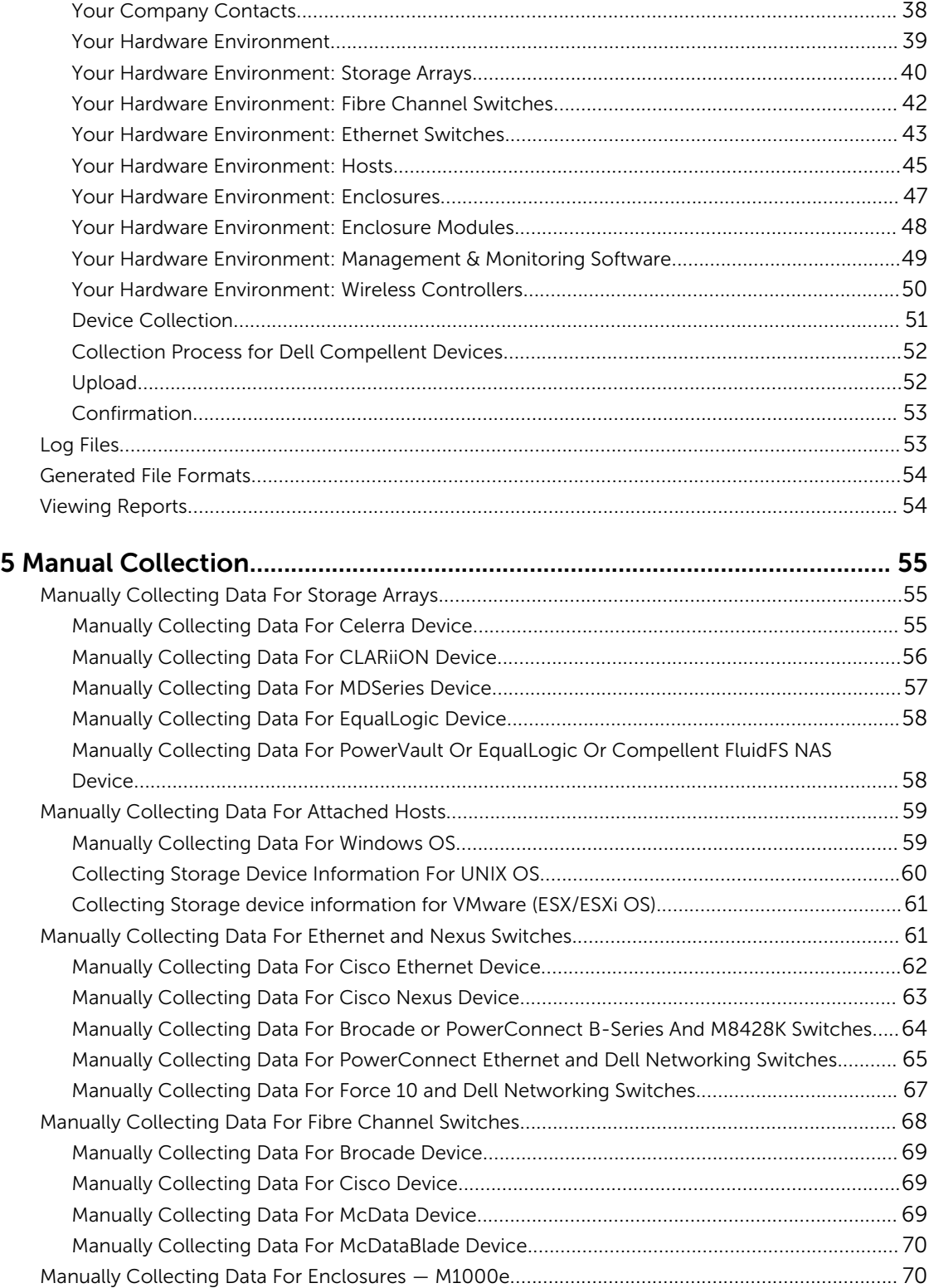

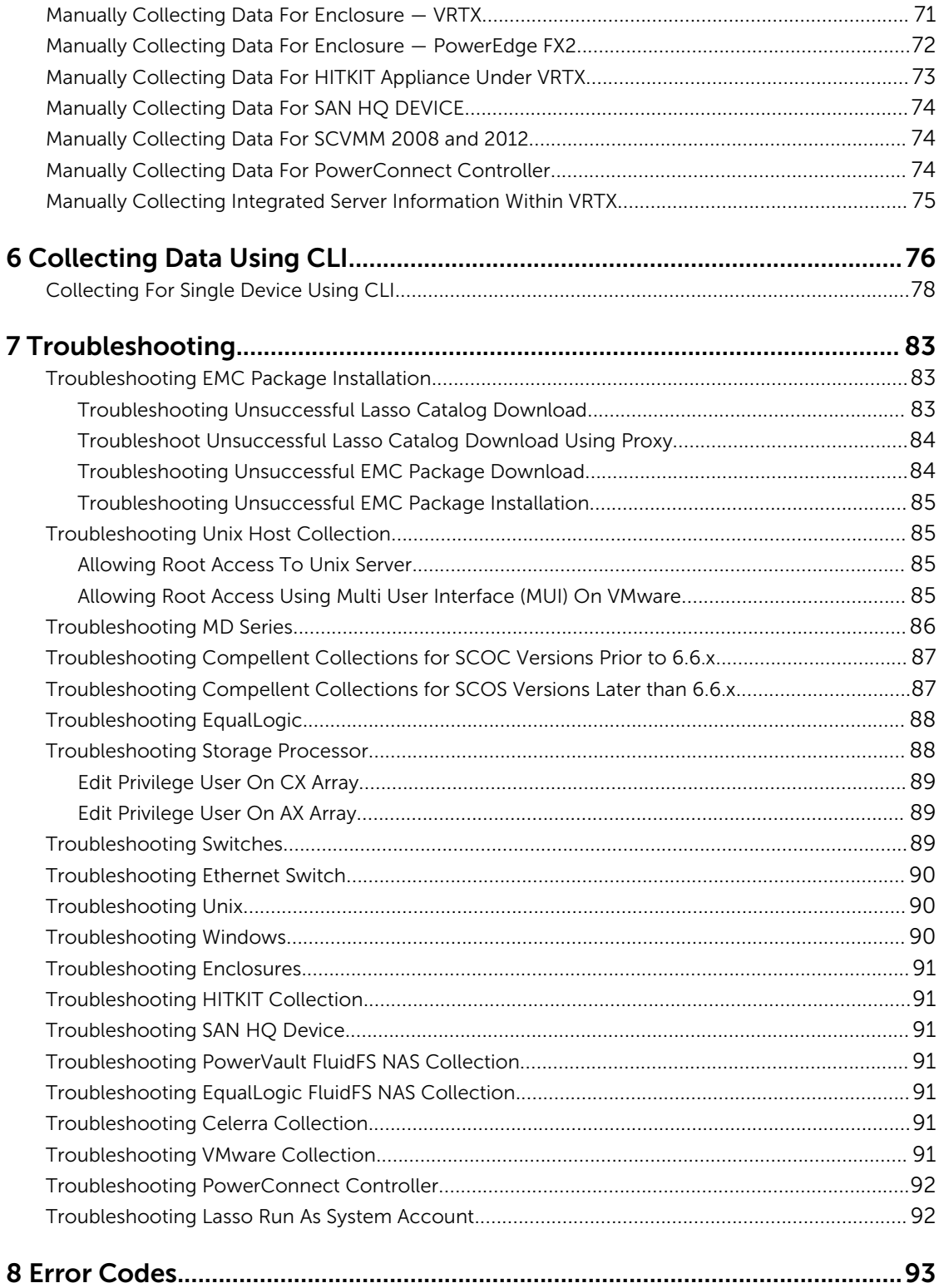

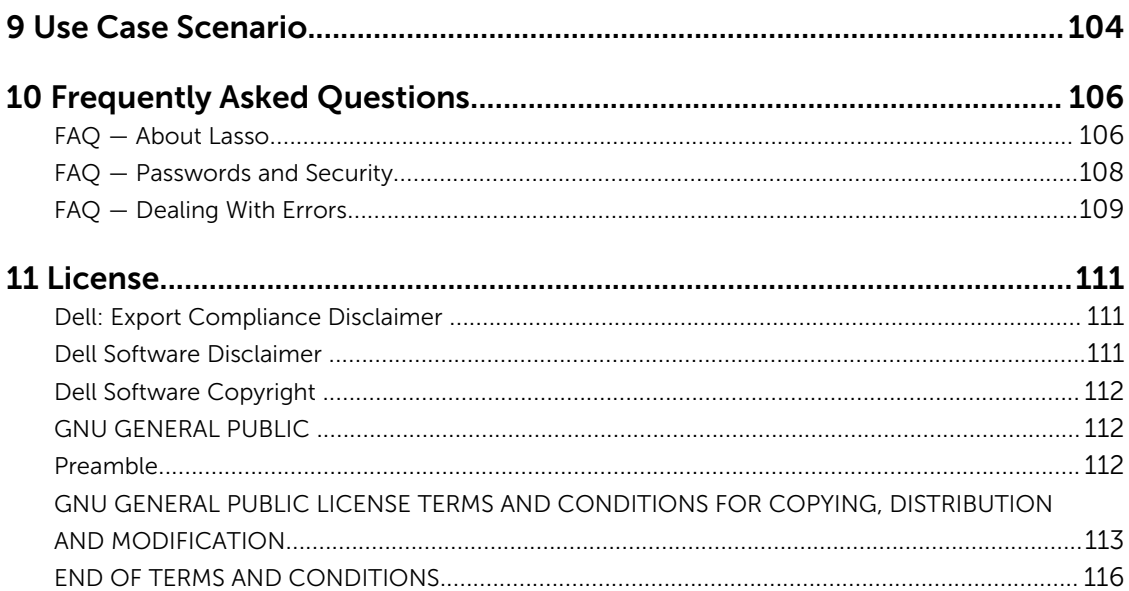

# 1

# <span id="page-6-0"></span>Introduction

Lasso is a Windows-based client and server utility that automates the collection of hardware, software, and storage logs and configuration from servers, Storage Arrays, Fibre Channel switches, Ethernet and FCoE Switches, Attached Hosts, Enclosures, Management and Monitoring Software, and Wireless Controllers.

After Lasso collects the data, it parses the data into Extensible Markup Language (XML) and HyperText Markup Language (HTML) formats. The data is then packaged along with the collected data and encrypted. The collected data is saved in a .zip and also in an encrypted zip.gpg file format on the local system. Optionally, you can enable Lasso to automatically upload the collected data to Dell Technical Support. For secure site customers Lasso can filter the collected data before uploading to Dell Technical Support. Lasso monitors and waits for the completion of each process and notifies the user of any failures during collection.

Dell may utilize the collected data for proactive maintenance services and Technical Support cases across various Dell products.

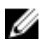

NOTE: Lasso does not support Tape Libraries in this release.

### What is New In this Release

- Discovery and collection from integrated servers of a Dell PowerEdge M1000e chassis.
- New device support:
	- Dell Networking C9000 and C9010
	- Dell Networking C1048P port extender (PE)
	- QLogic 578xx CNA cards (previously Broadcom CNA cards)
	- Dell NAS devices with Fluid File System (FluidFS) version 5.0
	- Dell Networking Force10 switches firmware version 9.9 and 9.10
	- Dell Networking switches firmware version 6.2.7
	- EqualLogic firmware version 8.0
	- Dell Compellent SC70x0 series
- Additional operating systems support:
	- Red Hat Enterprise Linux 6.8 and 7.2
	- SUSE Linux Enterprise Server 12 SP1
	- Citrix XenServer 7.0
	- VMware ESXi 6.0 U1
- Enhancements:
	- Fault Domain information for the I/O cards on Compellent storage arrays
- <span id="page-7-0"></span>– Spanning Tree PortFast attribute from PowerConnect and Dell Networking switches
- Fibre Channel Host Bus Adapter (FCHBA) onboard settings and other sections for Windows, Linux, and VMware ESXi 6.0 and 5.5
- Brocade Fibre Channel switch interconnect fabric
- Virtual port information for iSCSI and Fibre Channel I/O cards on Compellent storage arrays
- Integration of Dell System E-Support Tool (DSET) version 3.7
- Ability to configure the Lasso web server IP address from lasso GUI for Compellent storage arrays
- Ability to parse the Ethernet ports of MD Series storage array controllers

### Key Features

The key features are:

- Collect, parse, and view Dell Networking switches with firmware version 6.2.7.
- Collect, parse, and view Dell Force10 switches with firmware version 9.10.
- Collect, parse, and view SAN configuration report for FluidFS version 5.0. The report includes the following device features:
	- System health and DNS HostName
	- System overall space
	- Type, resource, and remark attributes in CIFS share section
	- Authentication provider information
	- Arper client assignments
	- NTP information
	- Remote hosts
	- NAL state information
	- NAL NIC information
- Collect and parse integrated server information within VRTX chassis. The report includes the following device features:
	- Configuration information
	- Status and log information
- Collect, parse, and view SAN configuration report for:
	- Oracle VM Server version 3.2
	- PS6210 storage array
	- PowerConnect Switches with iSCSI information
- Automatically detect the device type, validate, and collect the Ethernet and FCoE switches information.
- Support for:
	- EqualLogic FS7500, FS7600, and FS7610.
	- Oracle Linux 6.4 Operating system
	- SAN HQ
	- CML FS8600
- Collecting host data without specifying attached storage array.
- Parse and view SAN configuration report for non-iSCSI NIC for hosts.
- Collect and parse Device ID, Vendor ID, Subdevice ID, and Subvendor ID for NIC and HBA cards for Linux and VMware hosts.
- Enhancement for output messaging format by displaying the specific error codes and error messages if the device is not reachable, protocols are not enabled, and validation is not successful.
- Import devices and credentials information from Microsoft Excel.
- Downloading EMC add-ons from remote FTP website either by using a proxy server or by using the Add-ons option from Welcome to Lasso screen. The EMC CLARiiON and Celerra packages are deleted from Lasso installation.
- Auto-refresh the validation and collection of logs on the GUI.
- Device validation in the CLI using -validate option.
- Displaying data collection progress in CLI using -SP option.
- Collect, parse, and view SAN configuration report for System Center Virtual Machine Manager (SCVMM) 2008 and 2012 servers. The report includes the following device features:
	- Server properties
	- VMM group information
	- Clusters information
	- Hosts information
		- \* General host information
		- \* Physical disks information
		- \* Host adapters information
		- \* Virtual machines
			- VM Information
			- VM Adapters Information
		- \* Virtual network adapters
- Collect, parse, and view SAN configuration report for QLogic, 57800, 57810 and 57840 CNA's as part of the windows host collection. The Report includes the following device features:
	- General adapter information
	- Ports and functions information
	- DCBX information
		- \* Priority group mapping
	- ISCSI targets information
- Collect, parse, and view SAN configuration report for Dell Networking 2824, 2848, 3524, 3524P, 3548, and 7024F switches.
- Support for <Company Name> in CLI collection.
- Enhancement for output messaging format.
- Collect, parse, and view the SAN configuration report for the following devices:
	- FluidFS NAS storage model FS8600
	- SFP attribute on EqualLogic Array
	- RHEL
	- Linux Hitkit
	- NIC binding order on all windows Operating System
	- Force 10 MXL 10/40/GbE swtich
- Collect and parse vSphere 5.1 SAN configurations report.
- Collect and parse data from devices in SAN environment for Windows 8 Management Station and Windows 2012 Server.
- Collect, parse, and view the SAN configuration report for Cisco 5050 and 5548 FCoE models. The report includes the following device features:
	- Switch Properties
	- Modules
	- VLAN Table
	- Port channel
	- Spanning Tree
	- Policy Map
	- LLDP, LACP, and VPC
	- Zones, VSAN, and Interface for Fibre Channel
- Parse and view SAN configuration report to analyze issues for following FCoE switches:
	- PowerConnect B8000 model switches
	- Brocade 8000 models
- View SAS HBA card information in the SAN configurations report for MD-series storage connected to Windows 2012 host.
	- Collect and parse diagnostic information and logs from Windows 2012 server with or without Hyper-V enabled.
- View PowerConnect switches front port stacking information for 7000, M6348, and 8000 series in SAN configurations report.
- Collect, parse , and view the SAN configurations report for PowerConnect firmware version 4.2 and 5.0. The report includes the following device features:
	- Slot Information
	- Spanning Tree Active
	- LLDP TLV
	- LLDP Remote
- View SAN configuration report for DV Switches Information and DV Switch Port Information in the VMware Hosts section.
- View SAN Configuration report for PowerVault MD3600F, MD3620F, and MD3660F models.
- Run Lasso under Local System Context user.
- View SAN Configuration report for Brocade 300 and 5300.
- Collect, parse, and view the SAN configuration report for Data Center Bridging (DCB) information on the following switches:
	- Dell Networking
		- \* PFC Information
		- \* ClassOfService Traffic Class Group and dot1p-mapping
		- \* Traffic Class Group
	- Brocade Ethernet
		- \* Global LLDP Information
		- \* CEE Maps Information
- \* Interface QoS Information
- \* Interface DCB Information
- \* Interface Media Information
- Dell Force10
	- \* PFC Summary
	- \* ETS Summary
	- \* Interfaces Configuration report
- Cisco Nexus
	- \* PFC Information
	- \* Policy Map
	- \* LLDP Information
	- \* LACP Information
- Run multiple instances of Lasso CLI and GUI simultaneously.
- Stop default upload of the report in the CLI using -nu option.
- Lasso support for the latest EMC Reports/Grabs (ESX  $-$  1.3.1, Unix  $-$  AIX 4.5.0, HP Unix 4.5.0, Linux 4.5.0, Windows Version 41).
- View Windows HIT Kit information in SAN configuration report.
- View PS Array Group information for Windows Hit Kit in SAN configuration report.
- View firmware versions for both Chassis Management Controller cards on M1000e appliance in SAN Configuration report.
- Collect and parse Qlogic FC HBA information for Windows and Linux hosts attached to Compellent.
- Optional user name and password credentials when PowerConnect ethernet switch is configured.
- Data collection and parsing support for HITKIT for VMware.
- Encrypted password support while running Lasso in the CLI mode.
- Collect diagnostic information from the Group Lead and member, when member IP address is provided.
- Option to automatically upload the report to Dell Technical Support site.
- Support for the PS 4110 and PS 6110 devices.
- Collect and parse Host Integration Tool Kit data in the EqualLogic SAN for Windows, Linux and, vSphere hosts.
- Option to provide the Delta Service Request number and Project Manager ID and include in the XML and HTML reports.
- Parser support for the following devices:
	- EqualLogic FS7500
	- Force 10 S50/S60/S4810 switches
	- Xen server
	- PowerVault NX3500
- Solution for error 904 (Collection of EQL Details Failed) for the EqualLogic Array.
- Parser support for MaxRequestHoldtime for all the Windows hosts in EqualLogic and MDSeries SAN.
- Collect and parse Broadcom NIC information when running in Host Bus Adapter (HBA) mode under the control of Broadcom Advanced Server Program (BASP) software.
- Collect NAS Appliance information from the EQL group.
- Support for firmware version from 5.x to 8.x on Dell EqualLogic Arrays.
- Collect and parse the attributes ROM Level and Last Boot Time from EqualLogic Array.
- Support for Array ping test between the members within an EqualLogic Group.
- Collect and parse the Ologic iSCSI adapter information from Windows, Linux, and VMware hosts attached to Compellent.
- Collect Emulex information from Windows, Linux, and VMware hosts attached to Compellent.
- Collect and parse SAS HBA information from Windows and Linux (32-bit only) hosts attached to PowerVault MD Series and Compellent.
- Validate user input for Ethernet Switch type in the related GUI pages.
- Include Collection Date Collection Time Build Version attributes in the HTML report.
- Enhance user interface in compliance with Dell's lucidity usability requirement.
- Validate the PC Ethernet Switch, when configured with only user name.
- Raw data collection and parsing for the PowerConnect ethernet switches in simple and normal mode.
- Correct parsing of service tag information for all the models of EqualLogic Arrays upon v5.1 Firmware upgrade.
- Solution for error 105 (failed to retrieve completed collection from remote system) for the Windows 2008 R2 host attached to EqualLogic Array.
- Option to re-validate the devices when imported from an existing configuration.
- Use of Forced multi-threaded mode of execution for enhanced Lasso performance.
- Solution to parse EqualLogic Array if the EqualLogic IP Address last octet is single digit issue.
- Secure Site option in the Your Company Information window of the Lasso GUI to remove Customer Identification Information (CII) from XML format of the collection.
- Raw data collection and parser support for the following devices:
	- Cisco switches 3750E/3750X and 4948
	- PowerConnect ethernet switches 7024/7048
	- vSphere 5.0 hosts attached to EqualLogic and MD Series arrays
	- Pirates 1GB PS4100/PS6100
- Raw data collection support for Force10 (S50N/S481) Switches.
- Correct parsing of PowerConnect ethernet switches upon v4.1 Firmware upgrade.
- Display information only related to EqualLogic iSCSI volumes in vSphere iSCSI VMFS section.
- Collect and parse Hit Kit data for Linux Hosts in EqualLogic SAN.
- Include ehcmcli -d command output as part of Linux collection.
- Display the applicable attributes for non-configured Ethernet ports of EqualLogic Arrays.
- Raw data collection and limited parsing for PowerVault NX3500 and EqualLogic FS7500.
- Display the iSCSI network for different subnet masks.
- Collect the applicable attributes for vSphere Hosts for all possible path selection policies.
- Parse the attributes related to Port Channel for Power Connect and Cisco Switches.
- Report the updated version for vSphere host by Lasso.
- Parse all the iSCSI virtual machine network interface cards in the vSphere environment.
- Parse and display cluster name and Is Cluster member attributes for clustered windows host.
- Support for Power Connect 7024, 8024, 8024F, M8024F, M8024-k, M6220, M6348 with version 4.1 firmware.
- Solution for the Interface Name under iSCSINode for Linux Hosts in the XML format of collection issue.

### <span id="page-12-0"></span>Support Matrix

This chapter lists the supported devices and operating systems for Dell Lasso.

### Supported Operating Systems

The following table lists the supported operating systems.

### Table 1. Supported Operating Systems

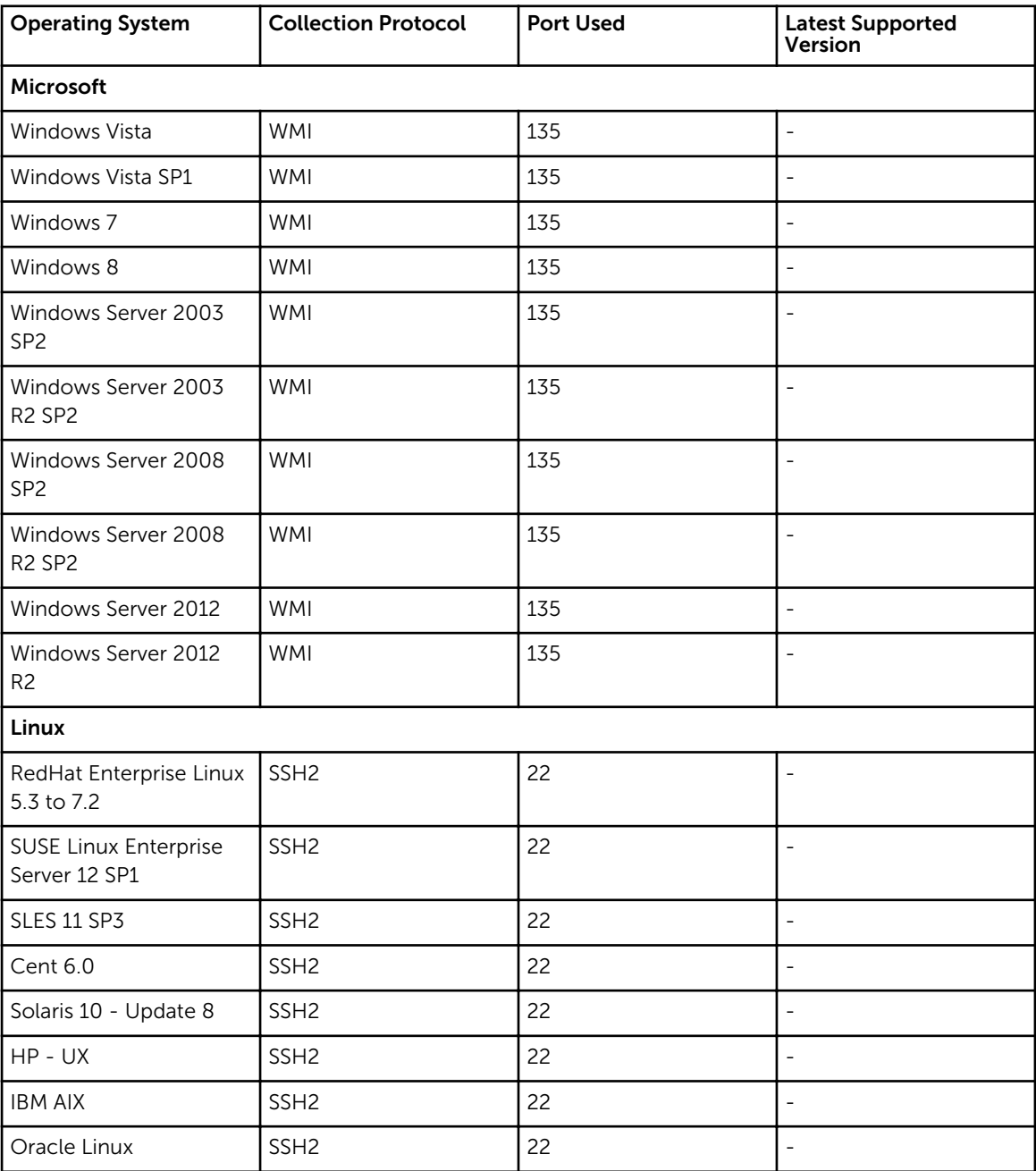

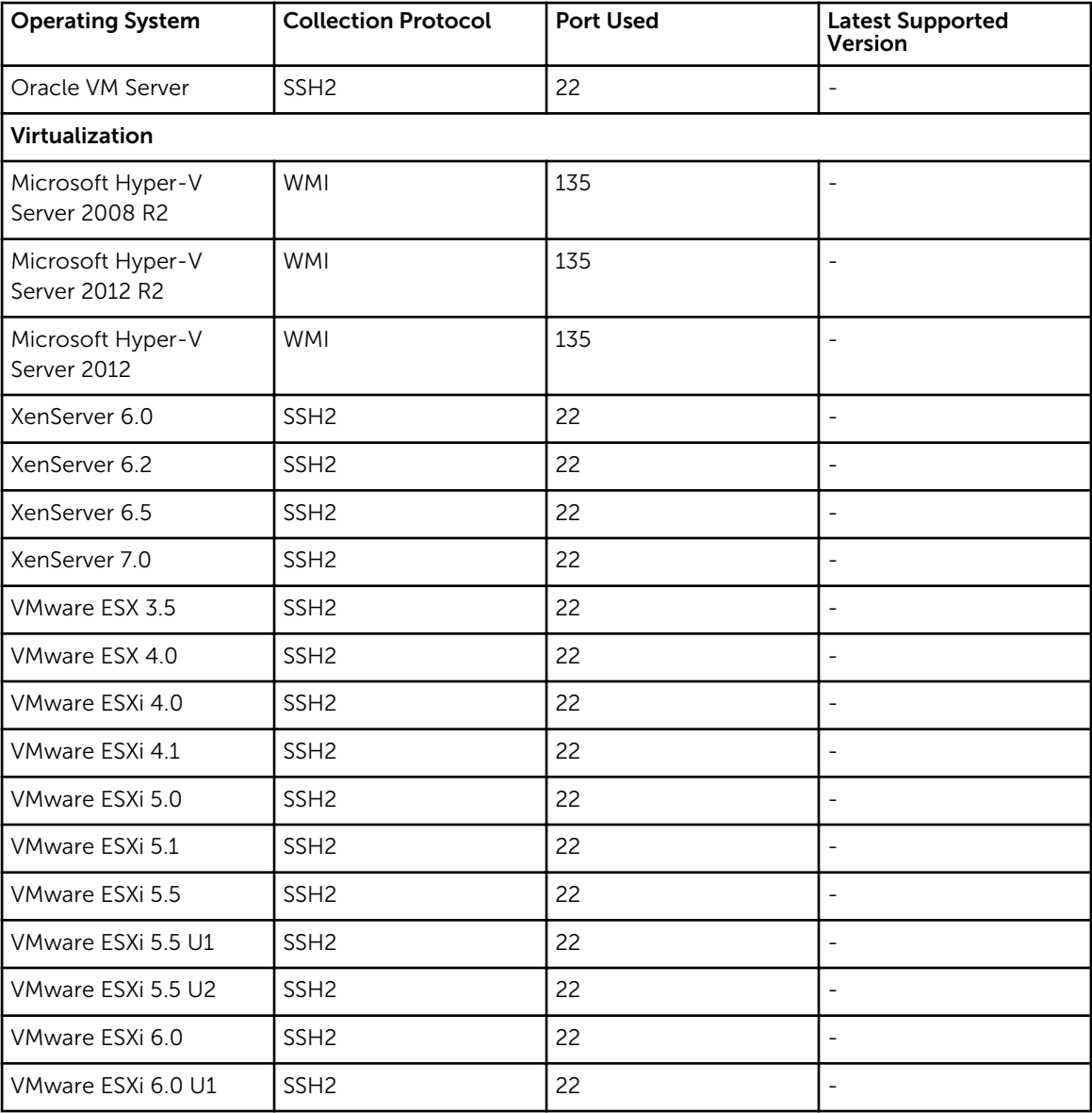

### **A** NOTE:

- WMI protocol uses multiple ports along with 135 to connect to the remote system.
- For Windows 2008 (R2), if the correct account (Administrator) is not specified during collection, the registry on that remote host should be edited. Use the Windows 2008 configuration registry script, or manually add the DWORD value in LocalAccountTokenFilterPolicy and set the data to 1 in HKEY\_LOCAL\_MACHINE\SOFTWARE\Microsoft\Windows\CurrentVersion\Policies\system \key , then reboot. It is recommended to use the Administrator account to prevent the modification and reboot.

### **NOTE:**

- For adequate disk space to store a copy of all event logs and other system data, see ftp://ftp.emc.com/pub/emcgrab/Windowsdirectory for more information.
- admin\$ and c\$ share must be enabled for remote commands to execute the program embedded in Lasso.
- $-$  In case of EqualLogic and MD series SAN . Net framework 2.0 or later is required on the remote Windows host for the successful Windows host collection.
- Windows Server Core is not supported.

The following table lists the type of adapters used.

#### Table 2. Adapters

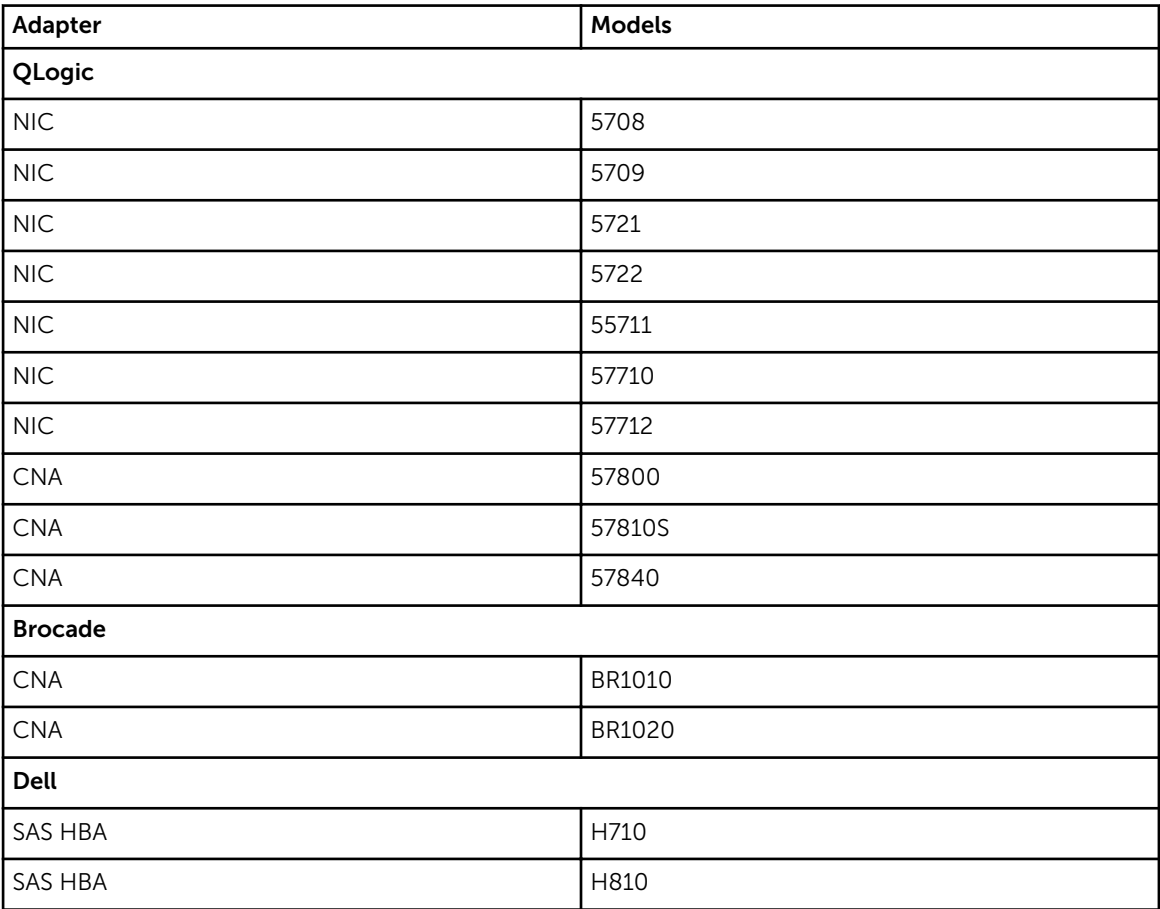

<span id="page-15-0"></span>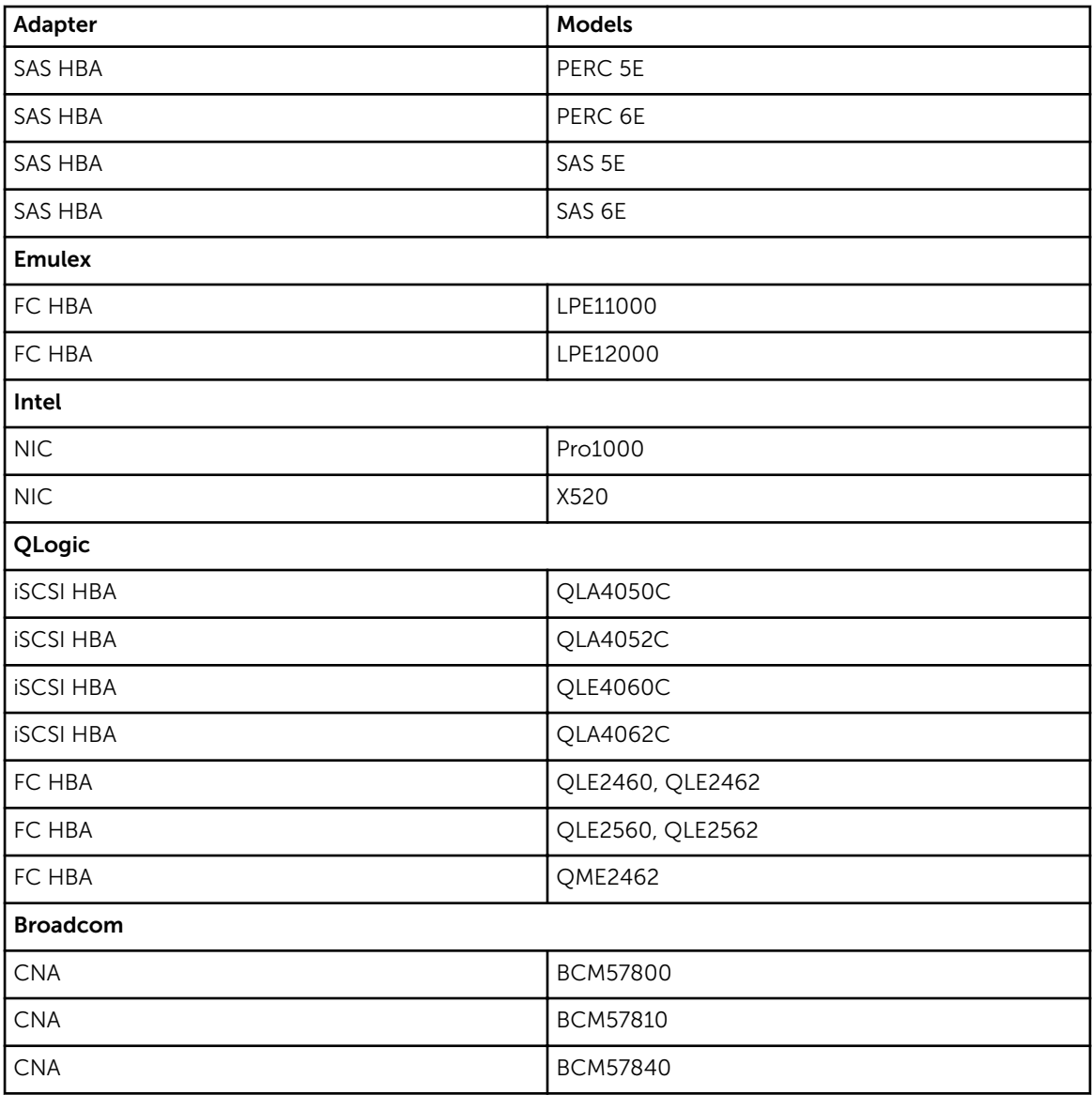

### Supported Enclosures

The following table lists the supported enclosures. Table 3. Supported Enclosures

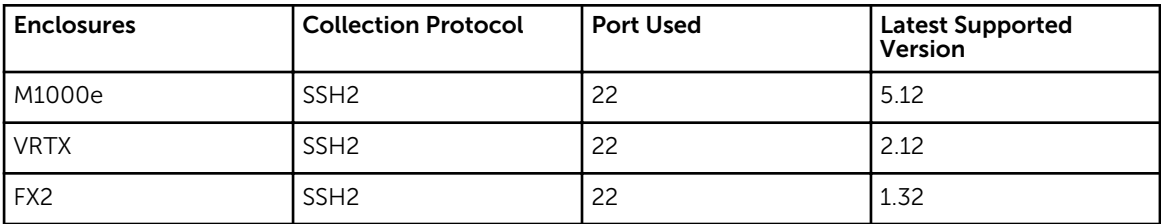

### <span id="page-16-0"></span>Supported Management and Monitoring Software

The following table lists the supported management and monitoring software. Table 4. Supported Management and Monitoring Software

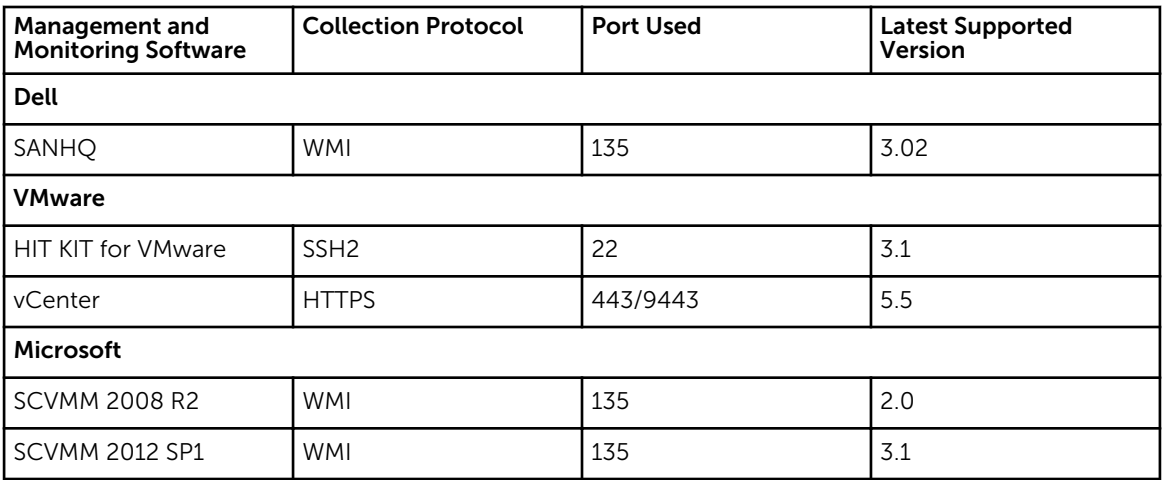

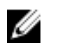

 $\mathbb Z$  NOTE: WMI protocol uses multiple ports along with 135 to connect to the remote system.

### Supported Switches

The following table lists the supported switches.

#### Table 5. Supported Switches

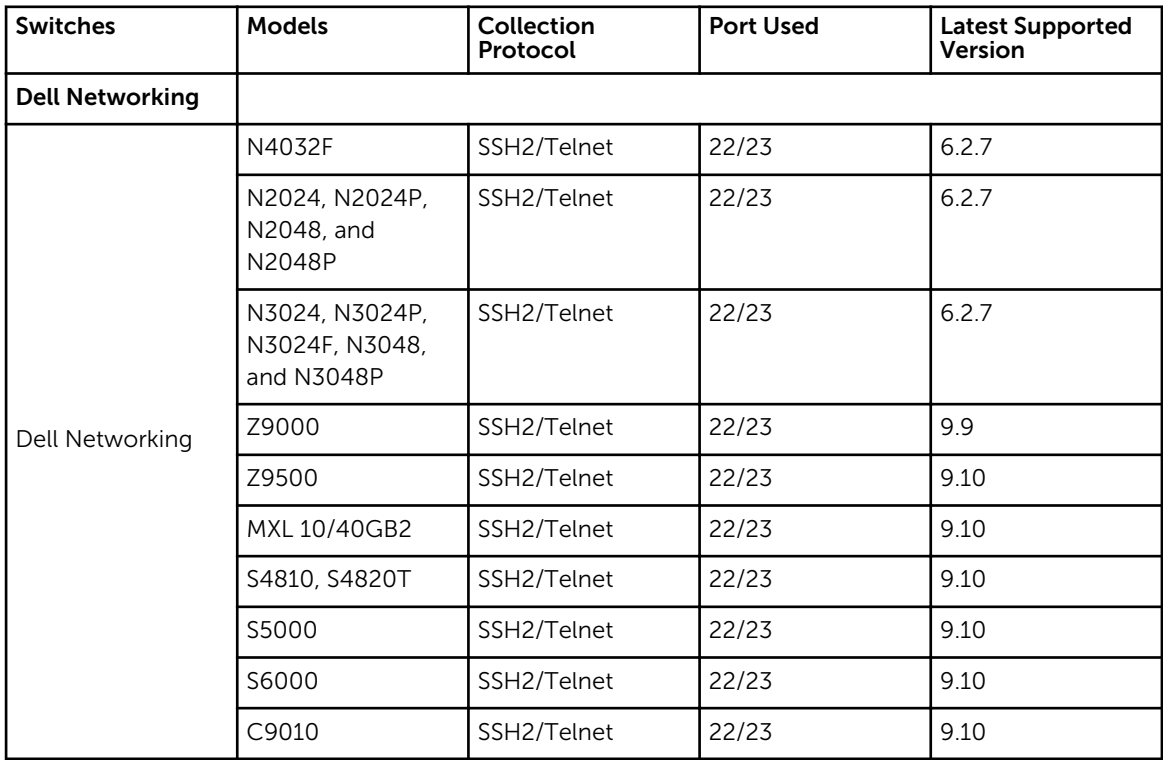

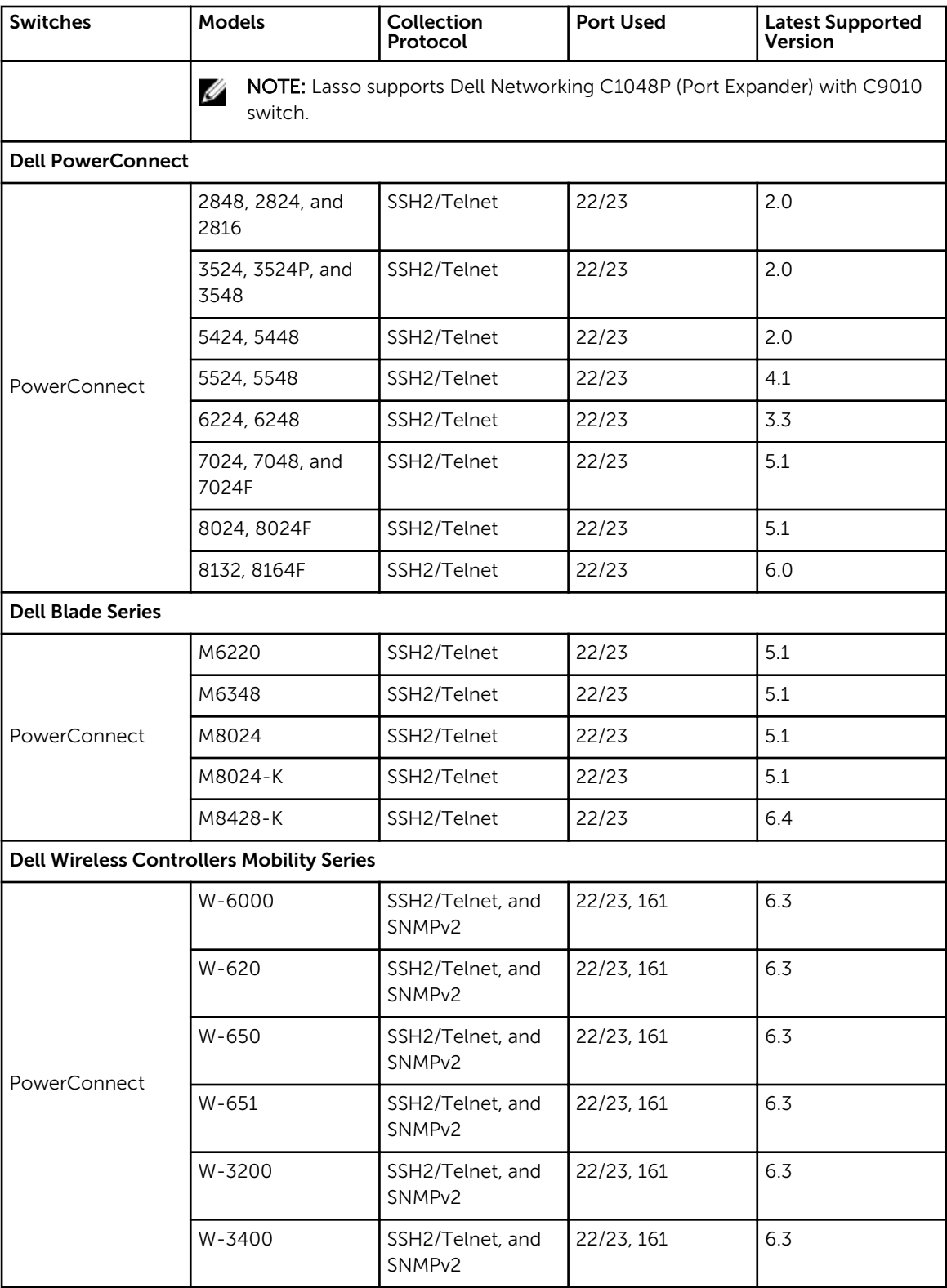

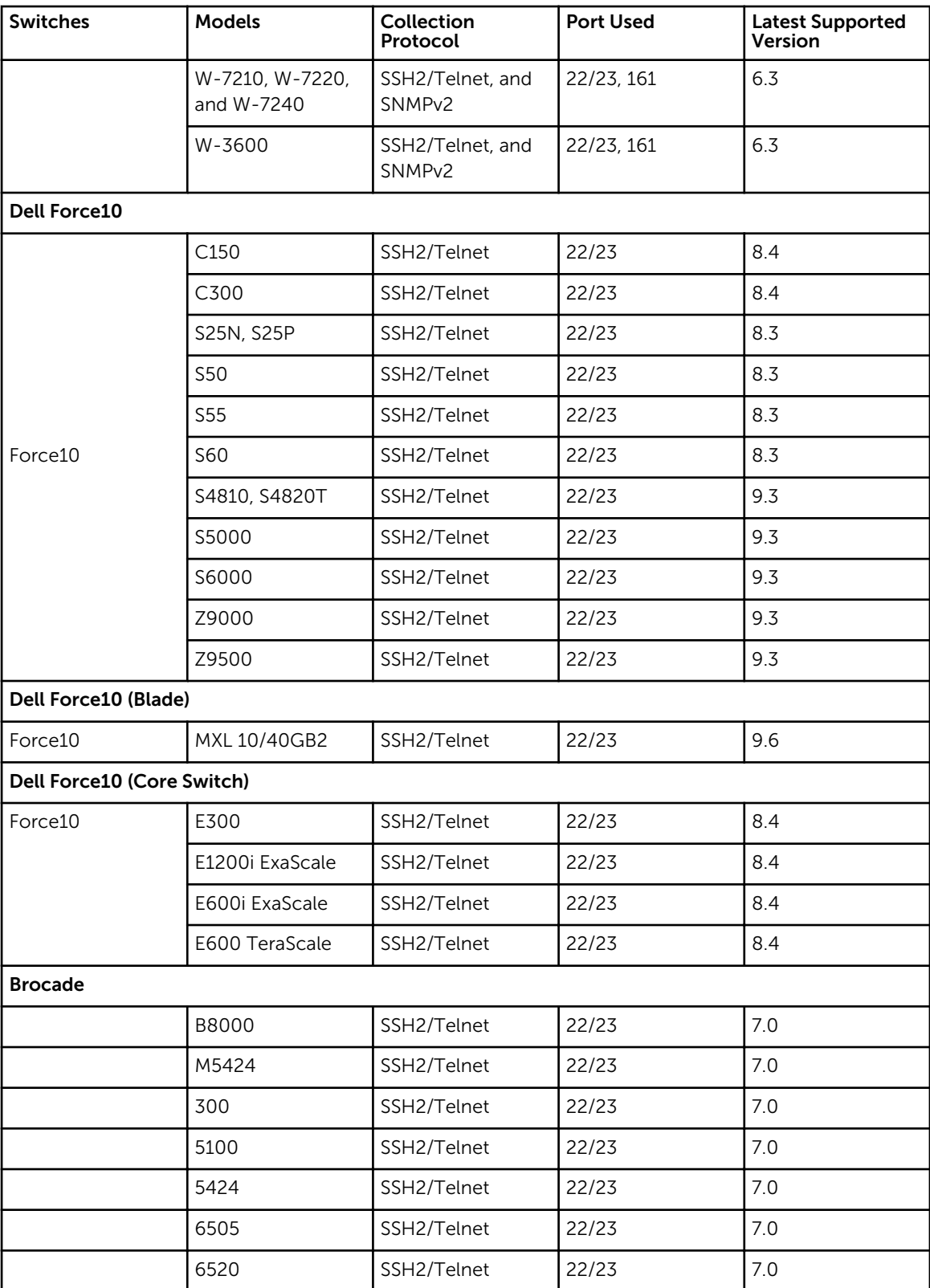

<span id="page-19-0"></span>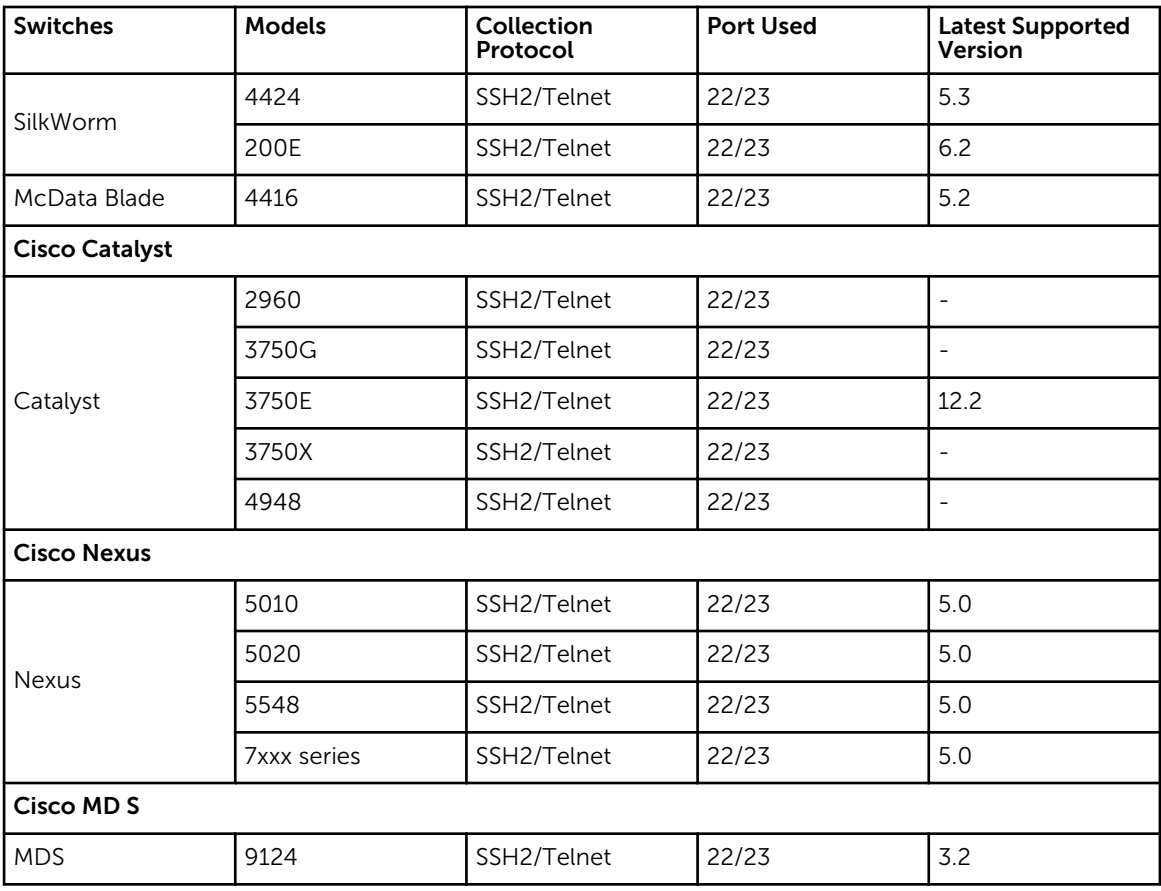

### Supported Storage Devices

The following table lists the supported storage devices.

#### Table 6. Supported Storage Devices

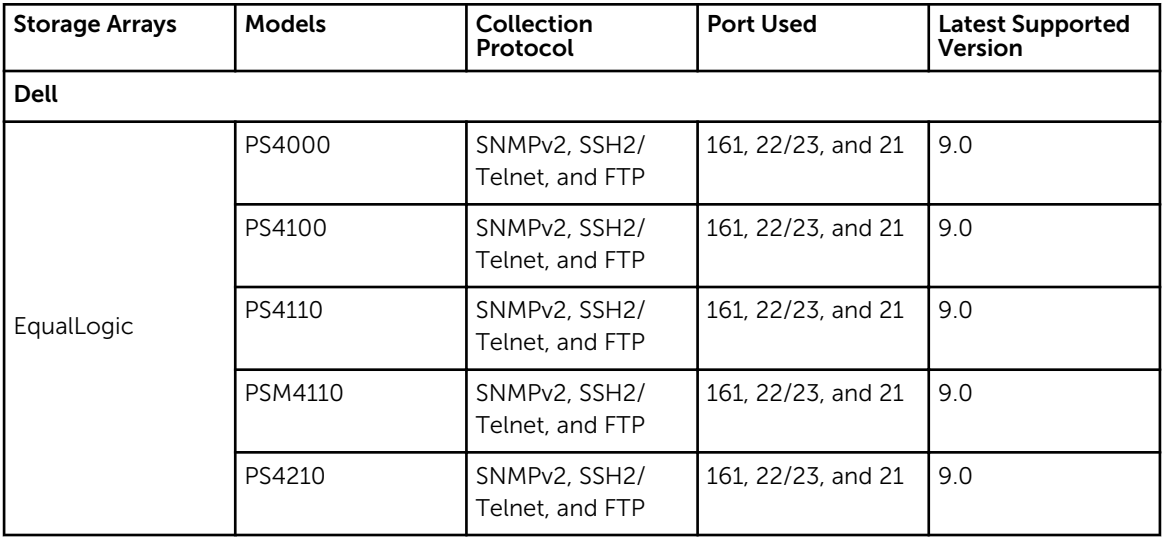

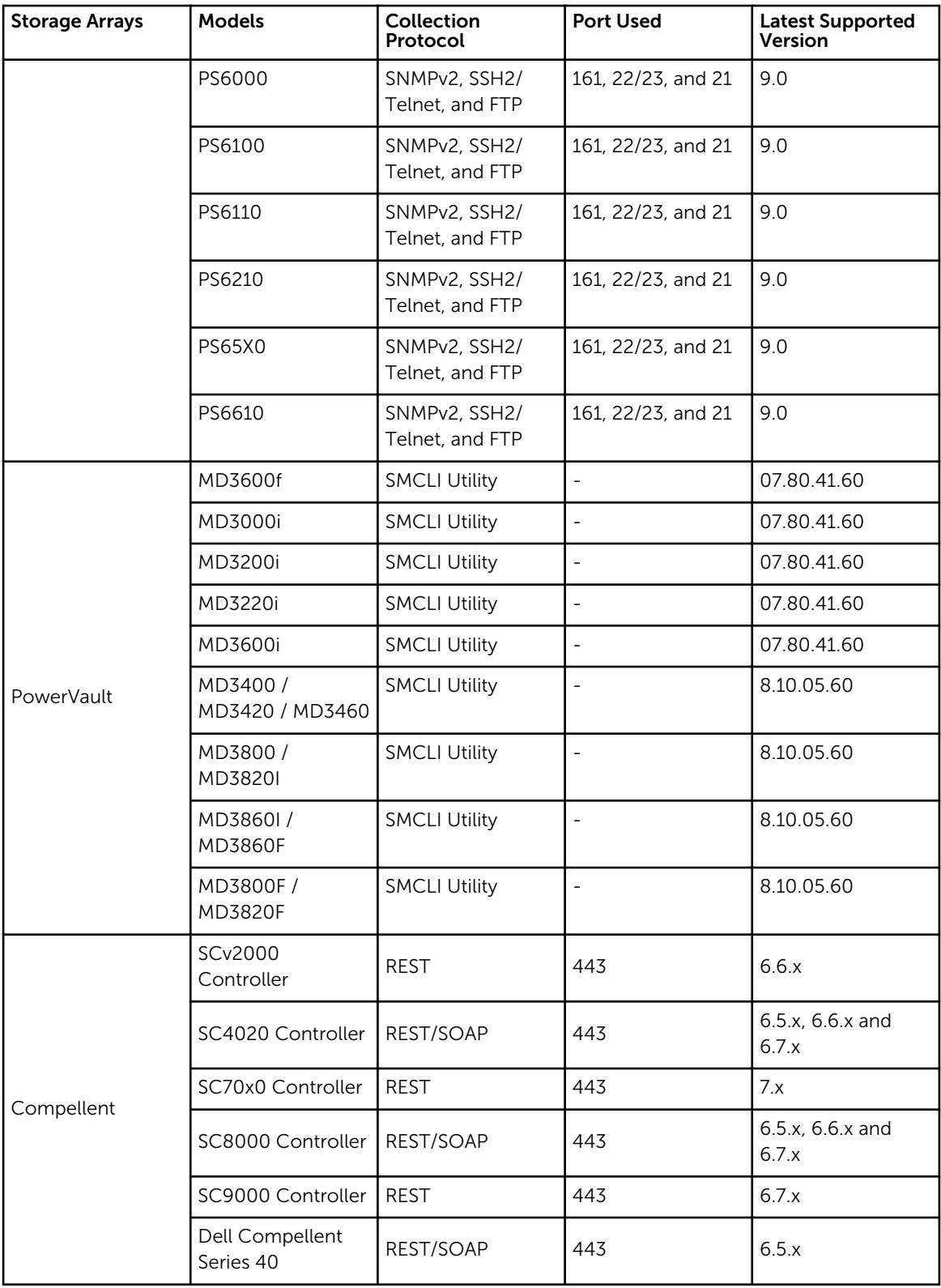

<span id="page-21-0"></span>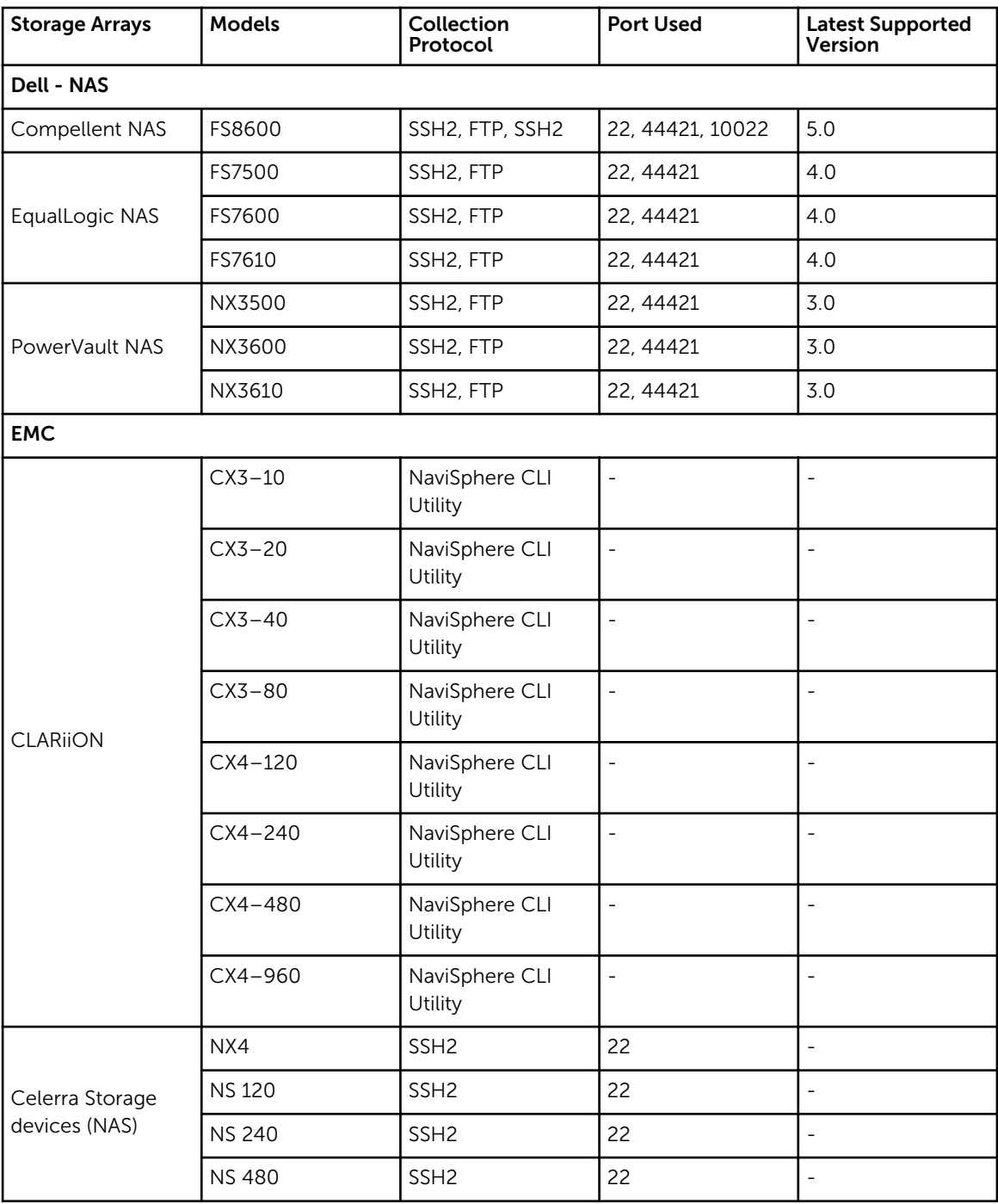

### Work Flow

The following figure provides the steps to run Lasso, create and upload the report to Dell Technical Support site, and save the configuration for later use.

#### Table 7. Lasso Workflow

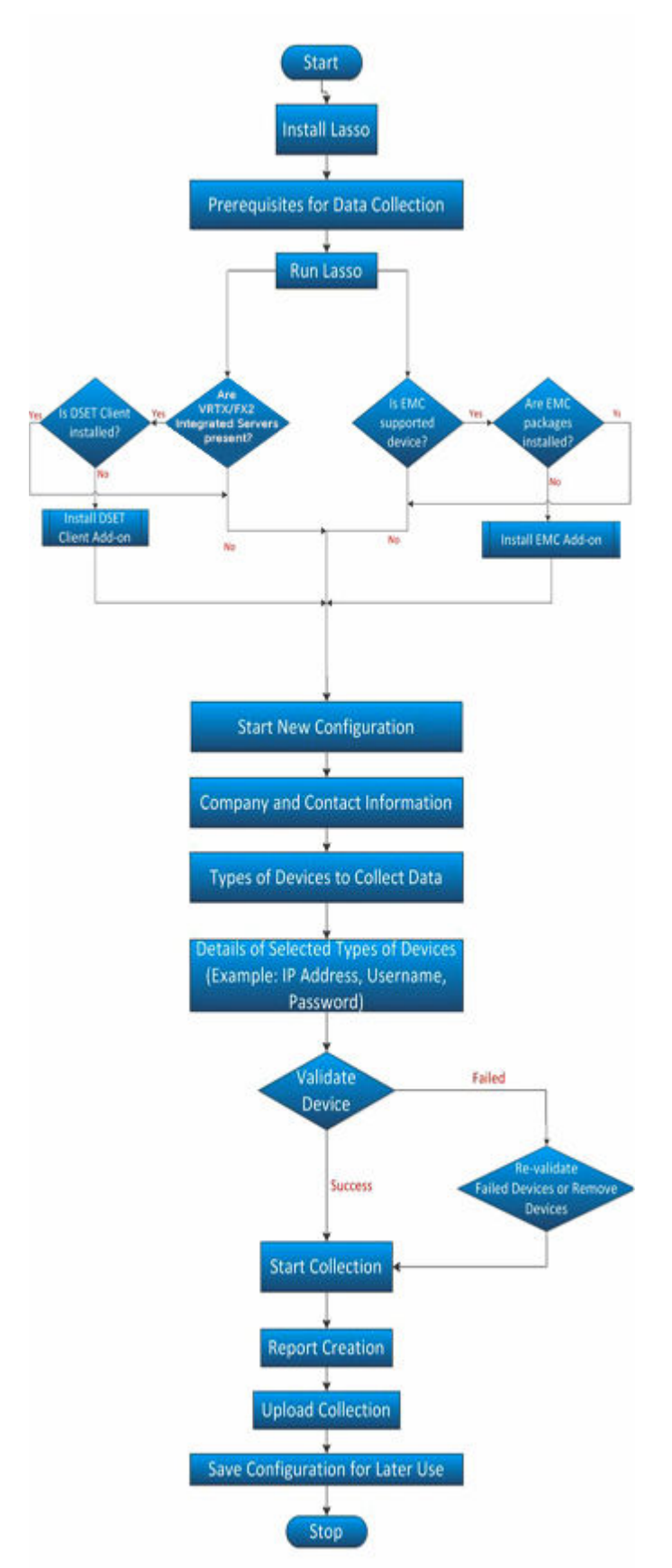

#### See Also:

- [Welcome To Lasso](#page-35-0)
- Your Company [Information](#page-36-0)
- Your Company **[Contacts](#page-37-0)**
- [Your Hardware](#page-38-0) [Environment](#page-38-0)
- [Storage Arrays](#page-39-0)
- Fibre Channel **[Switches](#page-41-0)**
- [Ethernet Switches](#page-42-0)
- [Attached Hosts](#page-44-0)
- [Enclosures](#page-46-0)
- [Management and](#page-48-0)  **[Monitoring Software](#page-48-0)**
- [Wireless Controllers](#page-49-0)
- [Device Collection](#page-50-0)
- **[Upload Collection](#page-51-0)**
- **[Confirmation](#page-52-0)**

### <span id="page-23-0"></span>Contacting Dell

NOTE: If you do not have an active Internet connection, you can find contact information on your Ø purchase invoice, packing slip, bill, or Dell product catalog.

Dell provides several online and telephone-based support and service options. Availability varies by country and product, and some services may not be available in your area. To contact Dell for sales, technical support, or customer service issues:

- 1. Go to Dell.com/support.
- 2. Select your support category.
- 3. Verify your country or region in the Choose a Country/Region drop-down list at the bottom of the page.
- 4. Select the appropriate service or support link based on your need.

# <span id="page-24-0"></span>Installing And Uninstalling Lasso

This section provides information to install, modify, repair, and uninstall Lasso. Lasso can be installed using GUI or CLI mode.

### **Prerequisites**

Before installing Lasso, make sure that the following prerequisites are met:

- The user account has Administrator privileges.
- The system has any of the following Windows (32 bit or 64 bit) operating system:
	- Windows Vista
	- Windows 7
	- Windows 8
	- Windows Server 2003
	- Windows Server 2003 R2
	- Windows Server 2008
	- Windows Server 2008 R2
	- Windows Server 2012
	- Windows Server 2012 R2

**NOTE:** Windows Server Core is not supported.

- IP connectivity is available for the required devices.
- Microsoft .Net framework 2.0 or later is required on Windows hosts.

NOTE: The Microsoft .Net 2.0 Framework can be downloaded from the [Microsoft .NET 2.0](https://www.microsoft.com/EN-IN/DOWNLOAD/DETAILS.ASPX?ID=1639) Ø [download.](https://www.microsoft.com/EN-IN/DOWNLOAD/DETAILS.ASPX?ID=1639)

- Lasso should not be installed on the following servers:
	- Virtual Center Server
	- SCVMM Server
	- IIS Server or have a running IIS Microsoft Service
	- Actively browsing to an https://site.com

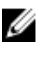

NOTE: If Enterprise Manager Data Collector is installed and running, close the application.

 $\blacksquare$  NOTE: All these applications will use port 443 and cause a conflict with your collection.

- Ensure that the Phonehome/SupportAssist service is started on the Compellent Array.
- Ensure that you disable the firewall on the Lasso Server while collecting.

### <span id="page-25-0"></span>Installing or Upgrading Lasso

You can install Lasso:

- Using GUI
- [Using CLI](#page-26-0)

### Installing Lasso Using GUI

To install Lasso:

1. Double click the .msi file.

The Welcome to the Dell Lasso Installation Wizard is displayed.

2. Click Next.

If you already have an earlier version of Lasso, then the message "A previous version of Lasso was detected on your system. Continuing the installation will upgrade Lasso <current version> to Lasso <latest version>.

Upgrading to the latest version of Lasso provides several benefits.

Would you like to proceed with the upgrade?" window is displayed.

Click **Upgrade** to upgrade to the latest version. Else, click **Cancel** to exit installation.

The *Dell Software License Agreement* is displayed.

NOTE: When you upgrade or reinstall Lasso, the Lasso configuration file is retained. Therefore, the previously used configurations are available after you upgrade or reinstall Lasso.

#### 3. Click I accept the license agreement and click Next.

The *Readme* information is displayed.

4. Click Next.

The Destination Folder window is displayed.

5. Click Next to accept the default directory path or click Browse to specify another location, and click Next.

The Security Level window is displayed.

- 6. Select one of the following options and click Next:
	- Save Environment, Username, and Password Saves all SAN configuration details, user name, and password. It is recommended to use this option to run Lasso multiple times and avoid reentering configuration and security details.
	- Save Environment and Username only  $-$  Saves all SAN configuration details and the user name. The password is not saved.
	- Save Environment only Saves all SAN configuration details. The user name and password is not saved. Select this option to skip saving any security related details.
	- Do not save any information Does not save any configuration details of the environment, user name, and password. Select this option to save configuration and security details, or if the location from where you run Lasso does not allow saving any details.

The Prerequisites window is displayed. The window provides the list of prerequisites that must be met to enable Lasso to collect the data after installation is complete.

7. Click Next.

The Ready to Install the Application window is displayed.

- <span id="page-26-0"></span>8. Click Next to continue with the installation.
	- The Lasso has been successfully installed window is displayed.
- 9. Click Finish to close the installation wizard.

### Installing Lasso Using CLI

To install or upgrade, at the command prompt, set the directory to LassoMSIPath and run the command: msiexec /qn /i <LassoMSIName>/log install.txt

The installation messages are logged in the install.txt file.

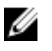

NOTE: If msiexec is not recognized as an internal or external command, include %SystemDrive%: \Windows\System32 (x86 bit operating system) or %SystemDrive%\Windows\SysWOW64 (x64 bit operating system) to the path variable.

### Modifying Lasso Installation

After installing Lasso, you can modify the components that are installed. To modify the components:

- 1. Double-click on the .msi file. The **Application Maintenance** window is displayed.
- 2. Select Modify and click Next. The Ready to Modify the Application window is displayed.
- 3. Click Next. The **Updating System** window is displayed.
- 4. Click Finish to exit Lasso.

### Repairing Lasso Installation

You can also reinstall the corrupt files, registry keys, and shortcuts to the Lasso application. To repair Lasso:

- 1. Double-click the .msi file. The **Application Maintenance** window is displayed.
- 2. Select Repair and click Next. The Ready to Repair the Application window is displayed.
- 3. Click Next. The Updating System window is displayed.
- 4. Click Finish to exit Lasso.

### Uninstalling Lasso

Lasso can be uninstalled using the GUI or the CLI option.

See also:

- <span id="page-27-0"></span>• Using GUI
- Using CLI

### Using GUI

To uninstall Lasso using the GUI, use one of the following options:

- **Start Menu**
- Windows Add Or Remove Programs Wizard

#### From Start Menu

To uninstall Lasso from the Start Menu:

- 1. Click Start  $\rightarrow$  Programs (or All Programs)  $\rightarrow$  Dell  $\rightarrow$  Lasso  $\rightarrow$  Uninstall. The Are you sure you want to uninstall this product prompt is displayed.
- 2. Click Yes to uninstall Lasso.

#### From Windows Add Or Remove Programs Wizard

To uninstall Lasso from the Windows Add or Remove Programs wizard on Windows operating systems:

1. Click Start  $\rightarrow$  Control Panel  $\rightarrow$  Add or Remove Programs.

NOTE: This option differs based on the operating system.

- 2. Select Dell Lasso and click Remove.
- 3. On the Are you sure you want to uninstall Dell Lasso? prompt, click Yes to uninstall Dell Lasso.

#### From the Application Maintenance Window

To uninstall Lasso from the Application Maintenance window:

- 1. Double-click the installed .msi file. The **Application Maintenance** window is displayed.
- 2. Select the Remove option and click Next. The Lasso Uninstall window is displayed.
- 3. Click Next.

The **Updating System** window is displayed.

4. Click Finish on the Lasso has been successfully uninstalled window.

### Using CLI

To uninstall, run the following command in the command prompt as an administrator: Using product code:

<LassoInstallDirectory>\UninstallLasso.cmd No {B64190FA-6408-4A9D-98FA-956E3B3DCD12} /log uninstall.txt

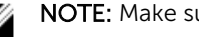

NOTE: Make sure to run the file outside the lasso installation directory.

# <span id="page-28-0"></span>**Security**

Lasso is designed to automate data collections from remote systems and depends on network access to these systems.

You can run Lasso from a local system that is on the same subnet as the target remote systems.

For the successful remote data collection, make sure that there are no firewalls, group policies, security enhanced Linux policies, or other security issues.

### Passwords

To execute scripts for data collection from remote systems, administrator rights are required to login to remote systems.

On local systems, during installation select the Save Environment, Username, and Password options to store the password in an encrypted vault.

You can either create a new user ID dedicated for Lasso collection or change the password for the current collection. The user id can be disabled or deleted after running Lasso.

### Network Ports

Lasso requires network ports to execute the scripts for data collection.

The following table describes the scripts and the corresponding network ports:

#### Table 8. Network ports

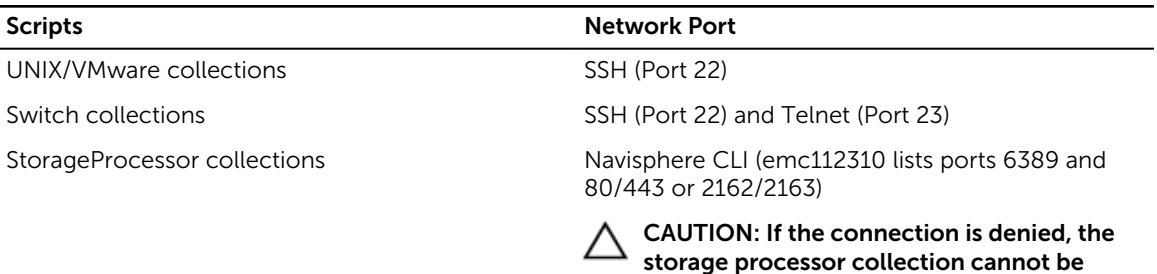

performed.

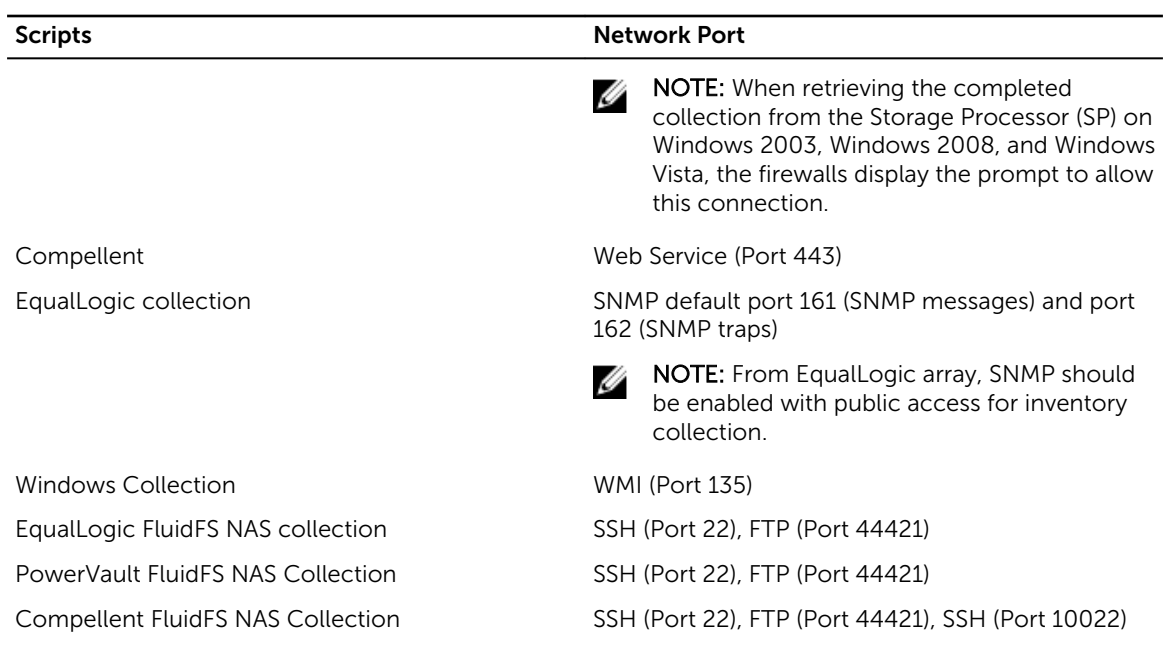

For more information on Windows Port usage, see Microsoft support site.

# <span id="page-30-0"></span>Using Lasso

Lasso compiles information for all the devices in the SAN. It also includes company and site contact information. You can save this information as a configuration file (.xml format) for later use. Lasso collects data for the selected devices and generates a report that can be uploaded to Dell Technical Support site.

This section provides information to use Lasso to collect data from the various storage devices in your **SAN.** 

### Prerequisites For Data Collection

Before using Lasso to collect data, make sure that the following prerequisites are met:

- IP connectivity is available for the required devices.
- For data collection in XML and HTML format, Lasso requires .Net Framework 2.0 or later.
- For MD series, .Net framework 2.0 or later should be installed on the remote Windows host.
- For a Compellent SAN, the SAN Surfer CLI (FC) should be installed on the remote Windows, Linux, and VMware hosts to successfully collect Qlogic FC HBA information.
- For ESX/ESXi, the normal or sudo user should have PasswordAuthentication or Keyboard interactive authentication enabled.
- For ESX/ESXi, the root user should have permitrootlogin enabled and the PasswordAuthentication or Keyboard interactive authentication should be enabled.
- For PowerVault MD Series devices, Lasso should be run as an Administrator.
- For PowerVault MD Series devices, MD Storage Manager software should be installed in the system running Lasso.
- For Compellent SAN, the HBAnyware CLI should be installed on the remote Windows, Linux, and VMware host to successfully collect Emulex FC HBA collection.

NOTE: Lasso should be installed on a Windows system that has IP connectivity to all the devices l in the SAN environment.

- For data collection from Compellent devices, before running the Lasso, perform the following:
	- a. Browse to C:\Program Files (x86)\Dell\Lasso.
	- b. Open the file **Compellent.properties** and update the System.IPAddress entry with the IP address of the server on which Lasso is installed. For example, System.IPAddress = 10.95.32.25.
	- c. Save and close the file.
- For SAN HQ, Dell EqualLogic SAN headquarters server version should be installed on the windows host on which the SAN HQ collection needs to be performed.
- For PowerConnect Controller, make sure that the following ports are enabled and they are accessible on the controller:
	- SSH: Port 22.
	- Telnet: Port 23.

<span id="page-31-0"></span>– SNMP: Port 161. To enable SNMP, in a browser, enter the <Controller IP Address> to connect to the controller. In the Mobility Controller page, go to Configuration → SNMP and add the SNMP community string.

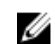

**NOTE:** The community string is case-sensitive.

- For System Center Virtual Machine Manager (SCVMM), powershell must be enabled in target Windows VMM host.
- For Broadcom 57800, 57810, and 57840 collection, Broadcom Advanced Server Program (BASP) Broadcom Advanced Control Suite (BACS) management application must be installed on the remote windows host.
- For QLogic BCM5700, BCM57810, and BCM57840 collection, QLogic Control Suite must be installed on the remote windows host.
- For Brocade BR-1010 and BR-1020, Brocade Command Line Utility (BCU) must be installed on the remote windows host.
- For QLogic branded Brocade BR-1010 and BR-1020 cards, the appropriate utility must be available on the QLogic site.
- For PowerEdge VRTX and PowerEdge FX2 to collect the integrated server information, Lasso should be run as an administrator.
- For PowerEdge M1000e chassis, collection from the integrated servers is supported only from Dell's 12th generation or later PowerEdge server.
- For the integrated servers, to run the collection, the DSET plug-in is downloaded from the Lasso home screen.
- For FluidFS 7500, 7600, and 7610 make sure that FTP is enabled and you need to provide the CLI credential information for FluidFS NAS version 3.0 collection or validation.
- For importing data from the excel sheet, use the Sample DeviceConfig Data.xltx file from C: \Program Files (x86)\Dell\Lasso.
- Lasso MS should have connectivity to remote Dell FTP site (ftp.dell.com) directly or using proxy.
- On SD card, when ESXi is installed, to run the collection successfully, 60 MB to 100 MB free space is required in the /tmp folder of the host.
- For Windows collection, if the windows host has multiple CNA cards and Lasso collection fails with a timeout error, increase the timeout value in WINHC.properties located in Lasso installed folder. The default value of timeout is 30 minutes (1800000 milliseconds).

whc.emc.timeout.value = 1800000 (For windows host attached to EMC)

whc.eql.timeout.value = 1800000 (For windows host attached to any other storage array or not attached to any storage array)

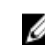

NOTE: Lasso takes around 15 minutes to collect one CNA card information.

### Running Lasso

You can run Lasso in the following modes:

- $\bullet$  GUI
	- [Start a new configuration](#page-32-0)
	- [Use an existing configuration](#page-33-0)
	- [Load the configuration file](#page-33-0)
	- [Import Device Configuration File](#page-34-0)
- [Upload an existing collection](#page-34-0)
- <span id="page-32-0"></span> $\cdot$  CLI
	- [Single Device Collection](#page-77-0)

### Starting New Configuration

Use this option to create a new configuration and generate a report. To collect data using GUI:

- 1. Click Start  $\rightarrow$  Programs (or All Programs)  $\rightarrow$  Dell  $\rightarrow$  Lasso and click Lasso. The **Welcome to Lasso** window is displayed.
- 2. Select Start with a new configuration and click Continue. The Your Company Information window is displayed.
- **3.** Select **Enable Report Filtering** to exclude Customer Identification Information (CII) in the report. Click Yes in the confirmation message displayed to exclude the information. Else, click No.

Click Learn More link to display the window with the information about the data that is filtered. The data that is filtered are:

- Network configuration information such as IP address, Gateway, Subnet Mask, and Domain.
- Host identification information such as host names.
- iSCSI configuration information such as Volume Names and IQN names.

Click Close to close the window.

Enter the required information in the Company Information and Dell Technical Support Information section and click Continue.

The Your Company Contacts window is displayed.

- 4. Enter the required information and click Continue.
	- The Your Hardware Environment window is displayed.
- 5. Select the devices (one or multiple devices depending on your requirement and SAN) for which Lasso must collect data and click Continue.

The device-specific Your Hardware Environment windows are displayed.

6. For each device, enter the required information. Click Continue until you complete providing information for each selected device.

The **Device Collection** window is displayed.

7. Make sure that the displayed devices are the selected devices for which data must be collected and click Start Collection.

The status bar displays the collection status.

- 8. Click the Clock icon next to each device to view the progress.
- 9. Click Continue once collection is complete. The collected data is packaged and the Your Upload Options window is displayed.
- 10. You can select the following and click Continue.
	- To access the collected data file, click Open Location. By default, it is saved in the user profile directory. For example, c:\Users\<username>\Dell\Lasso\results\. For information on the collected files, see [Generated File Formats](#page-53-0).
	- To immediately upload the collection package to Dell, select Yes. Else, select No.
	- To save the configuration details with a password for later use, select Yes. Else, select No.

<span id="page-33-0"></span>Following actions are performed based on the selection:

- If you have selected Yes to upload the report, the collection uploads to Dell Technical Support site.
- If you have selected No, the Save Lasso Configuration dialog box is displayed. Click Browse and save the file in the required location with the password.

#### The **Confirmation** window is displayed.

11. To see the SAN configuration, select View Your SAN Configuration and click Finish. Lasso tool is closed and the report is opened in the internet browser.

#### Related Links:

- [Welcome To Lasso](#page-35-0)
- [Your Company Information](#page-36-0)
- [Your Company Contacts](#page-37-0)
- [Your Hardware Environment](#page-38-0)
- **[Storage Arrays](#page-39-0)**
- [Fibre Channel Switches](#page-41-0)
- [Ethernet Switches](#page-42-0)
- [Attached Hosts](#page-44-0)
- [Enclosures](#page-46-0)
- [Management and Monitoring Software](#page-48-0)
- [Wireless Controllers](#page-49-0)
- [Device Collection](#page-50-0)
- [Upload Collection](#page-51-0)
- [Confirmation](#page-52-0)

#### Use Existing Configuration

Before using this option, make sure that a configuration is saved in the Lasso installation directory.

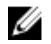

NOTE: Loading configuration files from Lasso 3.8 and earlier may result in loss of some device authentication information.

To use an existing configuration:

- 1. Click Start  $\rightarrow$  Programs (or All Programs)  $\rightarrow$  Dell  $\rightarrow$  Lasso and click Lasso. The **Welcome to Lasso** window is displayed.
- 2. Select Use an existing configuration. A drop-down box with the available configurations is displayed.
- 3. Click Continue

A message requesting for password is displayed. Enter the password.

#### The Your Company Information window is displayed.

4. Edit the existing information or add new information. Perform the steps from 4 to step 11 mentioned in the **Starting New Configuration** section.

#### Loading Configuration File

Use this option if the configuration file is located in a directory other than the Lasso user profile directory.

<span id="page-34-0"></span>Ø

NOTE: Loading configuration files from Lasso 3.8 and earlier may result in loss of some device authentication information.

To load an existing configuration:

- 1. Click Start  $\rightarrow$  Programs (or All Programs)  $\rightarrow$  Dell  $\rightarrow$  Lasso and click Lasso. The **Welcome to Lasso** window is displayed.
- 2. Select Load a configuration file and click Browse. Specify the file and click Continue. A dialog box displays indicating that background validation is in progress.

The Your Company Information window is displayed.

**3.** Edit the information or add new information. Perform the steps from 4 to step 11 mentioned in the Starting New Configuration section.

#### Import Device Configuration File

To import a device configuration file:

1. Click View Sample Data.

Sample DeviceConfig Data1.xlsx excel sheet is displayed

- 2. Enter the following details:
	- IP/Hostname Enter the IP address or hostname of the device.
	- Domain Enter the domain information (optional).
	- $\bullet$  Username  $-$  Enter the user name.
	- $\bullet$  Password  $-$  Enter the password.
	- Enable/Root Password Enter the password (optional).
	- Community String Enter the community string (optional).
	- Device Type  $-$  Enter the device type.
	- Device Model Enter the device model (optional).
	- Storage Type  $-$  Enter the storage array type (optional).
- **3.** Save the excel sheet.
- 4. Click Browse, browse through for the excel sheet, select the excel sheet, and then click Open.
- 5. Click Continue. File imported successfully message is displayed.
- **6.** Click **OK** when the confirmation message is displayed. Your Company Information page is displayed.

#### Upload Existing Collection

To upload an existing configuration:

- 1. Click Start  $\rightarrow$  Programs (or All Programs)  $\rightarrow$  Dell  $\rightarrow$  Lasso and click Lasso. The **Welcome to Lasso** window is displayed.
- 2. Select Upload an existing collection.
- 3. Select from the following geographical location:
	- Europe, Middle East, or Asia
	- All Other Countries
- 4. Select the Upload full collection option to upload the collection to Dell Technical Support site. Click **Browse** to select the report to be uploaded.

<span id="page-35-0"></span>For more information on the report formats, see [Generated File Formats.](#page-53-0)

- 5. Select Authenticated Proxy option to upload the report using proxy. Enter the following details:
	- IP/Hostname Enter the IP address or hostname of the proxy server (optional).
	- Port  $-$  Enter the port number. Default port is 80.
	- $\bullet$  Username  $-$  Enter the user name (optional).
	- Password Enter the password (optional).

 $\mathbb Z$  NOTE: IP/Hostname information is mandatory, if the port used is other than the default.

6. Click Continue.

A message is displayed indicating that uploading to Dell is in-progress.

7. Click Finish when the confirmation message is displayed to close the tool.

### Lasso GUI — Fields And Descriptions

This section provides information about the fields that are available in the Lasso Graphical User Interface (GUI) windows:

- Welcome To Lasso
- [Your Company Information](#page-36-0)
- [Your Company Contacts](#page-37-0)
- [Your Hardware Environment](#page-38-0)
- [Storage Arrays](#page-39-0)
- [Fibre Channel Switches](#page-41-0)
- [Ethernet Switches](#page-42-0)
- [Attached Hosts](#page-44-0)
- [Enclosures](#page-46-0)
- [Management and Monitoring Software](#page-48-0)
- [Wireless Controllers](#page-49-0)
- [Device Collection](#page-50-0)
- [Upload Collection](#page-51-0)
- [Confirmation](#page-52-0)

#### Welcome to Lasso

Use Lasso to collect configuration and diagnostics data for the storage devices in the SAN and upload the report to Dell Technical Support site.

Select one of the following options and click Continue.

#### Table 9. Fields and descriptions

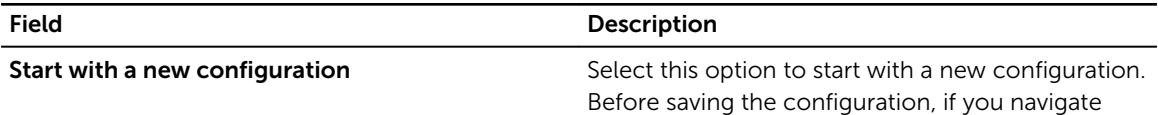
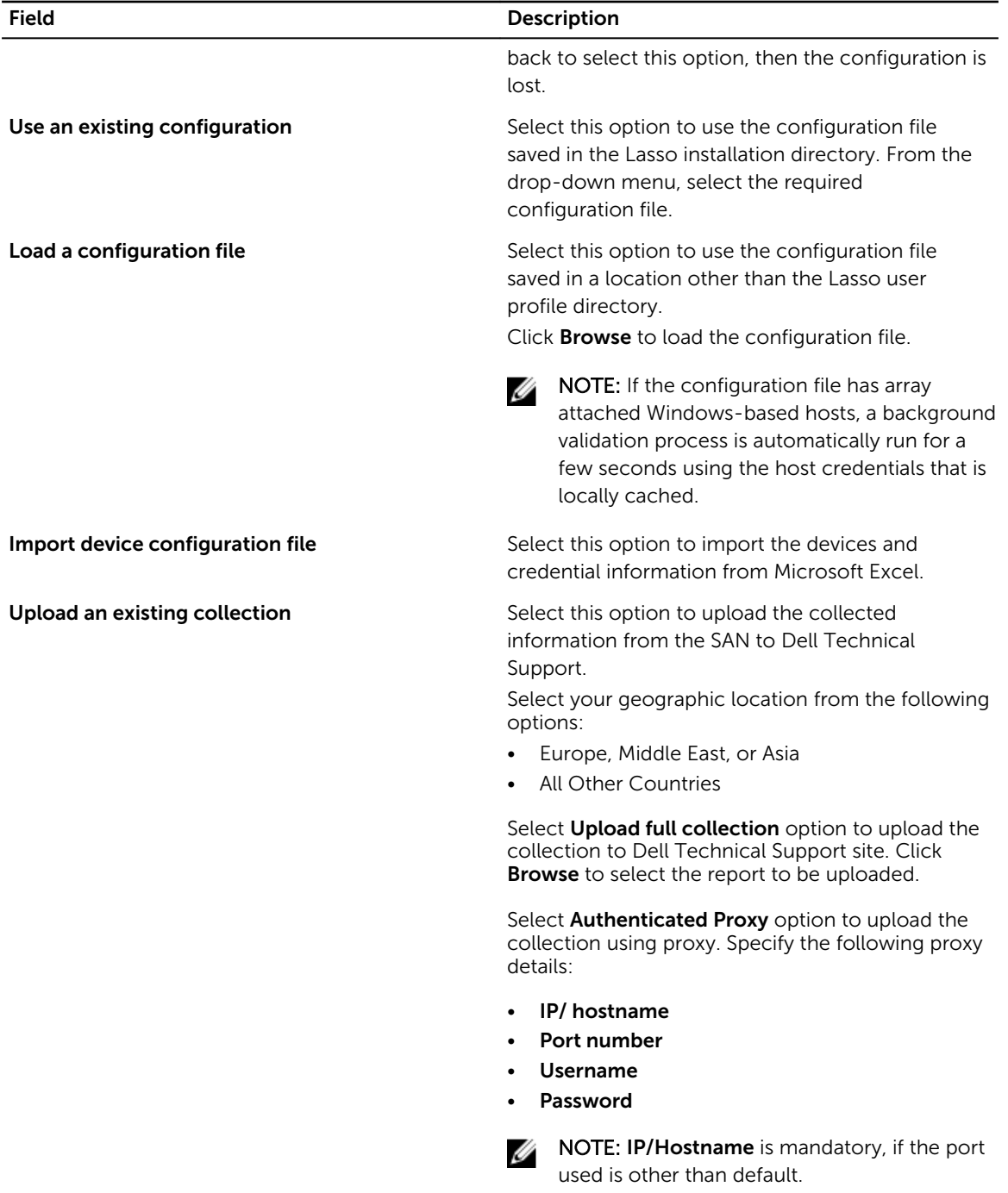

# Your Company Information

In this page, provide your company information, Dell Technical Support information, and click Continue.

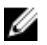

**MOTE:** Fields with an asterisk are mandatory.

Select the Enable Report Filtering option to exclude Customer Identification Information (CII) from the report.

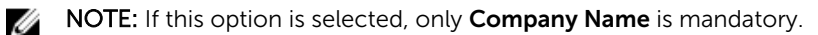

It is recommended to not select the Enable Report Filtering option, if the Lasso collection is performed for technical support or proactive maintenance support.

Click the Learn More link to display the list of sensitive data that is filtered.

#### Company Information

#### Table 10. Company Information

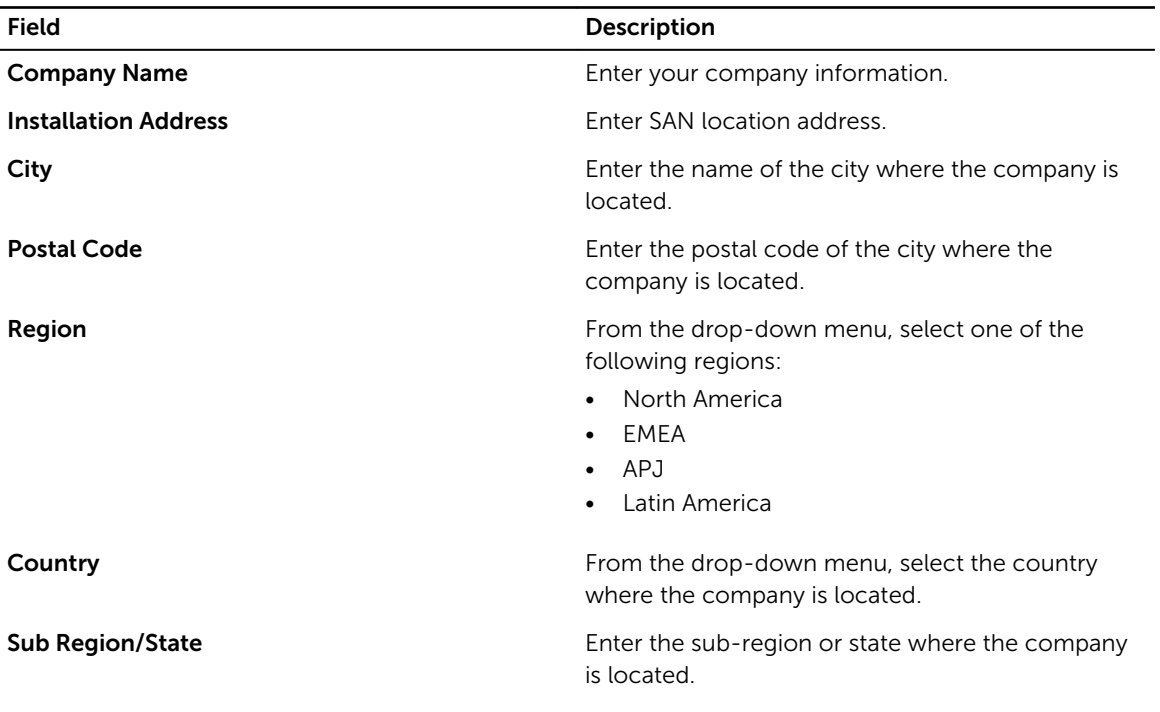

#### Dell Technical Support Information

Table 11. Dell Technical Support Information

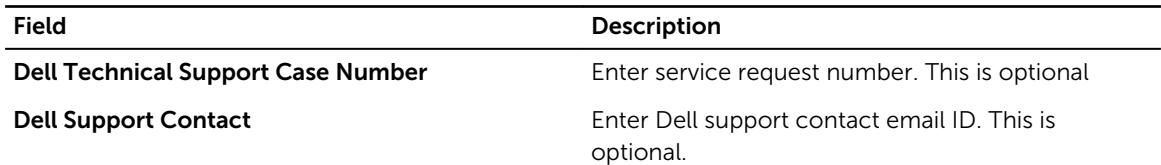

Click Previous to display the Welcome to Lasso page.

# Your Company Contacts

In this page, provide the company contact details, edit the contact details, and click Continue.

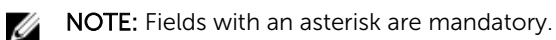

### Your Company Contacts

To edit the information of the company contact, click **Edit** available next to the contact. Update the required fields and click Update Contact to save the updates. Else, click Cancel.

To remove a contact, click Delete available next to the contact. Click Yes in the "Do you wish to delete the Customer Contact information for <contact name>?" to remove. Else, click No.

#### Edit Contact Information

## Table 12. Edit Contact Information

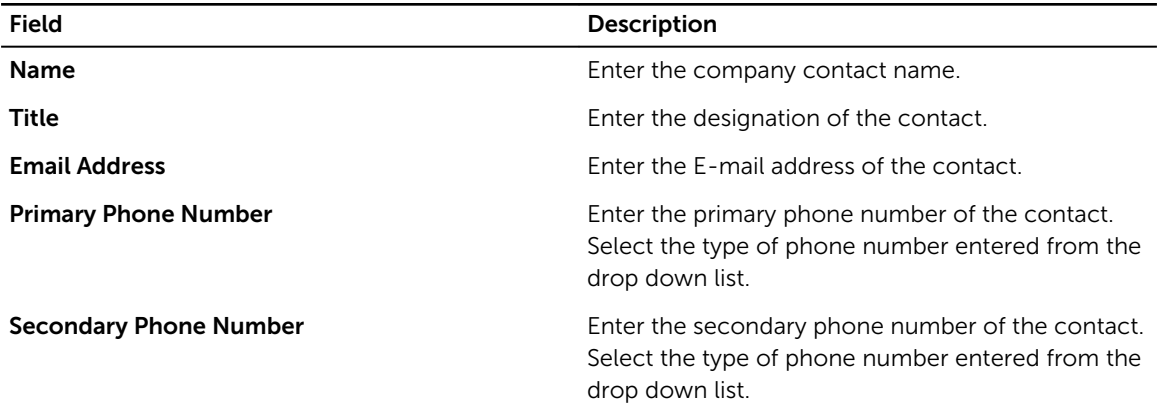

Click Save New Contact to save the entered information. Else, click Cancel. The saved contact is displayed in the Your Company Contacts section.

Click Previous to display the Your Company Information page.

# Your Hardware Environment

In this page, select the type of devices in your SAN environment for Lasso to collect the data and click Continue.

#### Table 13. Hardware Environment

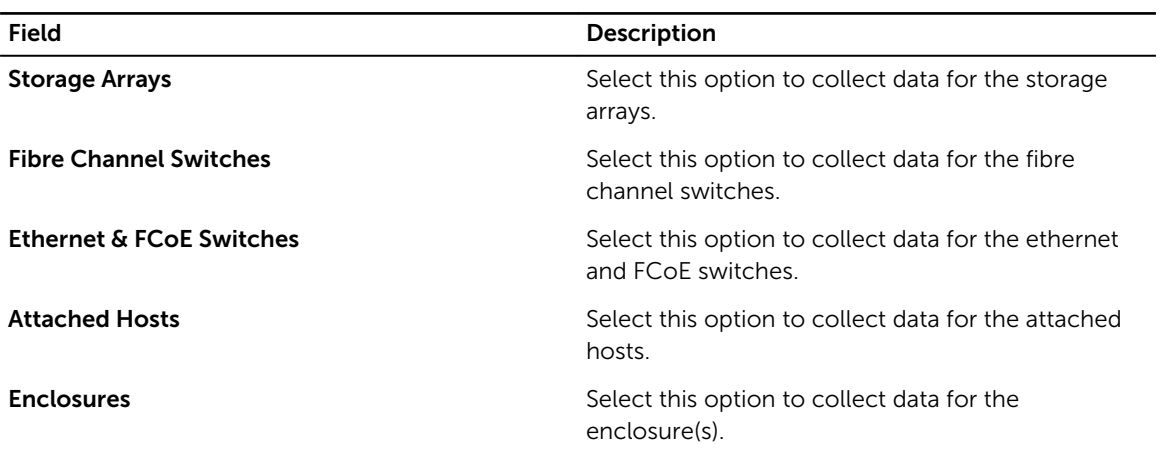

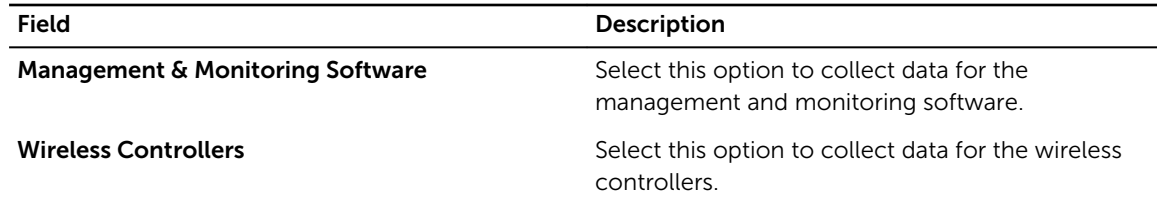

To collect more details, the required device page is displayed for each selected device.

If previous configuration of Lasso is used and you want to add a specific device, then select the required device option. If you remove an already selected device, then " The option you have selected will result in all <type of devices> being removed from the configuration. Do you wish to continue?" message is displayed. Click Yes to remove the device. Else, click No.

Click Previous to display the Your Company Contacts page.

# Your Hardware Environment: Storage Arrays

In this page, select the type of storage array(s) in your SAN environment, enter the details, and click Continue.

#### Storage Arrays in your environment

Clicking the  $\bigodot$  image next to the Storage Array provides the validation status. If validation is successful,

 $\vee$  image is displayed. Else, image is displayed.

To edit the selected storage array, click Edit available next to the Storage Array. Update the required fields and click Update Storage Array to save the updates. Else, click Cancel.

To delete a Storage Array, click Delete available next to the array.

To verify the storage array(s) from the existing user configuration, select the required storage array(s) and click Revalidate Selected Storage Arrays.

## Add/Modify Storage Array information

To add or modify the storage array, select the type of storage from the drop down list and enter information in the required fields. Click Save New Storage Array to save. Else, click Cancel. The saved array(s) is displayed in the **Storage Arrays in your environment** section and the validation starts for the saved array.

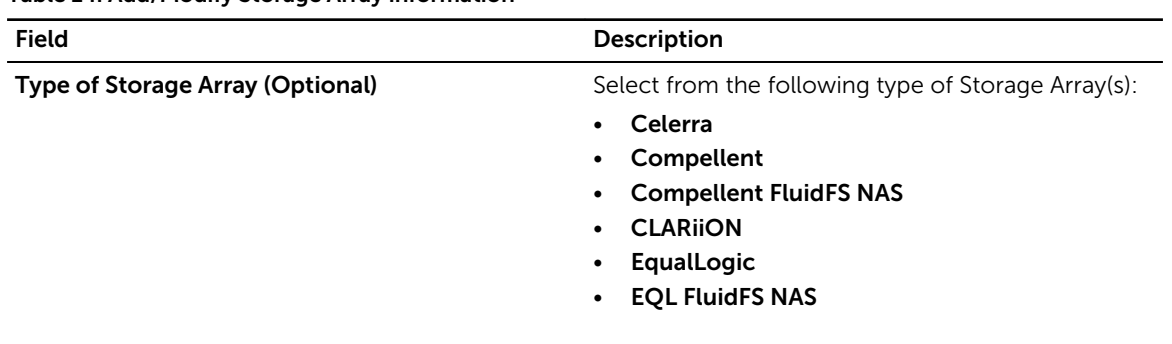

#### Table 14. Add/Modify Storage Array information

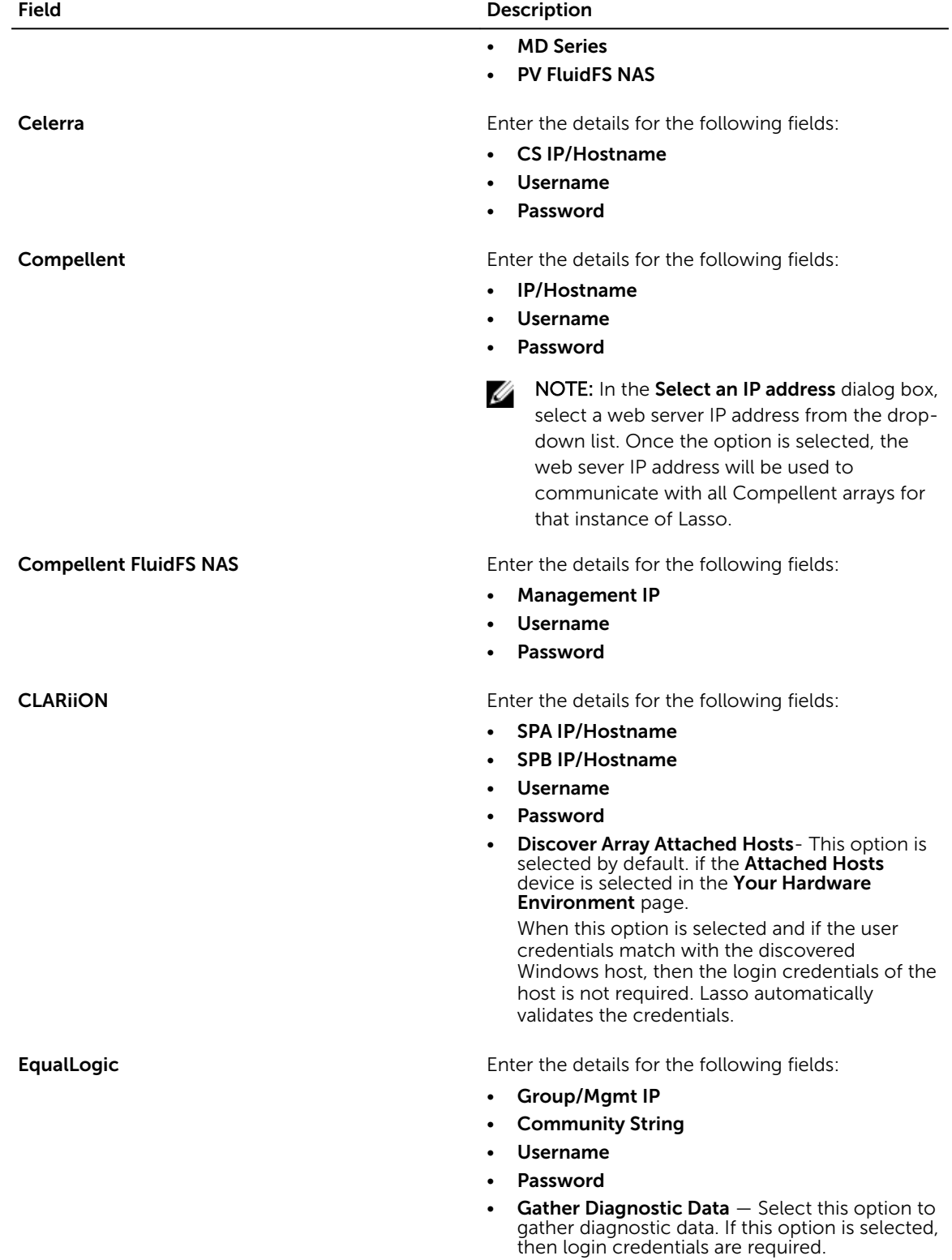

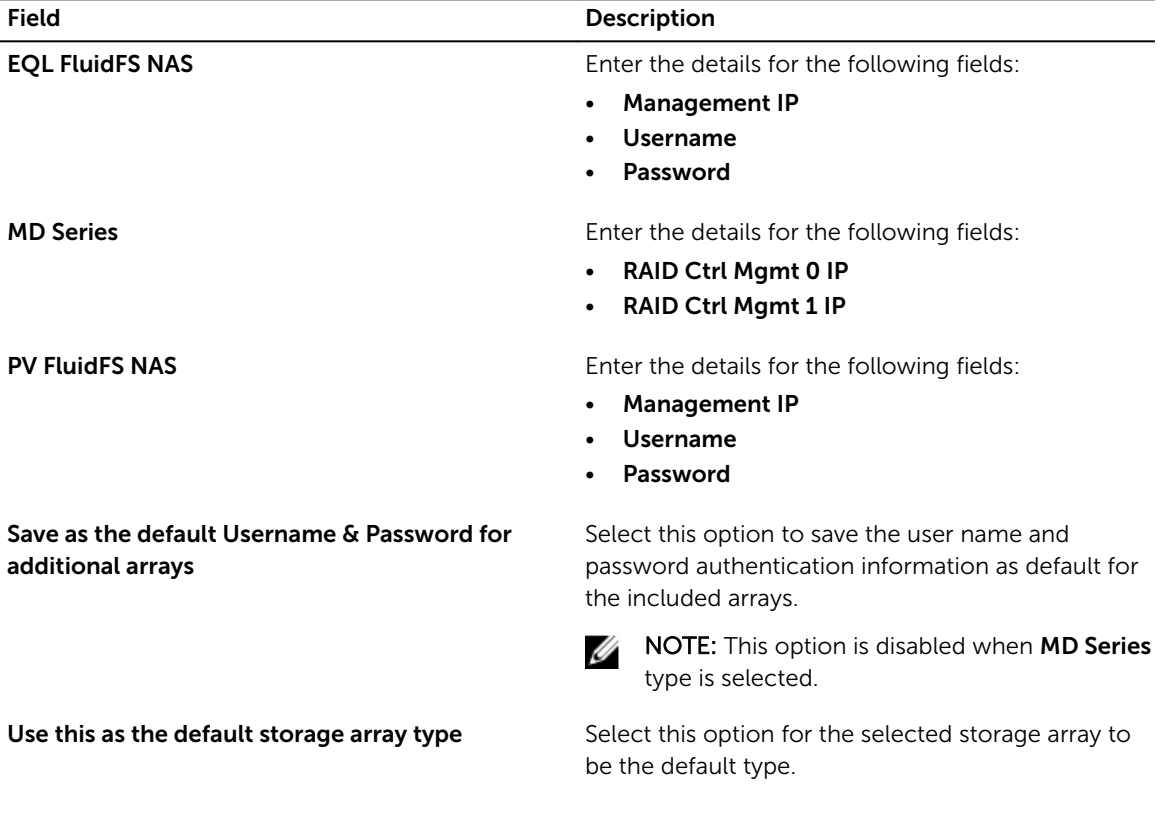

Click Previous to display the Your Hardware Environment page.

To display Celerra and CLARiiON in Select from the following type of Storage Array(s) do the following:

#### Downloading and Displaying Celerra and CLARiiON Storage Arrays

To download and display Celerra and CLARiiON storage arrays, do the following:

1. Click Start  $\rightarrow$  Programs (or All Programs)  $\rightarrow$  Dell  $\rightarrow$  Lasso and click Lasso. The **Welcome to Lasso** window is displayed.

# 2. Click Add-ons.

Wait for the catalog to download from the Dell ftp site. If there is any issue in downloading, check for the proxy settings, and then retry download.

3. Select EMC Plugin and click Download.

Once the download is success, click  $\blacktriangleright$  to close.

# Your Hardware Environment: Fibre Channel Switches

In this page, select the type of fiber channel switch(es) in your SAN environment, enter the details, and click Continue.

#### Switches in your environment

Clicking the  $\bigoplus$  image next to the switch provides the validation status. If validation is successful,

image is displayed. Else,  $\blacksquare$  image is displayed.

To edit the selected Fibre Channel Switch, click Edit available next to the switch. Update the required fields and click Update Switch to save the updates. Else, click Cancel.

To delete a Fibre Channel Switch, click Delete available next to the switch(es).

To verify the Fibre Channel Switch(es) from the existing user configuration, select the required switch(es) and click Revalidate Selected Fibre Channel Switches.

#### Add/Modify Switch Information

To add or modify the switch information, select the type of switch from the drop down list and enter the data in the required fields. Click Save New Switch to save, display the information in the Switches in your environment section, and start validation of the switch. Else, click Cancel.

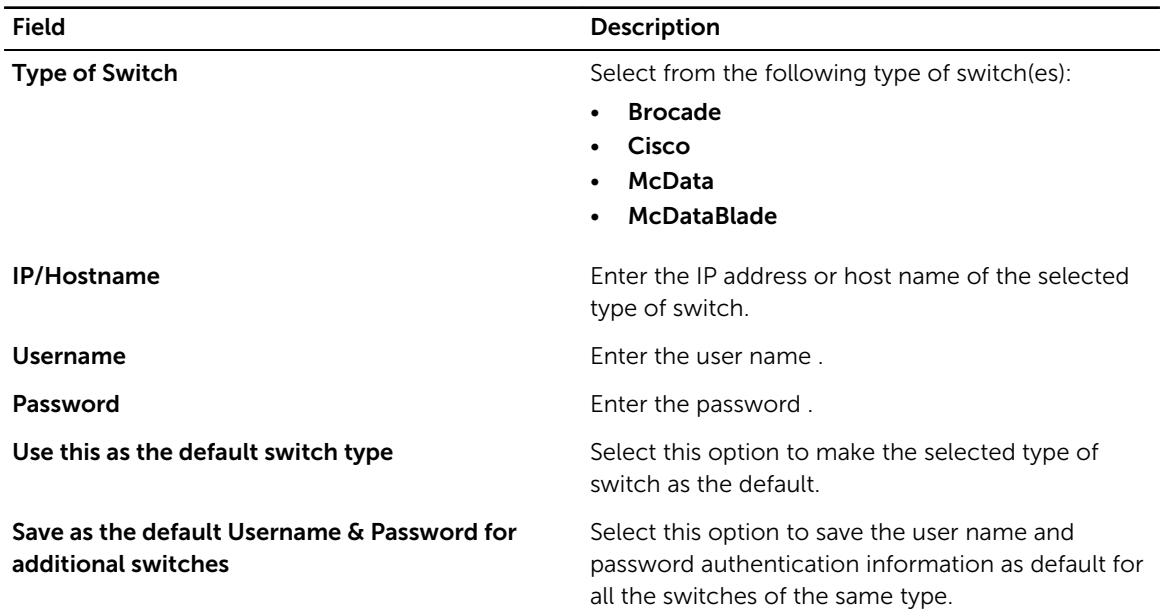

#### Table 15. Add/Modify Switch Information

Click Previous to display the Your Hardware Environment page.

# Your Hardware Environment: Ethernet Switches

In this page, select the type of Ethernet Switches in your SAN environment, enter the details, and click Continue.

#### Switches in your environment

Clicking the  $\bigoplus$  image next to the Ethernet Switch provides the validation status. If validation is

successful, **image is displayed. Else, image is displayed.** 

To edit the selected Ethernet Switch, click Edit available next to the Ethernet Switch. Update the required fields and click Update Switch to save the updates. Else, click Cancel.

To delete a Ethernet Switch, click Delete available next to the Ethernet Switch.

To verify Ethernet Switch(es) from the existing user configuration, select the required switch(es), and click Revalidate Selected Ethernet Switches.

#### Add/Modify Ethernet Switch information

To add or modify Ethernet Switch information, select the type of Ethernet Switch from the drop down list and enter the data in the required fields. Click Save New Ethernet Switch to save, display the information in the Switches in your environment section, and start validation of the Ethernet Switch. Else, click Cancel.

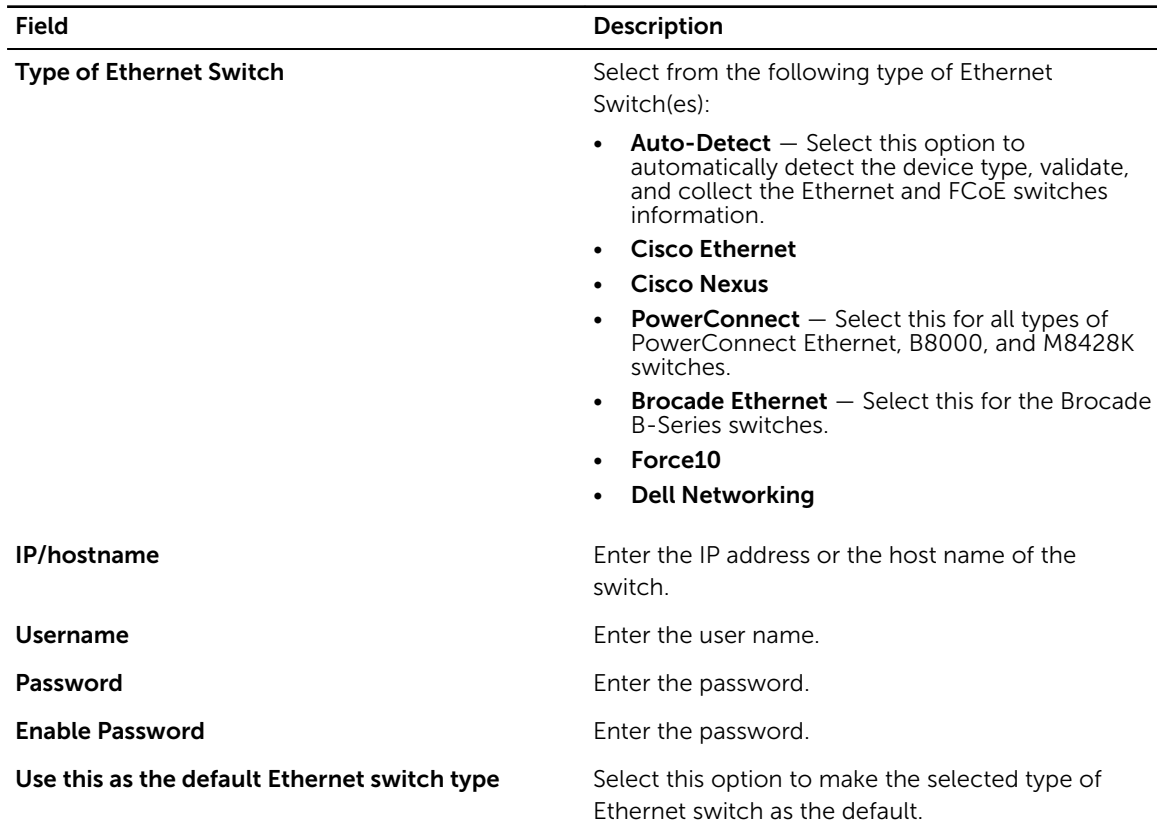

#### Table 16. Add/Modify Ethernet Switch information

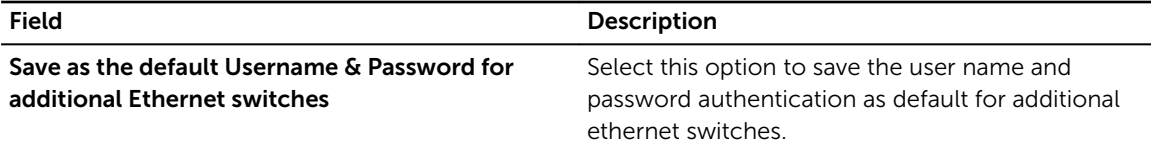

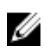

NOTE: Username, Password, and Enable Password credentials are optional for Cisco Ethernet type of Ethernet Switches.

Click Previous to display the Your Hardware Environment page.

# Your Hardware Environment: Hosts

In this page, select the type of host operating system in your SAN environment, enter the details, and click **Continue** 

#### Hosts in your environment

Clicking the  $\bigoplus$  image next to the host provides the validation status. If validation is successful,  $\blacksquare$  image

is displayed. Else,  $\blacksquare$  image is displayed.

To edit the selected host operating system, click Edit available next to the host. Update the required fields and click Update Host to save the updates. Else, click Cancel.

To delete a host operating system, click **Delete** available next to the host.

To verify the hosts attached to storage arrays from the existing user configuration, select the hosts and click Revalidate Selected Hosts.

NOTE: To display Celerra and CLARiiON in the Type of Storage Array, you need to download the Ø EMC Plugin using the Add-ons option on the Welcome to Lasso screen.

## Add/Modify Host information

To add or modify host information, select the type of host operating system from the drop down list and enter the data in the required fields. Click Save New Host to save, display the information in the Hosts in your environment section, and start validation of the host. Else, click Cancel.

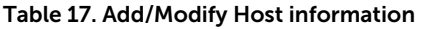

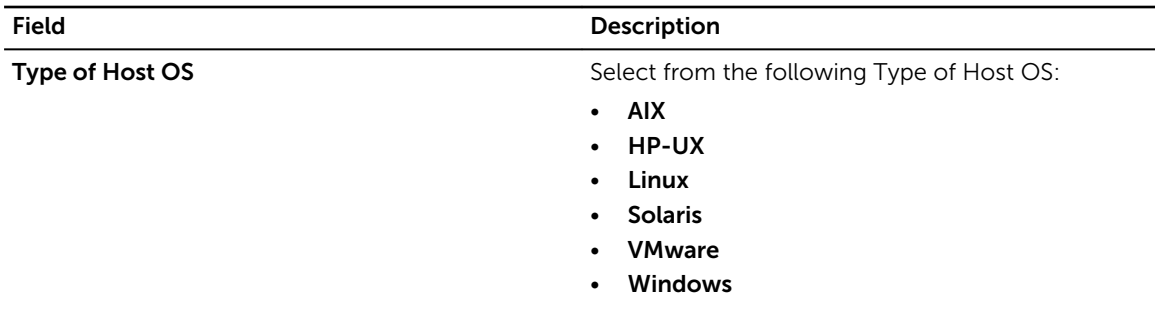

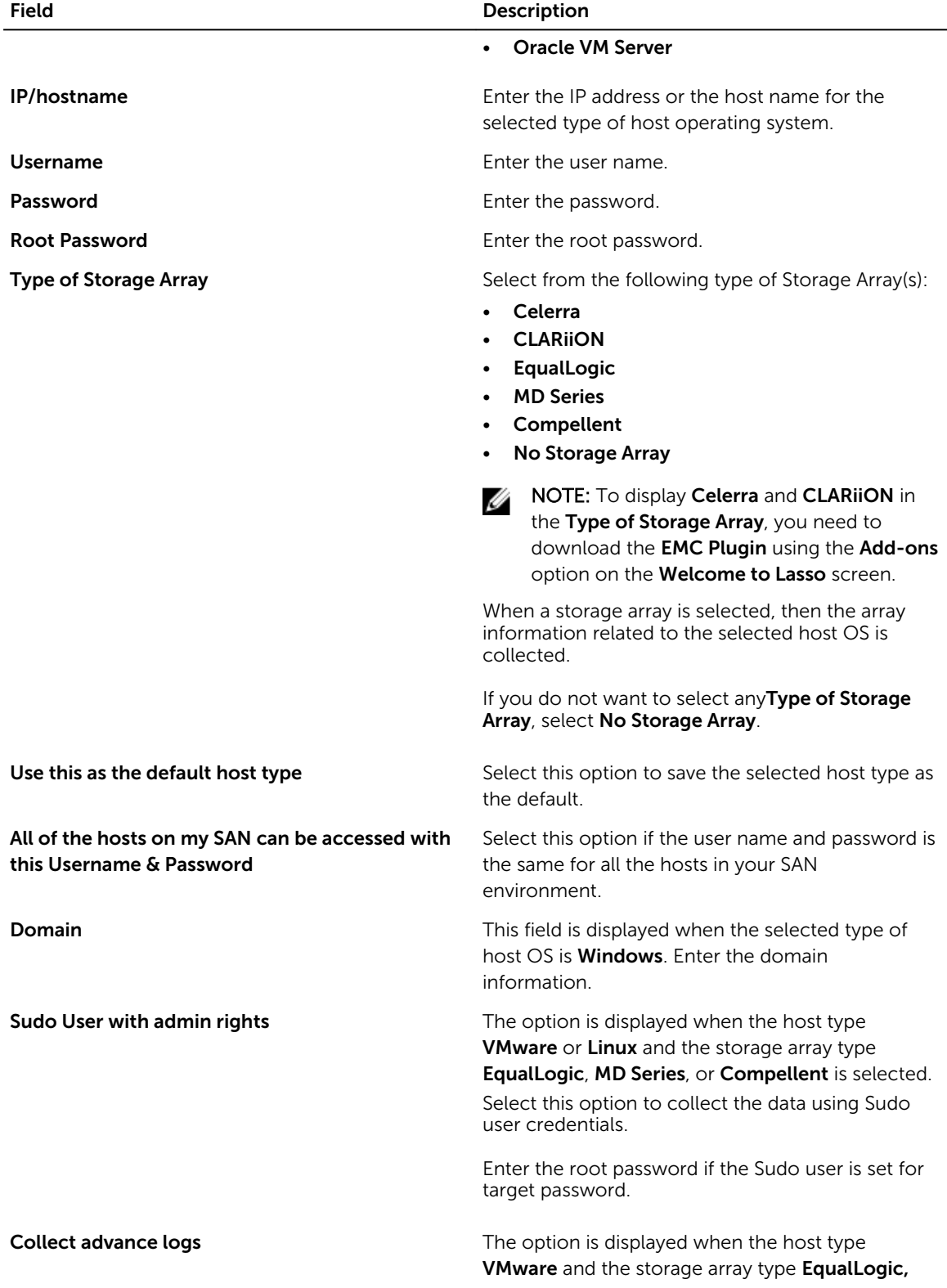

Field Description

MD Series, or Compellent is selected. Select this option to collect additional log information.

#### NOTE: Type of Storage Array is optional. Ø

Click Previous to display the Your Hardware Environment page.

# Your Hardware Environment: Enclosures

In this page, enter the details for the selected type of Enclosure in your SAN environment and click Continue.

#### Enclosures in your environment

Clicking the  $\bigodot$  image next to the enclosure provides the validation status. If validation is successful,  $\bigtriangledown$ 

image is displayed. Else,  $\blacksquare$  image is displayed.

To edit the selected enclosure, click Edit available next to the enclosure. Update the required fields and click Update Enclosure to save the updates. Else, click Cancel.

To delete, click Delete available next to the enclosure(s).

#### Add/Modify Enclosure information

To add or modify the enclosure information, enter the data in the required fields for the selected type of enclosure. Click Save New Enclosure to save, display the information in the Enclosures in your environment section, and start validation of the enclosure. Else, click Cancel.

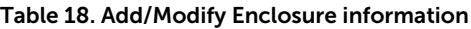

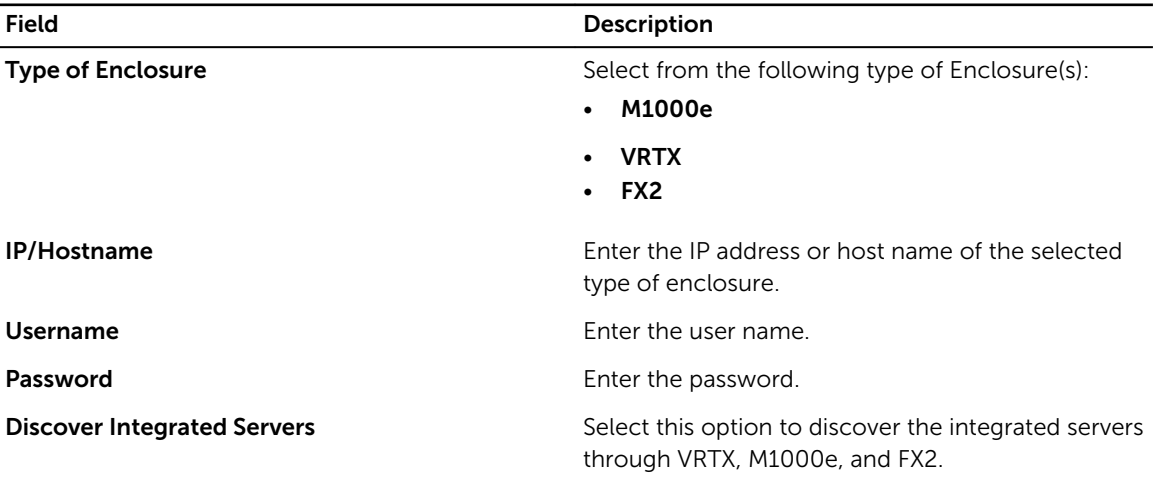

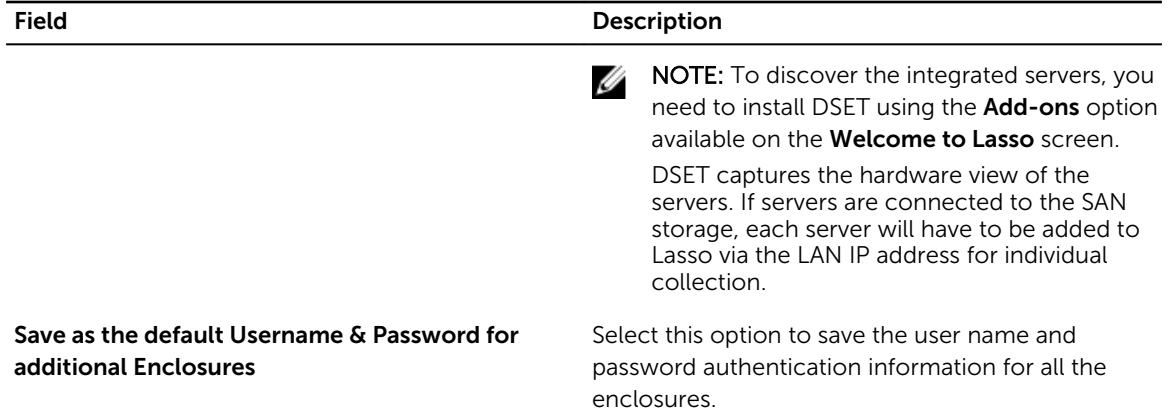

Click Previous to display the Your Hardware Environment page.

#### Downloading and Displaying Dell System E-Support Tool (DSET)

To download and display DSET, perform the following:

- 1. Click Start  $\rightarrow$  Programs (or All Programs)  $\rightarrow$  Dell  $\rightarrow$  Lasso and click Lasso. The **Welcome to Lasso** window is displayed.
- 2. Click Add-ons.

Wait for the catalog to download from the Dell File Transfer Protocol (FTP) site. If there is any issue in downloading, check for the proxy settings, and then retry.

3. Select DSET Cleint and click Download.

After the download is successful, click to exit the download window

## Your Hardware Environment: Enclosure Modules

Enclosure Modules page is displayed when the servers are discovered through VRTX, M1000e, and FX2.

In this page, select the iDRAC IP Address and click Edit to edit the details for the selected type of iDRAC in your SAN environment and click Continue.

#### Enclosures Modules in your environment

Clicking the  $\bigodot$  image next to the enclosure provides the validation status. If validation is successful,  $\bigtriangledown$ 

image is displayed. Else,  $\bullet$  image is displayed.

To edit the selected iDRAC, click Edit available next to the iDRAC. Update the required fields and click Update Server to save the updates. Else, click Cancel.

To delete, click Delete available next to the iDRAC(s).

## Modify Server Information

To edit the iDRAC information, enter the data in the required fields for the selected type of iDRAC. Click Update Server to save, display the information in the Enclosures Modules in your environment section, and start validation of the enclosure. Else, click Cancel.

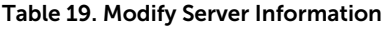

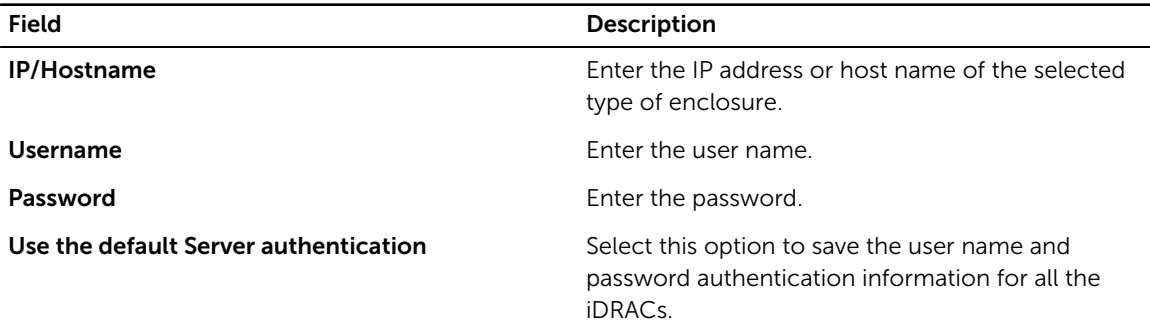

Click Previous to display the Your Hardware Environment page.

NOTE: The DRAC on 9G, 10G, and 11G servers will not be validated. W

# Your Hardware Environment: Management & Monitoring Software

In this page, enter the details for the selected type of software in your SAN environment and click Continue.

#### Management & Monitoring Software in your environment

Clicking the  $\bigoplus$  image next to the software provides the validation status. If validation is successful,

image is displayed. Else,  $\bullet$  image is displayed.

To edit the selected software, click Edit available next to the software. Update the required fields and click Update Software to save the updates. Else, click Cancel.

To delete a software, click **Delete** available next to the software(s).

To verify the software(s) from the existing user configuration, select the required software(s) and click Revalidate Selected Management & Monitoring Software.

#### Add/Modify Management & Monitoring Software Information

To add or modify the software information, enter the data in the required fields for the selected type of software. Click Save New Software to save, display the information in the Management & Monitoring Software in your environment section, and start validation of the software. Else, click Cancel.

#### Table 20. Add/Modify Management & Monitoring Software Information

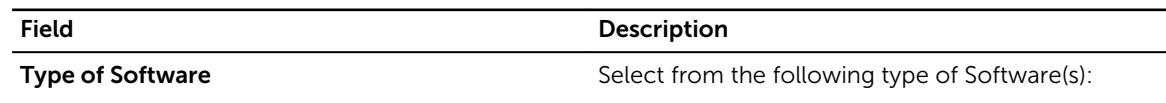

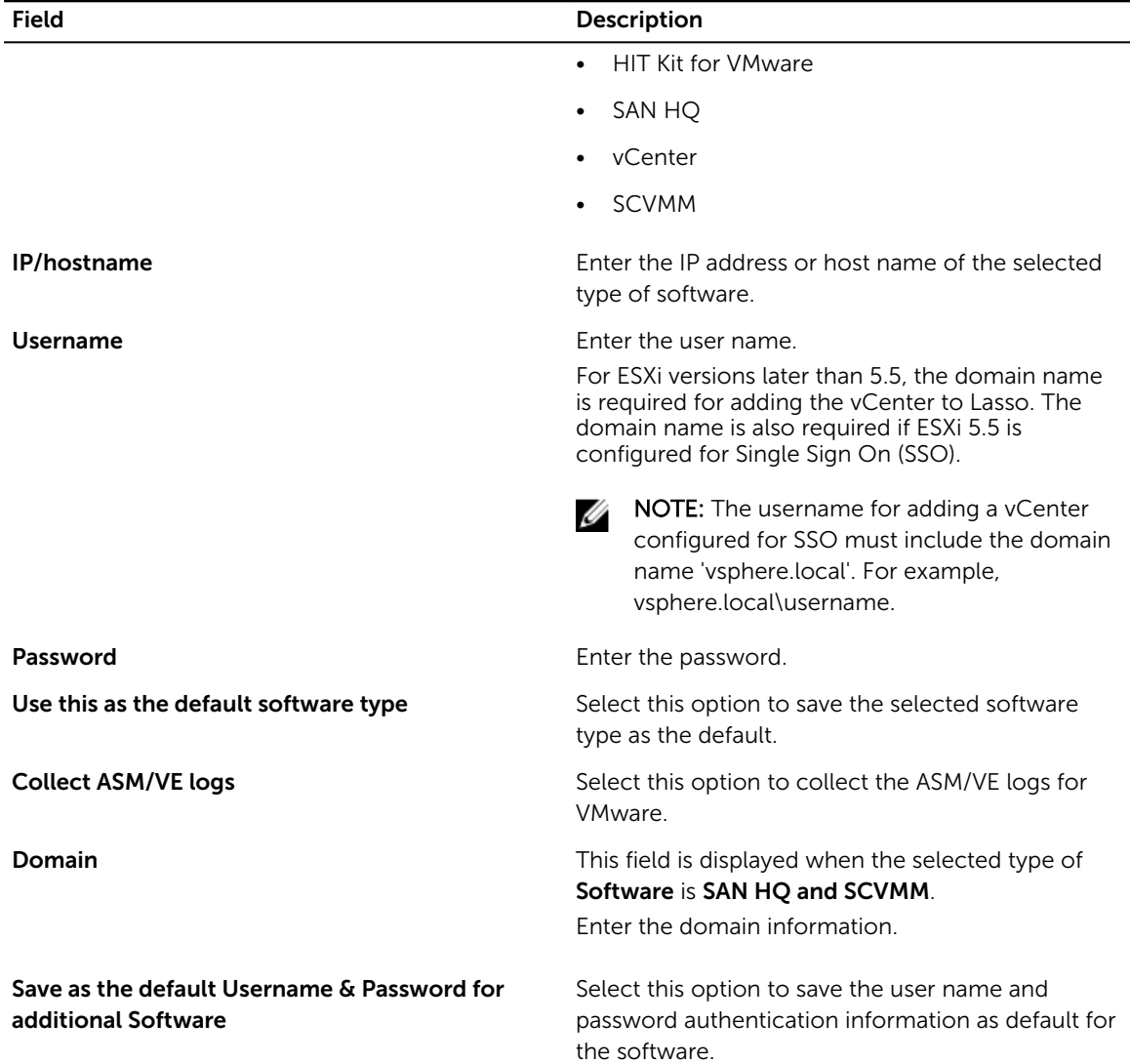

Click Previous to display the Your Hardware Environment page.

# Your Hardware Environment: Wireless Controllers

In this page, select the type of Wireless Controllers in your SAN environment, enter the details, and click Continue.

#### Wireless Controllers in your environment

Clicking the  $\bigodot$  image next to the Wireless Controllers provides the validation status. If validation is

successful, **image is displayed.** Else, image is displayed.

To edit the selected Wireless Controller, click Edit available next to the Wireless Controller. Update the required fields and click Update Controller to save the updates. Else, click Cancel.

To delete a Wireless Controller, click Delete available next to the Wireless Controller.

To verify Wireless Controller(s) from the existing user configuration, select the required Controller(s), and click Revalidate Selected Wireless Controllers.

#### Add/Modify Wireless Controller information

To add or modify Wireless Controller information, select the type of Wireless Controller from the drop down list and enter the data in the required fields. Click Save New Controller to save, display the information in the Wireless Controllers in your environment section, and start validation of the Wireless Controller. Else, click Cancel.

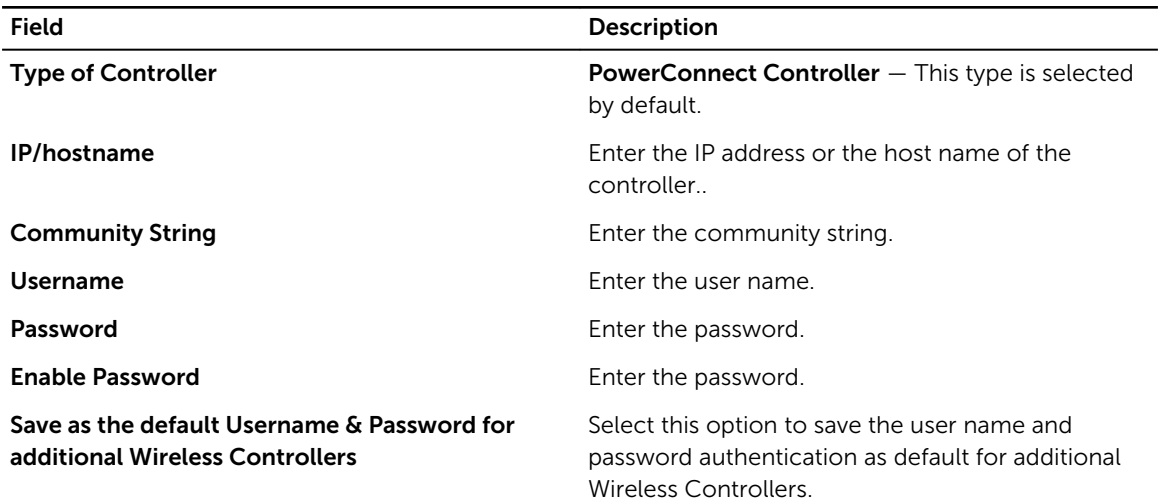

#### Table 21. Add/Modify Wireless Controller information

NOTE: The Username, Password, and Enable Password credentials are optional for type of Wireless Ø Controllers.

Click Previous to display the Your Hardware Environment page.

# Device Collection

This page displays all the selected types of devices. The validated device has **in** image next to the device

name. The devices that failed validation has image next to the device name. You can either revalidate these devices or remove from the list.

**NOTE:** Validation of device is necessary for collection to be completed.

To validate the device before collection, click **Edit** next to the device. In the displayed device page, edit

the details and re-validate the device. Click the  $\bigoplus$  image next to the device to check the validation status.

To delete a device, click Edit next to the device. In the displayed device page, click Delete available next to the device.

After all the devices are verified and validated, click **Start Collection** to start the collection. Click the  $\bigodot$ image to check the status of the collection.

Click Cancel Collection to cancel the collection.

Click Continue to parse the data and generate XML and HTML output. The generated files are added to the original collection .zip file. The data that is uploaded to the Dell Technical Support site is encrypted.

# Collection Process for Dell Compellent Devices

On the Device Collection page, choose the required configuration and click Start Collection. The following warning message appears only when you add Dell Compellent Storage SC30, SC40, SC8000, and SC4000 running SCOS versions 6.5.X and below.

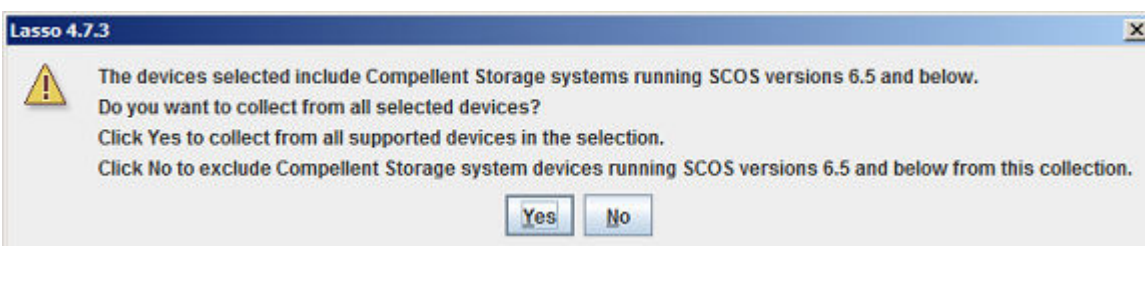

NOTE: The warning message does not appear when you click Start Collection after adding Dell Ø Compellent Storage running SCOS versions 6.6.X and above.

Click Yes to start the collection process for all the added Compellent Storage devices.

The following message is displayed after the collection process for all Compellent storage devices running SCOS versions 6.5.X and below.

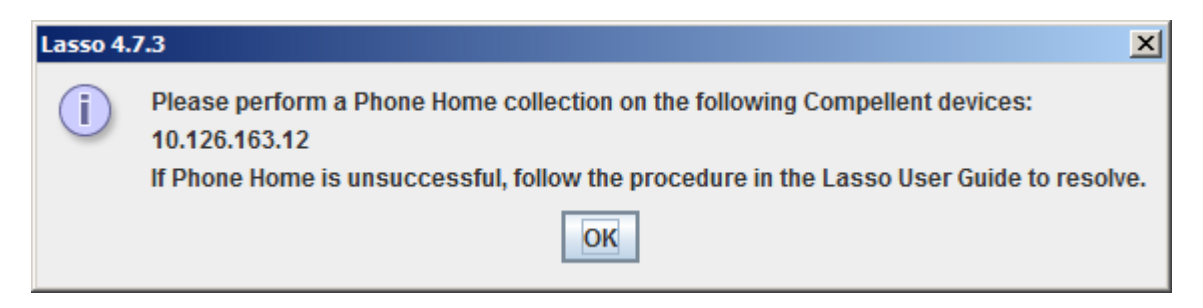

Click No to stop the collection on Dell Compellent Stroage devices running SCOS 6.5.x and below and continue the collection on Dell Compellent Storage devices running 6.6.x and above.

# Upload

Use this page to upload the collected files to Dell Technical Support site. To upload the collected files, the options are:

Table 22. Upload

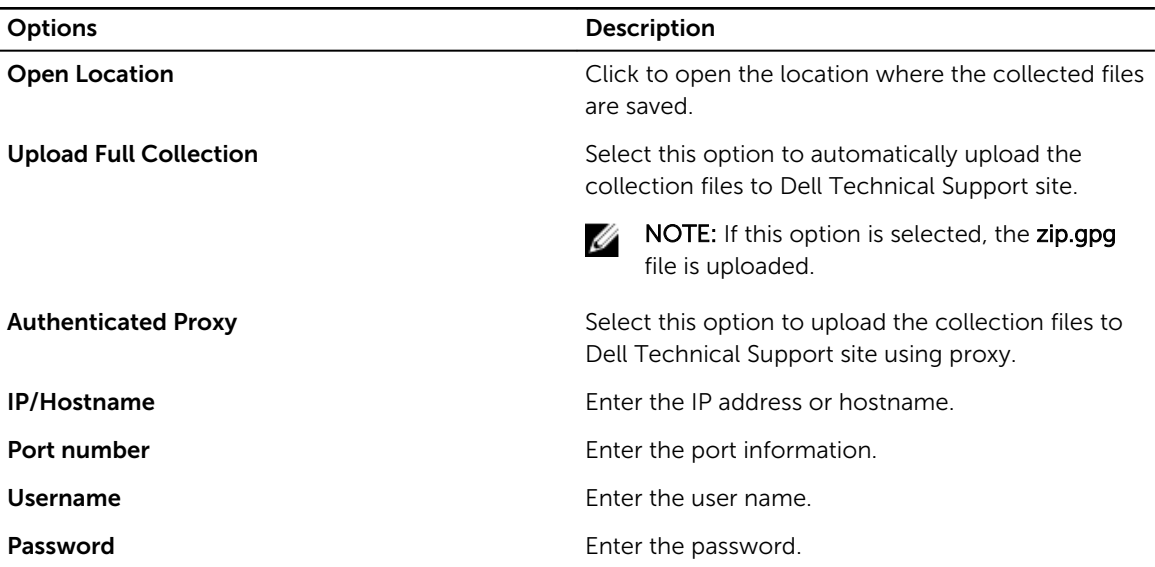

Select Yes in the "Would you like to automatically upload the collection package to Dell?" to automatically upload the file to Dell Technical Support site. Else, select No.

In the "Lasso can save your usernames and passwords in an encrypted password vault for future re-use. If the password vault is not used, no usernames or passwords will be saved and will require re-entry to run the Lasso collection again. Would you like to save it?", select Yes to save. Else, select No. If saved, the vault is secured as a local file in the %USERPROFILE%\Dell\Lasso directory.

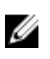

NOTE: The extent of information saved depends on the security level selected during the installation of Lasso.

Click Continue to upload the file. The Confirmation page is displayed.

# Confirmation

This page displays the status of the file upload. If No is selected in the Upload page, instructions to upload the collection is displayed.

To view the HTML file created during parsing the data, select the View your SAN Configuration option. Click Finish to open the report.

# Log Files

The following log files are generated when using Lasso:

- Validate.log When devices are validated.
- **Collect.log**  $-$  When data is collected.

The validation log file <DeviceCategory>\_<DeviceType>\_<IP>\_validate.log is available at %USERPROFILE %\Dell\Lasso\logs\ location.

The collection log file <DeviceCategory>\_<DeviceType>\_<IP>\_validate.log is available at %USERPROFILE %\Dell\Lasso\logs\ location.

The device log file for Lasso is available at %USERPROFILE%\Dell\Lasso\logs\ location and the Lasso user interface log file is available at %USERPROFILE%\ Dell\ Lasso\ lasso.log location.

# Generated File Formats

Lasso generates raw data files, TXT, XML, and HTML files:

- Raw Data Files Lasso generates two types of raw data files:
	- Raw data file with a .zip extension.
	- Encrypted raw data file with a .gpg extension.
- TXT files  $-$  Lasso generates .txt file that contains the logs.
- XML and HTML files  $-$  Lasso parses the data collected into XML and HTML files. The XML files are:
	- An XML output file with an .xml extension.
	- An encrypted XML output file with a .gpg extension.

The HTML files are:

– A HTML output file called SANconfiguration.html.

To access the XML and HTML files, go to USERPROFILE%\Dell\Lasso\results directory.

# Viewing Reports

To view the report, perform any of the following:

- After Lasso collects the information, on the Confirmation page select View Your SAN Configuration option and click Finish. Lasso tool is closed and the report is opened in the internet browser.
- Open the files that are saved at the default location c:\Users\<username>\Dell\Lasso\results\ or in the specified location. For information about the file formats, see Generated File Formats.

# Manual Collection

If you are not able to collect data using Lasso GUI, then you can manually collect the data. To perform manual collection, login to the required device and run the device specific commands. You can manually collect data for the following devices:

- Storage Arrays
- Fibre Channel Switches
- Ethernet and FCoE Switches
- Attached Hosts
- Enclosures
- Management and Monitoring Software
- Wireless Controllers

# Manually Collecting Data For Storage Arrays

You can collect the information for the following types of Storage Arrays:

- Celerra
- CLARiiON
- MD Series
- EqualLogic
- EQL FluidFS NAS
- PV FluidFS NAS
- Compellent FluidFS NAS

# Manually Collecting Data For Celerra Device

Make sure that the following environment variables are set:.

- NAS\_DB=/nas
- export NAS\_DB
- PATH=\$PATH:\$NAS\_DB/bin
- export PATH

To collect Celerra device information manually:

- 1. Using SSH, login to Celerra device as a root user.
- 2. Run the following command:

/nas/tools/collect\_support\_materials

The server and event log collection file (support\_materials\*.zip) is generated in the /nas/var/ emcsupport/ directory.

**3.** Run the following command:

/nas/tools/.get\_spcollect

The raid group, volume access, host LUNs, storage groups and SP ports collection file (SPCOLLECT.zip) is generated in the /nas/var/log/ directory.

4. Run the following command:

/nas/sbin/log\_config -d

The collection file (log\_config\*.gz) is generated in the /nas/var/log/ directory. The file includes array related additional information and used for troubleshooting purposes.

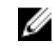

NOTE: The  $log\_config -d$  command is functional only if you log in as root user to the Celerra device.

# Manually Collecting Data For CLARiiON Device

Before manually collecting, make sure that the following prerequisites are met:

- Navisphere CLI will not be installed by default on your system, you need to download it from remote ftp site and install it. In case of successful installation from **Add-ons** option, Navishpere CLI grabs and report executable will be available in %ALLUSERSPROFILE%\Dell\Lasso\Packages\EMCAddOn \NavisphereCLI folder.
- Path of the Navisphere CLI is set to %ALLUSERSPROFILE%\Dell\Lasso\Packages\EMCAddOn \NavisphereCLI before executing the commands.

To collect the information for CLARiiON manually:

- 1. Determine the agent revision version using one of the following commands:
	- navicli -h SPAIPAddress/SPBIPAddress getagent
	- naviseccli -user <username> -password <password> -scope 0 -h SPAIPAddress/SPBIPAddress getagent

The version 6.x, where x is the release version of Navisphere CLI, is displayed.

- 2. Get SPcollect by using the following command.
	- For releases 19 and later:

```
naviseccli -user <username> -password <password> -scope 0 -h
SPAIPAddress/SPBIPAdress spcollect
```
• For releases 6 to 18:

```
navicli -h SPAIPAddress/SPBIPAdress spcollect -messner
```
- For releases earlier than 6, Lasso does not support validation or collection .
- 3. Check the progress of SPcollect using the following command:
	- For releases 19 and later:

```
naviseccli -user <username> -password <password> -scope 0 -h
SPAIPAddress/SPBIPAddress managefiles -list
```
• For releases 6 to 18:

navicli -h SPAIPAddress/SPBIPAddress managefiles -list

This command lists \*data.zip files, where \* is the current system date on the array. The command spcollect initially creates \*\_runlog.txt file, that gets listed when this command is executed.

Continue to check the progress of the SPCollect (using this command) until \*\_runlog.txt is deleted and corresponding \*data.zip file is created.

Copy the created \*data.zip file to the current working directory using one of the following commands:

• For releases 19 and later:

```
naviseccli -user <username> -password <password> -scope 0 -h SPAIPAddress/
SPBIPAddress managefiles -retrieve -file <*data.zip>
```
• For releases 6 to 18:

```
navicli -h SPAIPAddress/SPBIPAddress managefiles -retrieve -file 
<*data.zip>
```
- 4. Capture resume data using the following command:
	- For releases 19 and later:

```
naviseccli -user <username> -password <password> -scope 0 -h SPAIPAddress/
SPBIPAddress getresume > ./SPIPAddress.resume.txt
```
- For releases 6 to 18:
	- navicli -h SPAIPAddress/SPBIPAddress getresume > ./SPIPAddress.resume.txt

This command copies the \*resume.txt file to current working directory.

You may need to connect using Navisphere Manager and use the web GUI to collect the SPCollect. To do this, connect to the SP using the IP Address in the web browser. Right-click on the SP and select SPCollect. Use the File Transfer Manager to transfer the SPCollect to the system.

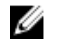

NOTE: When the collection of a Storage Array times out, go to the SAC.properties file in the installation directory and increase the polls to be allowed. Example: total.polls.allowed  $= 70$  which is 50 by default.

# Manually Collecting Data For MDSeries Device

To collect information for MD Series device manually:

- 1. Make sure that ModularDiskStorageManager (MDSM) software is installed on the system. By default, it is installed in %SystemDrive%:\Program Files\Dell\MD Storage Manager\client\ location, but may differ depending on the system.
- 2. Make sure that the path of MDSM software is set before executing the commands.
- **3.** Run the following command:

SMcli -c "show storagearray profile;" <IPAddress of MD Array> -o <USERPROFILE Dir>\Results\Hostname.txt

The Hostname.txt file is generated at <USERPROFILE Dir>\Results\ location.

NOTE: When the validation or collection operation of a Storage Array times out, go to the DasArray.properties file in the InstallDir and change or increase the timeout value. Example:

- mdseries.timeout.value.collection = 200000 which is 120000 by default
- mdseries.timeout.value.collection = 60000 which is 60000 by default
- 4. Run the following command: SMcli.exe -c "save storageArray SupportData file= \"<USERPROFILE Dir>\Results\Hostname.zip\";"<IP Address of MD Array> to save the Hostname.zip file at the <USERPROFILE Dir>\Results\ location.

# Manually Collecting Data For EqualLogic Device

To collect information for EqualLogic device manually:

- 1. Open a SSH session on the array.
- 2. Capture the output for each of the following commands to a **.txt** file.
	- show Provides high level information for the members, groups, volumes, pools, replication, and so on for the array. This information is required to run the following commands:
		- member show Lists the number of members in the array group, their version, status, and so on.
		- member select <MEMBERNAME> show Lists network information for the respective member.
		- member select <MEMBERNAME> show controllers Lists controller information for the respective member.
		- member select <MEMBERNAME> show disks Lists disk information for the respective member.
	- grpparams show Lists all group related information.
	- volume select <VOLUMENAME> show Lists information for the corresponding volume, whose name is specified as part of the command.
	- volume select <VOLUMENAME> show connections Displays the connections and allows you to know the connection of the volume to the related initiator, its connection uptime and other details.
	- "diag  $-b$   $-n$ "  $-$  Collects the diagnostics information.

## Manually Collecting Data For PowerVault Or EqualLogic Or Compellent FluidFS NAS Device

To collect information for PowerVault or EqualLogic FluidFS NAS device manually:

- 1. For PowerVault FluidFS NAS device, log in to PV FluidFS NAS and for EqualLogic FluidFS NAS device, log in to EQL FluidFS NAS using root privilege through SSH.
- 2. Run the command:
	- diag start GeneralSystemDiagnostic for versions earlier than 2.0.
	- system internal diagnostics run-general-diagnostic for version 3.0. To check the status of diagnostics command, run the command: system internal diagnostics list --CSV.

The output file is generated in the FTP site at ftp://<IPaddress>:44421 location.

- 3. In Windows Explorer window, type ftp://<username>@<IPaddress>:44421. For example, ftp:// admin@10.10.25.21:44421.
- 4. Enter the password when prompted.

The contents of the ftp site is displayed. You can access the collection file (\*.tar.gz) in the diagnostics/archive/results\_\_diagnostic. GeneralSystemDiagnostic \_XXXX (timestamp) directory for versions earlier than 2.0 and from ftp://172.25.172.10:44421/diagnostics/archive/ GeneralSystemDiagnostic/ for version 3.0.

Example of a collection file for versions earlier than 2.0: diagnostic.GeneralSystemDiagnostic. 25\_07\_2011-06\_42\_09.tar.gz

Example of a collection file for version 3.0: Summary.4084191070.21\_03\_2014-08\_51\_13.tar.gz

NOTE: On SAN consisting of many devices, you may need to increase the time out value. By default, time out value for this device is 15 minutes. You can modify the value nas.timeout.value (in milliseconds) in the NAS.properties file available in the Lasso install directory.

# Manually Collecting Data For Attached Hosts

You can collect the information manually for the following Attached Hosts:

- Windows
- Unix
- VMware

# Manually Collecting Data For Windows OS

You can manually collect the information for the following:

- EMC SAN
- EqualLogic SAN
- MDSeries
- CLARiiON
- Celerra
- Compellent

NOTE: You can configure time out for Windows attached hosts using winhc.properties file. The Ø default property value is 15 minutes. Set the property for the following types of devices as:

- Compellent, MD Series, and EqualLogic  $-$  whc.eql.timeout.value = 1800000
- CLARiiON and Celerra whc.emc.timeout.value = 900000

## Collecting Storage Device Information From Windows OS For EMC SAN

1. Copy the appropriate EMCReport.exe file from the %ALLUSERSPROFILE%\Dell\Lasso\Packages \EMCAddOn\Grabs\_Reports to the target Windows system. .

This file can be seen only if you install **EMC Plugin** using **Add-ons** option.

NOTE: For 32-bit and 64-bit operating systems use Emcrpts\_x86\_v36.exe.

- 2. Log in as an administrator to the target Windows system.
- **3.** Run the .exe file.

The output .zip file is generated in %SystemRoot%\EMCReports\Collection\zip\ directory.

#### Collecting Storage Device Information From Windows OS For EqualLogic SAN

1. Log in as administrator to the target Windows system.

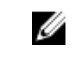

NOTE: For 32–bit and 64–bit operating systems use DellCollector.exe. Before running Dellcollector.exe, make sure that the Windows Management Instrumentation (WMI) service is running.

- 2. Copy the DellCollector folder and ICSharpCode.SharpZipLib.dll from the <LassoInstallDir>\bin\ folder to the target Windows system. Place the ICSharpCode.SharpZipLib.dll in the DellCollector folder.
- 3. Run the DellCollector.exe file.

The output .zip file is generated in <SystemRoot>\DellCollector\Collection\zip\ directory.

# Collecting Storage Device Information For UNIX OS

Using any secure ftp client (example: scp):

- 1. Copy the appropriate dellcollector from the LassoInstallDir>\Bin directory to the target Unix system. By default, the Lasso installation directory is <SystemDrive>\Dell\Lasso\Bin\.
- 2. Log in to the target Unix system by using the root privilege through SSH.

**NOTE:** Use dual mode authentication if SSH is not enabled for root.

- 3. Untar the script: tar xvf dellcollector\_Linux\*.tar.
- 4. Change directory to cd dellcollector/
- 5. Run the EMCGrab: /dellcollector.sh -autoexec.
- 6. Accept the license agreement.

The output is generated in the **/tmp/emcgrab/outputs/** directory and you can copy it to the local system by using the secure ftp client.

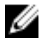

NOTE: When the collection operation of the host times out, go to the UnixHC.properties file in the installation directory and change or increase the time-out value. Example: hc.timeout.value = 3600000 which is 1800000 by default.

## Collecting Storage Device Information From Unix OS For EMC SAN

Using any secure ftp client (example: scp):

1. Copy the appropriate EMCGrab file from the %ALLUSERSPROFILE%\Dell\Lasso\Packages\EMCAddon \Grabs\_Reports directory to the target Unix system.

The **EMCGrab** file can be seen only if you install **EMC Plugin** from **Add-ons** option.

2. Log in to the target Unix system by using the root privilege through SSH.

NOTE: Use dual mode authentication if SSH is not enabled for root.

- 3. Untar the script: tar xvf emcgrab\*.tar.
- 4. Run EMCGrab: /emcgrab.sh —autoexec.
- **5.** Accept the license agreement.

The output is generated in the /tmp/emcgrab/outputs/ directory and you can copy it to the local system using the secure ftp client.

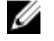

NOTE: When the collection operation of the host times out, go to the UnixHC.properties file in the installation directory and change or increase the time-out value. Example: hc.timeout.value = 3600000 which is 1800000 by default.

## Collecting Storage Device Information From Unix OS For EqualLogic SAN

Using any secure ftp client (example: scp):

- 1. Copy the appropriate dellcollector from the LassoInstallDir>\Bin directory to the target Unix system. By default, the Lasso installation directory is <SystemDrive>\Dell\Lasso\Bin\.
- 2. Log in to the target Unix system by using the root privilege through SSH.

**NOTE:** Use dual mode authentication if SSH is not enabled for root.

- 3. Untar the script: tar xvf dellcollector\_Linux\*.tar.
- 4. Change directory to cd dellcollector/
- 5. Run the **EMCGrab: /dellcollector.sh -autoexec.**
- 6. Accept the license agreement.

The output is generated in the /tmp/emcgrab/outputs/ directory and you can copy it to the local system by using the secure ftp client.

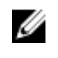

NOTE: When the collection operation of the host times out, go to the UnixHC.properties file in the installation directory and change or increase the time-out value. Example: hc.timeout.value = 3600000 which is 1800000 by default.

# Collecting Storage device information for VMware (ESX/ESXi OS)

- 1. Copy the dellcollector\_Linux\_v1.0.tar file from Lasso/bin to the collection host.
- 2. Open the terminal window.
- 3. To extract the dellcollector\_Linux\_v1.0.tar file, type tar –xvf dellcollector\_Linux\_v1.0.tar and press Enter.
- 4. To navigate to the Dell collector folder, type cd dellcollector\_Linux\_v1.0 and press Enter.
- **5.** Type **ls** and press Enter.

Check if the following is listed: dellcollector.main dellcollector.sh outputs tools version.sh.

- 6. To run the script file, type ./dellcollector.sh and press Enter. The Lasso collection ZIP file is created in the outputs folder.
- 7. Copy the Lasso collection ZIP file from the outputs folder to your Lasso collection server host.

# Manually Collecting Data For Ethernet and Nexus Switches

To collect information for switches:

1. Connect to the switch using Telnet:

telnet -f %USERPROFILE%\Dell\Lasso\results\hostname.txt hostname

NOTE: On Windows 2000, use HyperTerminal and manually capture the telnet session.

- 2. After logging in, enter the command relevant to the type of switch.
	- PowerConnect B-Series, Brocade B-Series, and M8428K:
		- To run the commands, see [List Of Commands For PowerConnect B-Series, Brocade B-Series,](#page-63-0) [and M8428K](#page-63-0)
	- PowerConnect Ethernet:
		- To run the commands, see [List Of Commands For PowerConnect Ethernet](#page-64-0)
	- Cisco Ethernet:
		- terminal length 0
		- To run the commands, see [List Of Commands For Cisco Ethernet](#page-61-0)
	- Cisco Nexus:
		- terminal length 0
		- show startup-config
		- To run the sub-commands, see [List Of Commands For Cisco Nexus](#page-62-0)
	- Force 10 Switches
- <span id="page-61-0"></span>– terminal length 0
- To run the commands, see [List Of Commands For Force 10 Switches](#page-66-0).
- Dell Networking
	- If the firmware version is 6.0 and above, to run the commands, see [List Of Commands For](#page-64-0) [PowerConnect Ethernet](#page-64-0)
	- If the firmware version is 9.4 and above, to run the commands, see [List Of Commands For](#page-66-0)  [Force 10 Switches](#page-66-0)

## Manually Collecting Data For Cisco Ethernet Device

To collect for Cisco Ethernet manually:

- 1. Log in to Cisco Ethernet switch through SSH/Telnet.
- 2. Run the following command to enter the required mode:
	- Exec enable
	- Configuration config
- **3.** Run the following commands
	- show running
	- show vlan
	- show flowcontrol
	- show system mtu
	- show vlan mtu
	- show switch stack-ports
	- show spanning-tree
	- show interfaces status
	- show mac address-table
	- show version
	- show env all
	- show etherchannel
	- show arp
	- show switch
	- show storm-control
	- show interfaces mtu
	- show switch stack-ring speed
	- show switch stack-ring activity
	- show etherchannel summary
	- show environment
	- show module
	- show inventory
	- show interfaces trunk
- 4. For CEE information, run the command show tech-support.
- 5. Capture the console output

<span id="page-62-0"></span>Ø

NOTE: On a SAN consisting of many Cisco Ethernet switches, you may need to increase the time out value. By default, the time out value for these switches is 3 minutes (in milliseconds). This value (*ciscoethernet.timeout*) can be modified in the file ESC.properties located in the Lasso install directory.

# Manually Collecting Data For Cisco Nexus Device

Lasso provides support to Nexus 5020 and 5548 switches. To collect manually:

- 1. Login to Cisco Nexus switch through SSH/Telnet
- 2. Run the command config.
- **3.** Run the following commands
	- show tech-support
	- show port-channel summary
	- show hostname
	- show version
	- show running-config
	- show environment
	- show module
	- show policy-map
	- show spanning-tree
	- show switchname
	- show system uptime
	- show system resources
	- show vpc
	- show vlan
	- show clock
	- show feature
	- show fex
	- show fex detail
	- show hardware internal cpu-mac mgmt stats
	- show interface
	- show interface brief
	- show interface fex-fabric
	- show interface transceiver
	- show interface flowcontrol
	- show interface priority-flow-control
	- show interface switchport
	- show interface trunk
	- show interface description
	- show interface status
	- show inventory
	- show lldp neighbors
- <span id="page-63-0"></span>• show mac-list
- show mac-address-table
- show class-map
- show license usage
- show lacp neighbor
- show lacp port-channel
- show port-channel capacity
- show port-channel load-balance
- show port-channel usage
- show port-channel traffic
- show queuing interface
- show system internal ethpm info all
- show spanning-tree mst
- show lldp neighbors detail
- show lldp tlv-select
- show vsan
- show zone
- show flogi database
- 4. For CEE information, run the command show tech-support
- 5. Capture the console output

NOTE: On SAN having many Cisco Nexus switches, you may need to increase the time out value. By default, the time out value for these switches is five minutes (in milliseconds). This value (*ciscofcoe.timeout*) can be modified in the file ESC.properties located in the Lasso install directory.

## Manually Collecting Data For Brocade or PowerConnect B-Series And M8428K Switches

To collect data for Brocade or PowerConnect B-Series and M8428K manually:

- 1. Log in to Brocade or Power Connect B-Series and M8428K FCoE switches through SSH/Telnet.
- 2. Run the command supportShow to display FC information.
- 3. To display CEE information, run the command show tech-support. If the command fails, in the case of older switch firmware, then run the following commands:
	- show running-config
	- show startup-config
	- show system
	- show version
	- show vlan brief
	- show media
	- show lldp
	- show lldp neighbors
	- show interface
	- show interface switchport
- <span id="page-64-0"></span>• show port-channel
- show mac-address-table
- show spanning-tree brief
- show spanning-tree
- show cee maps
- show vlan fcoe
- show ip interface brief
- show interface switchport
- show lldp statictics
- show port-channel summary
- show mac-address-table count
- show spanning-tree mst brief
- show qos rcv-queue multicast all
- show qos interface all
- show fcoe-map
- fos switchshow
- fos cfgshow
- fos zoneshow
- chassisshow
- 4. Capture the console output .

**NOTE:** On SAN having many PowerConnect B-Series switches, you need to increase the time out value. By default, time out value for these switches is 12 minutes (in milliseconds). This value (*powerconnectb-series.timeout*) can be modified in the file ESC.properties located in the Lasso install directory.

## Manually Collecting Data For PowerConnect Ethernet and Dell Networking **Switches**

To collect information for PowerConnect Ethernet manually:

- 1. Log in to Power Connect Ethernet switch through SSH/Telnet.
- 2. Run the command show tech-support to display CEE information. If the command fails, in the case of older switch firmware, then run the following commands
	- show running
	- show vlan
	- show spanning-tree
	- show interfaces configuration
	- show interfaces status
	- show interface port-channel
	- show system id
	- show stack-port
	- show storm-control
	- show storm-control all
	- show system
- show system flowcontrol
- show version
- show switch
- show arp
- show bridge address-table
- show mac address-table
- show port-aggregator vlan summary
- show port-aggregator port summary
- show switch stack-ports
- show switch stack-ports counter
- show switch stack-ports diag
- show nsf
- show switch stack-standby
- show checkpoint statistics
- Show Slot
- Show tacacs
- Show spanning-tree active
- Show spanning-tree blockedports
- Show lldp dcbx interface all
- Show lldp interface all
- Show lldp tlv-select interface all
- Show lldp remote-device all
- show classofservice dot1p-mapping
- show classofservice traffic-class-group
- show interfaces traffic-class-group
- show interfaces priority-flow-control
- show interfaces tengigabitethernet <InterfaceName> priority-flow-control
- show interfaces counters tengigabitethernet <InterfaceName>
- show lldp tlv-select interface tengigabitethernet <InterfaceName>
- show lldp interface tengigabitethernet <InterfaceName>
- show lldp dcbx interface tengigabitethernet <Interface Name> detail
- show interfaces transceiver properties
- show isdp neighbors
- **3.** Capture the console output

NOTE: On SAN having many PowerConnect Ethernet switches, you may need to increase the time out value. By default, time out value for these switches is 3 minutes (in milliseconds). This value (*powerconnectethernet.timeout*) can be modified in the file ESC.properties located in the Lasso install directory.

## <span id="page-66-0"></span>Manually Collecting Data For Force 10 and Dell Networking Switches

To collect information for Force 10 switches manually:

- 1. Log in to Force 10 switch through SSH/Telnet.
- 2. Run the following commands:

#### Table 23. Commands

- show running
- show running-config logging
- show running-config ftp
- show running-config rip
- show logging history
- show configuration lock
- show debug
- show calender
- show vlan
- show spanning-tree 0 brief
- show spanning-tree msti
- show spanning-tree pvst
- show spanning-tree rstp brief
- show interfaces
- show interfaces status
- show interface port-channel
- show lldp neighbors
- show chassis
- show rpm
- show system
- show system-brief
- show bootvar
- show system stack-ports
- show storm-control unknown-unicast
- show storm-control broadcast
- show storm-control multicast
- show interfaces | grep "GigabitEthernet |Flowcontrol"
- show version
- show environment thermal-sensor
- show arp
- show mac-address-table
- show environment
- show inventory
- show vlan brief
- show dcb
- show iscsi
- show interfaces dcbx
- show interfaces ets summary
- show interfaces pfc summary
- show interfaces configured
- show inventory media
- show alarms
- show alarms threshold
- show processes cpu
- show memory
- show mac learning-limit
- show ip route all
- show ip route summary
- show ip ospf
- show ip traffic
- show ip rip database
- show cam-profile
- show cam-l2acl
- show cam-usage
- show cam-ipv4flow
- show ntp status
- show ntp association
- show interface port-channel brief
- show interfaces port-channel brief

# Manually Collecting Data For Fibre Channel Switches

To collect information, connect to the Fibre Channel switch using SSH or Telnet. If you are using SSH, then:

- **1.** Start putty and enter the hostname or IP address.
- 2. Enter Port as 22.
- 3. Select the protocol option as SSH and click Open.
- 4. In the displayed prompt, enter the login credentials to the switch.

If you are using Telnet to connect, then go to telnet -f %USERPROFILE%\Dell\Lasso \results\hostname.txt hostname. Enter the commands relevant to the type of switch. The commands to collect the data for the types of switches are:

- Brocade:
	- supportShow
- McData:
	- show all

– If this command fails, see [List of commands](#page-68-0)

- McDataBlade:
	- show all
- If this command fails, see [List of commands](#page-69-0)
- <span id="page-68-0"></span>• Cisco:
	- terminal length 0
	- show running-config
	- show flogi database
	- show startup-config

# Manually Collecting Data For Brocade Device

To collect manually:

- 1. Log in to Brocade Fibre channel switch through SSH
- 2. Run the command supportShow.
- **3.** Capture the console output

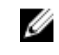

NOTE: On SAN having many Brocade switches, you need to increase the default time out value of 3 minutes (in milliseconds). This value (*brocade.timeout*) can be modified in the FCSC.properties file located in the Lasso install directory.

# Manually Collecting Data For Cisco Device

To collect manually:

- 1. Log in to Cisco Fibre channel switch through SSH
- 2. Run the commands
	- do show running-config
	- do show flogi database
	- do show startup-config
	- do show inventory
	- do show vsan
	- do show zone
	- do show version
	- do show interface brief
- **3.** Capture the console output

# Manually Collecting Data For McData Device

The following sub-commands are included in the show all command. In some older switch firmware, the show all command may not work. In this case Lasso attempts a manual collection using the commands:

- show ip ethernet
- show system
- show switch
- show port config
- show frus
- show zoning
- show port state
- <span id="page-69-0"></span>• show port info
- show port technology
- show port exit
- show loginserver
- show feature
- show security portbinding
- show security switchbinding
- show openTrunking config
- show thresholdAlerts alerts
- show fabric topology
- show fabric nodes

# Manually Collecting Data For McDataBlade Device

The following sub-commands are included in the show all command. In some older switch firmware, the show all command may not work. In this case Lasso attempts a manual collection using these commands.

- show about
- show chassis
- show donor
- show interface
- show mem
- show perf
- show setup mfg
- show setup radius
- show setup services
- show setup snmp
- show setup system
- show version
- show config port
- show config switch
- show config zoning
- show fabric
- show topology
- show switch
- show domains

# Manually Collecting Data For Enclosures — M1000e

To collect the data, connect to the M1000e using SSH or Telnet. To collect manually:

- 1. Start putty and enter the hostname or IP address.
- 2. Enter the login credentials of the M1000e at the prompt.
- **3.** Run the following commands:
- racadm getsysinfo
- racadm getversion
- racadm getversion
- racadm getsvctag
- racadm getslotname
- racadm getniccfg
- racadm getmacaddress -a
- racadm getioinfo
- racadm getdcinfo
- racadm getdcinfo -n
- racadm getmodinfo
- racadm getfanreqinfo
- racadm getflexaddr
- racadm getpminfo
- racadm getsensorinfo
- racadm getactiveerrors
- racadm getpbinfo
- racadm getniccfg -m server-1
- racadm getniccfg -m server-2
- racadm getniccfg -m server-3
- racadm getniccfg -m server-4
- racdump
- 4. Capture the console output.

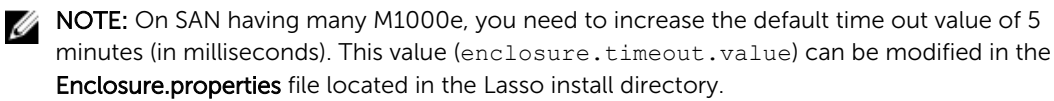

# Manually Collecting Data For Enclosure — VRTX

To collect the data, connect to the VRTX using SSH or Telnet. To collect manually:

- 1. Start putty and enter the hostname and IP address
- 2. Enter the login credentials to the VRTX at the prompt.
- **3.** Run the following commands:
	- racadm getsysinfo
	- racadm getversion
	- racadm getversion
	- racadm getsvctag
	- racadm getslotname
	- racadm getniccfg
	- racadm getmacaddress -a
	- racadm getioinfo
- racadm getdcinfo
- racadm getdcinfo -n
- racadm getmodinfo
- racadm getfanreqinfo
- racadm getflexaddr
- racadm getpminfo
- racadm getpciecfg -a
- racadm raid get controllers -o
- racadm raid get enclosures -o
- racadm raid get vdisks -o
- racadm raid get pdisks -o
- racadm license view
- racadm getsensorinfo
- racadm getactiveerrors
- racadm getpbinfo
- racadm getconfig -g cfgOobSnmp -o cfgOobSnmpAgentEnable
- racadm getconfig -g cfgTraps -i 1 -o cfgTrapsEnable
- racadm getconfig -g cfgTraps -i 1 -o cfgTrapsAlertDestIPAddr
- racadm getconfig -g cfgTraps -i 2 -o cfgTrapsEnable
- racadm getconfig -g cfgTraps -i 2 -o cfgTrapsAlertDestIPAddr
- racadm getconfig -g cfgTraps -i 3 -o cfgTrapsEnable
- racadm getconfig -g cfgTraps -i 3 -o cfgTrapsAlertDestIPAddr
- racadm getconfig -g cfgTraps -i 4 -o cfgTrapsEnable
- racadm getconfig -g cfgTraps -i 4 -o cfgTrapsAlertDestIPAddr
- racadm eventfilters get -c cmc.alert.all
- racadm getniccfg -m server-1
- racadm getniccfg -m server-2
- racadm getniccfg -m server-3
- racadm getniccfg -m server-4
- racdump
- 4. Capture the console output.

# Manually Collecting Data For Enclosure — PowerEdge FX2

To collect the data, connect to the PowerEdge FX2 enclosure using SSH or Telnet. To collect manually:

- 1. Start putty and enter the hostname and IP address.
- 2. Enter the login credentials to the PowerEdge FX2 at the prompt.
- **3.** Run the following commands:
	- racadm getsysinfo
	- racadm getversion
- racadm getversion -b
- racadm getsvctag
- racadm getslotname
- racadm getniccfg
- racadm getmacaddress -a
- racadm getioinfo
- racadm getdcinfo
- racadm getdcinfo -n
- racadm getmodinfo
- racadm getflexaddr
- racadm getpminfo
- racadm getpciecfg -a
- racadm license view
- racadm getsensorinfo
- racadm getactiveerrors
- racadm getpbinfo
- racadm getconfig -g cfgOobSnmp -o cfgOobSnmpAgentEnable
- racadm getconfig -g cfgTraps -i 1 -o cfgTrapsEnable
- racadm getconfig -g cfgTraps -i 1 -o cfgTrapsAlertDestIPAddr
- racadm getconfig -g cfgTraps -i 2 -o cfgTrapsEnable
- racadm getconfig -g cfgTraps -i 2 -o cfgTrapsAlertDestIPAddr
- racadm getconfig -g cfgTraps -i 3 -o cfgTrapsEnable
- racadm getconfig -g cfgTraps -i 3 -o cfgTrapsAlertDestIPAddr
- racadm getconfig -g cfgTraps -i 4 -o cfgTrapsEnable
- racadm getconfig -g cfgTraps -i 4 -o cfgTrapsAlertDestIPAddr
- racadm eventfilters get -c cmc.alert.all
- racdump
- 4. Capture the console output.

### Manually Collecting Data For HITKIT Appliance Under VRTX

To collect manually:

- 1. Login to the HITKIT VM using root privilege through SSH.
- 2. Select the Diagnostics option in the Hitkit VMware List of items is displayed.
- 3. Select Gather support Information from the list of items. The output file is saved in the CIFS share  $-\ \$ share IP> $\data$ base $\}<$ logsfile.zip> file.
- 4. Run the command: net use \\<share IP>\database\USER:<share IP>\<username> <password> to connect to the appliance from the local system.
- 5. Run the command: CMD /C MOVE /Y\\<share IP>\database\<logsfile.zip> "<User selected path>" to copy the logs to the local system.

6. Run the command net use  $\{\s$  are IP> $\dagger$ database /d to disconnect the appliance from the local system.

### Manually Collecting Data For SAN HQ DEVICE

To connect manually:

**1.** Log in as administrator to the target Windows system.

NOTE: For 32–bit and 64–bit operating systems, use SANHQCollector.exe. Before running SANHOcollector.exe, make sure that the Windows Management Instrumentation (WMI) service is running.

- 2. Copy the ICSharpCode.SharpZipLib.dll and SANHQCollector.exe config files from the <LassoInstallDir>\bin\ folder to the target Windows system. The files can be found in the Lasso installation directory in the **\Dell\Lasso\Bin\** location.
- 3. Run the SANHQCollector.exe file. The Lassogrpx<timestamp>.zip file is created in <SystemRoot>\temp\Dell\Lasso.

### Manually Collecting Data For SCVMM 2008 and 2012

To collect manually:

- 1. Click Start  $\rightarrow$  Run type cmd, press Enter.
- 2. To set the execution policy, run the following command: powershell Set-ExecutionPolicy Unrestricted —Force.
- 3. Copy the SCVMMCollector.ps1 file from %LASSODIR%\bin folder to the target host having VMM setup.
- 4. Run the command : powershell <dir>\SCVMMCollector.ps1 -- User <domain\User Name> password<password> -outFolder<output folder absolute path> -psdFilePath <absolute path of PSD file>.

Collection file is stored in the output directory.

Example:

• For SCVMM 2008:

```
powershell c:\temp\SCVMMCollector.ps1 -user AMERICAS\abc -password xyz -
outFolder c:\temp\collection.txt -psdFIlePath null
```
• For SCVMM 2012:

```
powershell c:\temp\SCVMMCollector.ps1 -user AMERICAS\abc -password $ervices1 
-outFolder c:\temp\collection.txt -psdFIlePath %SCVMMINSTALLDIR%\psModules
\virtualmachinemanager\virtualmachinemanager.psd1
```
where%SCVMMINSTALLDIR% is the SCVMM installation directory.

### Manually Collecting Data For PowerConnect Controller

To collect manually:

- 1. Log in to PowerConnect Controller through SSH/Telnet.
- 2. Run the following commands:
	- show run
- show version
- show license verbose
- show license limits
- show log all
- show tech
- show ap active
- show aaa profile
- show aaa authentication all
- show firewall
- show keys all
- show vlan mapping

### Manually Collecting Integrated Server Information Within VRTX

To manually collect integrated server information within VRTX

- 1. Run the command prompt as an administrator.
- 2. Run cscript Integrate\_Server\_Collector.vbs in the Lasso installation directory.
- **3.** Type the hostname, username, and password.

DSET report collection starts and the report will be copied to the desktop.

4. To view the report, unzip the .zip file using the password 'dell'.

# 6

## Collecting Data Using CLI

Lasso is normally run from the shortcut that calls a batch file. This batch file launches the Java UI. Once the environment is configured and validated, then Lasso Java UI calls individual scripts to automate the collections. The Java UI process can be automated with Java CLI options. Create the configuration file using the GUI, before running Lasso using CLI.

To start collection, run the following command from <LassoInstallDir> path:

Lasso.cmd <options>

Where options are:

- $\bullet$  -Q quiet mode; not using GUI.
- -F<filename> customer config xml file, absolute path.
- $\bullet$  -P<password>  $-$  required to unlock password vault.
- -OF<Output Filename> output filename for collection.
- -IP<Internet Protocol> IP address of the device.
- -WIP<IP/HostName> IP address that Lasso web server uses to communicate with the Compellent arrays.
- -DT<Device Type> device type.
- $\bullet$  -UN<UserName>  $-$  user name of the device.
- -PD<Password> password of the device.
- -RP<RootPassword> root password of the host.
- $\bullet$  -A  $-$  Advanced logs for HitKit/VMware collection.
- $-B H$ itKit collection for Basic mode (default).
- -ST<Storage Array> type of storage array (optional).
- -SU<SudoUser> sudo user.
- -D<DomainName> domain name.
- $\bullet$  -UX  $-$  upload xml collection only.
- $\bullet$  -UZ upload full collection.
- -Secured secured CLI information.
- -deltaSR delta service request number.
- -PMMail Dell Support Contact.
- -GD gather diagnostic data. To gather diagnostic data, include this argument for EqualLogic collection. The value is False by default.
- -EP enable password for Ethernet Switches. If the Ethernet switches are configured with enable password, then –EP argument is mandatory in the command.
- -PI<Proxy IP/Hostname> proxy server's host name or IP address.
- -PN<Proxy Port number> proxy server's port number.
- $\bullet$  -PU<Proxy Username>  $-$  proxy server's user name.
- -PP<Proxy Password> proxy server's password.
- -RD-<Results directory path> customize the results directory path.
- $\bullet$  -NU  $-$  disable the report upload.
- $\bullet$  -NA  $-$  report not archived.
- $\bullet$  -CS community string.
- $\bullet$  -CN  $-$  company name.
- $\bullet$  -IMPORT  $-$  to import the excel sheet.
- $\bullet$  -VALIDATE  $-$  to validate the device type.
- $-SP to display data collection progress in  $CL$$
- -ENCR— to provide passwords in encrypted format

W NOTE: All options are case-insensitive.

#### NOTE: -UZ argument cannot be used when -Secured option is used. W

While running Lasso in CLI mode, the -p<password> argument in the command is optional. When this argument is not entered, the "Please enter the device password:" message is displayed. To start the collection, enter the password.

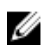

NOTE: Authentication of proxy is optional. If proxy is entered, then IP address, port number, user name, and password arguments are optional. If port number is not provided, then default port 80 is used. If proxy user name is included and password is not included, then a prompt requesting for password is displayed. If port number is other than default(80), then IP address is mandatory.

Following are examples of the commands to run lasso:

- The command to run Lasso: lasso.cmd -Q -F<absolute path of customer config XML file> -P<Password to unlock config XML file>
- The command to run with secure site option: lasso.cmd -Q -F<absolute path of customer config XML file> -P<Password to unlock config XML file> -Secured
- The command to run with input stream option: lasso.cmd -Q -F<absolute path of customer config XML file>
- The command to run Lasso and disable upload of the report: lasso.cmd -DT <device type> -IP <Internet Protocol> -Q -UN <User name> -PD <Password> -NU
- The command to run Lasso and not archive old reports: lasso.cmd -DT <device type> -IP <Internet Protocol> -Q -UN <User name> -PD <Password> -NA
- The command to import the excel sheet: lasso.cmd -Q -IMPORT<absolute path to excel sheet>
- The command to display data collection progress: lasso.cmd -Q -IP <Internet Protocol> -DT <Device Type> -UN <User name> -PD <Password> -SP <Display Progress>
- The command to display password in encrypted format: lasso.cmd -Q -IP <Internet Protocol> -DT <Device Type> -UN <User name> -PD <Encrypted Password> -ENCR

### Collecting For Single Device Using CLI

For single device collection, run the command:

```
lasso.cmd -Q -OF <O/P FileName> -IP <Device IP> -DT <DeviceType> -UN <User 
Name> —PD <Password> -D <Domain Name> -Secured —RD <Results directory path>
```
### *A* NOTE:

- -OF argument is optional in the command.
- If password is not entered in the command, then the input stream is prompted to enter the password.
- —RD argument is mandatory when running Lasso using System account.

The following table provides the device types supported by Lasso for single device collection:

| <b>Devices</b>        | <b>Device Types</b>  | <b>Parameters Required</b>                                                                                                    | <b>Optional Parameters</b>   |
|-----------------------|----------------------|----------------------------------------------------------------------------------------------------|------------------------------|
| <b>Storage Arrays</b> | <b>CLARIION</b>      | -IP <ip hostname="">, -UN<br/><username>, -PD<br/><password>, -DT<br/><b>CLARIION</b></password></username></ip>                       |                              |
|                       | EqualLogic           | -IP <ip hostname=""> -CS<br/><community string="">, -DT PD <password><br/>EqualLogic</password></community></ip>                       | -UN <username>, -</username> |
|                       | Compellent           | -IP <ip hostname="">, -UN -WIP <ip hostname=""><br/><username>, -PD<br/><password>, -DT<br/>Compellent</password></username></ip></ip> |                              |
|                       | Celerra              | -IP <cs hostname="" ip="">, -<br/>UN <username>, -PD<br/><password>, -DT Celerra</password></username></cs>                            |                              |
|                       | <b>MDSeries</b>      | -IP <ip hostname="">, -DT<br/><b>MDSeries</b></ip>                                                                                     |                              |
| <b>NAS</b>            | <b>EQLFluidFSNAS</b> | -IP <mgmt ip="">, -UN<br/><username>, -PD<br/><password>, -DT<br/><b>EQLFluidFSNAS</b></password></username></mgmt>                    |                              |
|                       | PVFluidFSNAS         | -IP <mgmt ip="">, -UN<br/><username>, -PD<br/><password>, -DT<br/><b>PVFluidFSNAS</b></password></username></mgmt>                     |                              |
|                       | CompellentFluidFSNAS | -IP <mgmt ip="">, -UN<br/><username>, -PD<br/><password>, -DT<br/>CompellentFluidFSNAS</password></username></mgmt>                    |                              |

Table 24. Single device collection

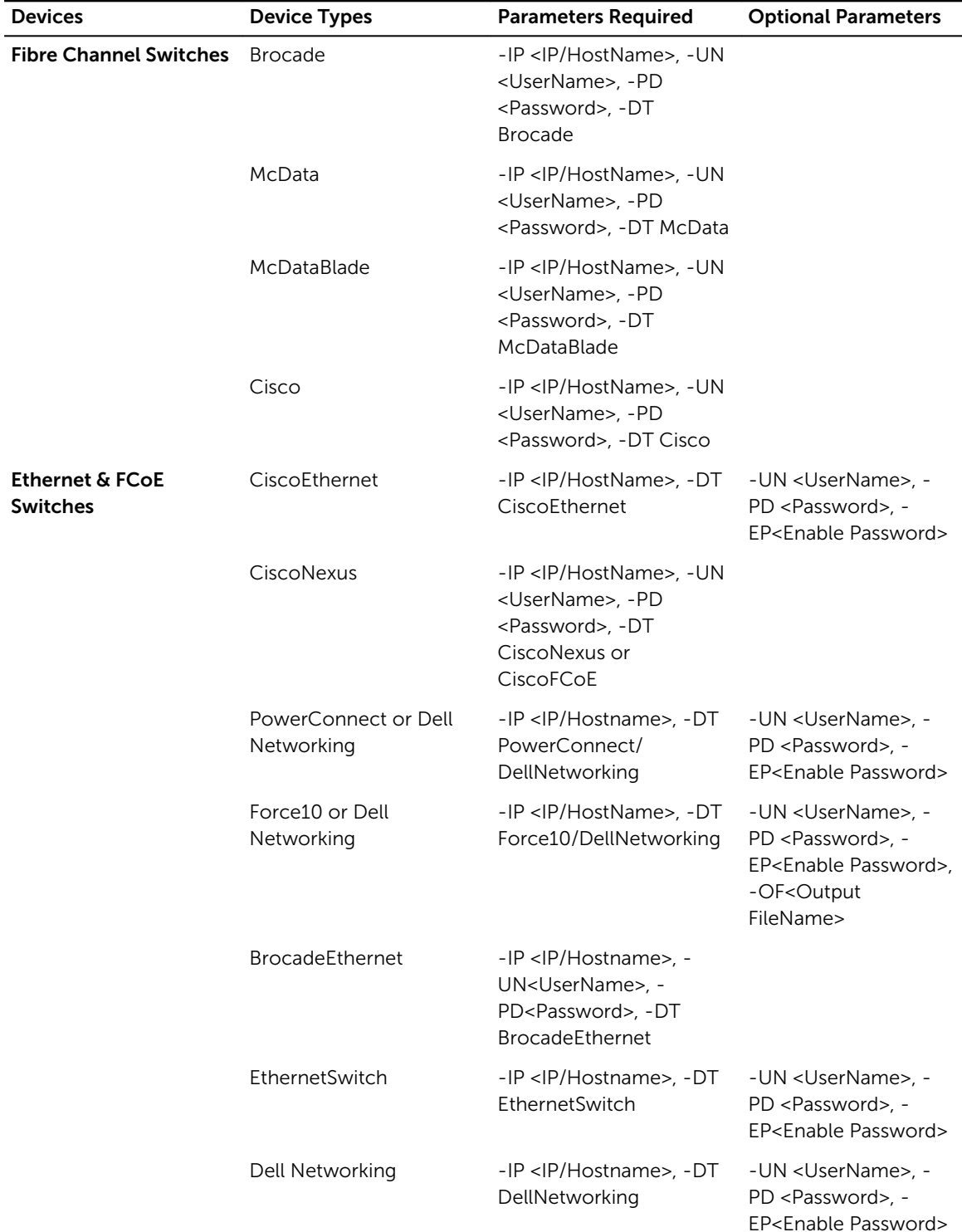

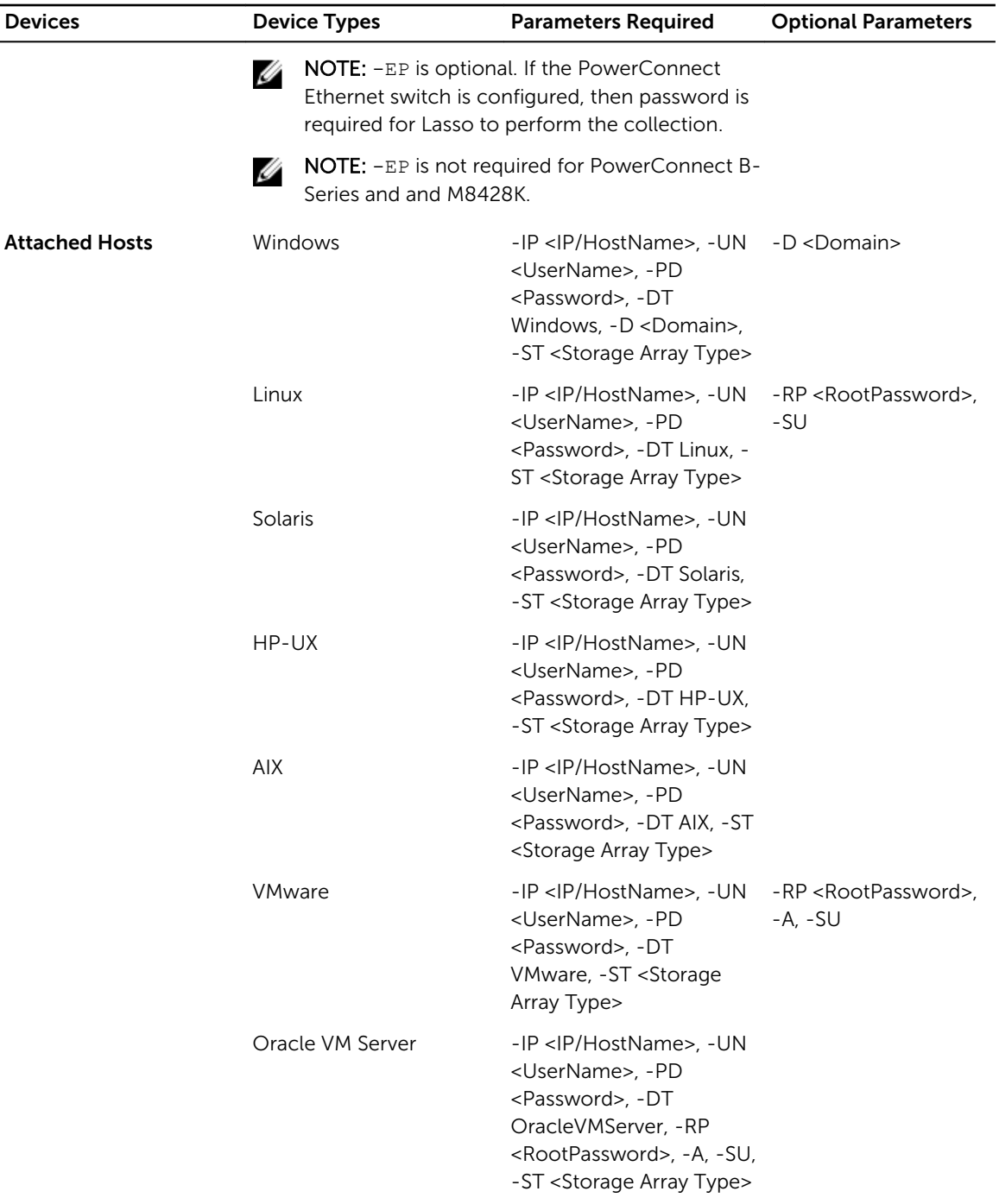

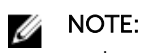

-A is used to collect advanced logs (VM support logs) information.

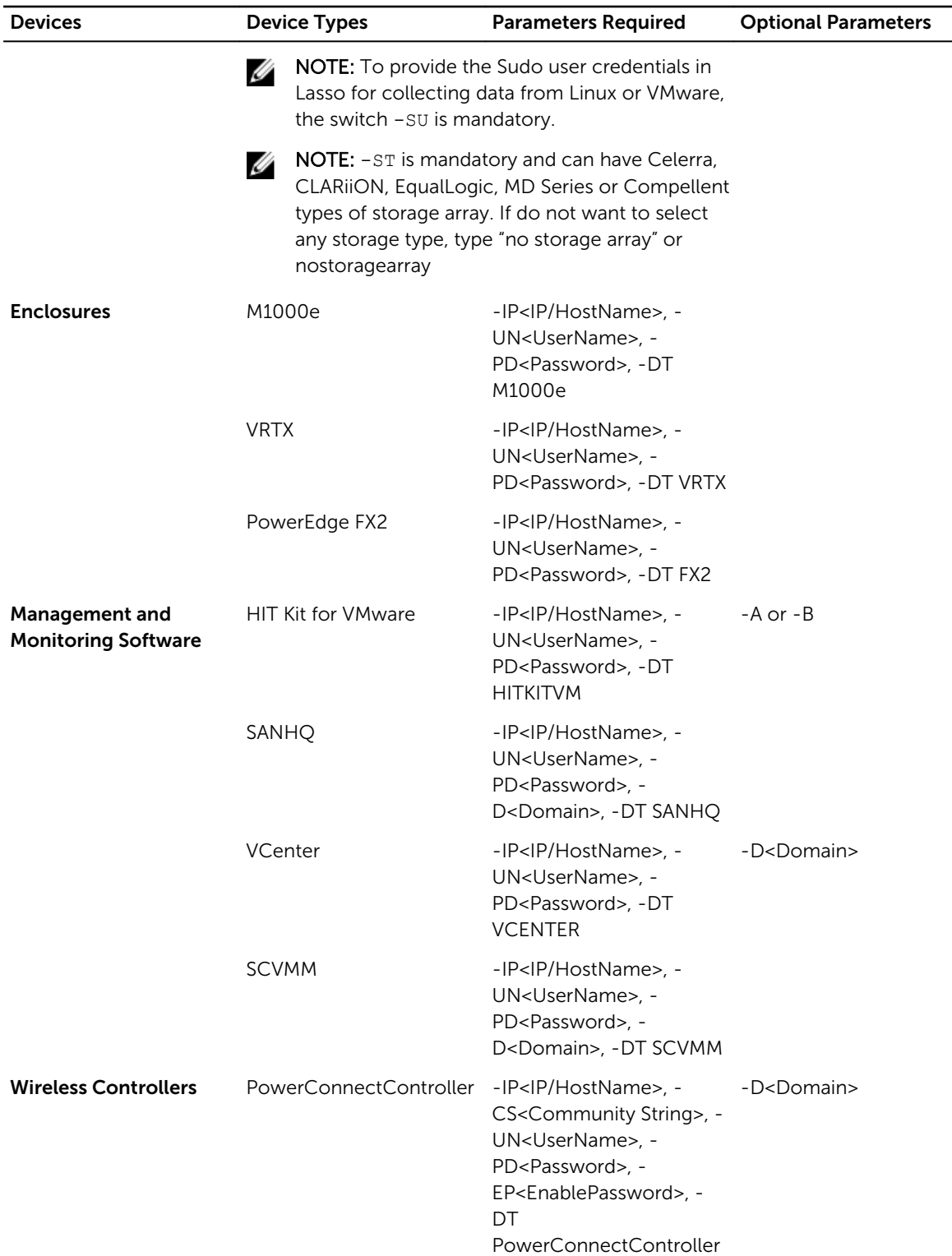

The following examples provide the command for single device collection for various devices.

- lasso.cmd -Q -IP <IP/HostName> -DT <Device Type> -ST <Storage Array Type> -UN <UserName> -PD <Password> -CN <Company Name>
- lasso.cmd -Q -OF <OutputFileName> -IP <IP/HostName> -DT <Device Type> -UN <UserName> -PD <Password>
- lasso.cmd -Q -IP <IP/HostName>,<IP/HostName> DT <Device Type> -UN <UserName> -PD <Password>
- lasso.cmd -O -IP <IP/HostName> -CS <Community String> -DT <Device Type>
- lasso.cmd -Q -IP <IP/HostName> -DT <Device Type> -UN <UserName> -PD <Password>
- lasso.cmd -Q -IP <IP/HostName> -DT <Device Type> -UN <UserName> -PD <Password> -Secured
- lasso.cmd –Q –DT <Device Type> –IP <IP/HostName> -CS <Community String> –UN <UserName> –PD <Password> –Secured
- lasso.cmd -Q -IP <IP/HostName> -DT <Device Type> -ST <Storage Array Type> -UN <UserName> -PD <Password> -SU
- lasso.cmd -Q -DT <Device Type> -IP <IP/HostName> -UN <UserName> -PD <Password>
- lasso.cmd –Q –DT <Device Type> –IP <IP/HostName> –UN <UserName> –PD <Password> –EP <Password>
- lasso.cmd -Q -DT <Device Type> -IP <IP/HostName> -UN <UserName> -PD <Password> -A
- lasso.cmd -Q -DT <Device Type> -IP <IP/HostName> -UN <UserName> -PD <Password> -B
- lasso.cmd -Q -DT <Device Type> -IP <IP/HostName> -UN <UserName> -PD <Password> -RD c:\LassoReports\
- lasso.cmd -Q -IP <IP/HostName> -DT <Device Type> -CS <Community String> -PI <Proxy IP/Hostname>

NOTE: The default proxy port number that is used is 80.

- lasso.cmd -Q -IP <IP/HostName> -DT <Device Type> -CS <Community String> -PI <Proxy IP/Hostname > -PN <Proxy Port Number>
- lasso.cmd -Q -IP <IP/HostName> -DT <Device Type> -CS <Community String> -PI <Proxy IP/Hostname > -PN <Proxy Port Number> -PU <Proxy UserName> -PP <Proxy Password>

U NOTE: Proxy password can be used a input stream and depends on -PU option.

#### Where options

- $\bullet$  -Q is quiet mode and is mandatory for all devices.
- -OF is the output file name for collection and is optional for all devices.

```
NOTE: To validate the input values with special characters, type in double quotation marks (\tilde{a}).
     lasso.cmd -Q -DT "Cisco Ethernet" -IP XX.XX.XX.XX -UN admin -PD
```
"Sample\*&^Pwd"

## <span id="page-82-0"></span>Troubleshooting

Lasso may receive errors when trying to automate validation and collection.

When a collection fails, click the **Error Found** icon and review the log. The error code and the description are available at the end of the log.

Try to run the collection again. For this, select the required device and click Start Collection.

If the problem persists, try to run one of the commands related to the device type. To only collect the data and not troubleshoot, see [Manual Collection](#page-54-0).

Ø

NOTE: When there are many Storage Arrays, Switches, and Attached Hosts, then run the collection in multi threaded mode. For this, change the thread level value to 0 in the Parser.properties file located in the InstallDir.

thread.level =  $0 -$  Lasso runs in Forceful multi thread mode.

```
thread. level = 1 - Lasso runs in normal mode.
```
thread.level =  $-1$  (default)  $-$  Lasso runs in system configuration.

### Troubleshooting EMC Package Installation

For successful download and install of EMC Package, make sure FTP client is running on Lasso management station and ftp.dell.com is reachable (check the FTP service on the same it should be available and running) or check respective server FTP service status for which the URL is defined in LassConfig.xml.

How to check target FTP server is available and running?

- 1. Using the browser, enter the ftp://ftp.dell.com/serviceability url.
- 2. Check for LassoCatalog.cab file.

If the file is not available, retry downloading the catalog file from lasso.

Related Topics:

- Troubleshooting Unsuccessful Lasso Catalog Download
- [Troubleshooting Unsuccessful Catalog Download Using Proxy](#page-83-0)
- [Troubleshooting Unsuccessful EMC Package Download](#page-83-0)
- **[Troubleshooting Unsuccessful EMC Package Install](#page-84-0)**

#### Troubleshooting Unsuccessful Lasso Catalog Download

To troubleshoot unsuccessful Lasso catalog download:

- <span id="page-83-0"></span>1. Make sure that local ftp client is running:
	- a. Click Start  $\rightarrow$  Run type cmd, press Enter.
	- b. Type ftp <server address>.
- 2. Make sure that ftp server is available and running:
	- a. Using the browser, enter the ftp://ftp.dell.com/serviceability url.
	- b. Check for LassoCatalog.cab file.
- 3. If the ftp server is not available:
	- a. Ping ftp server.
	- b. If the server is accessible, check the firewall settings to unblock the ftp port (port 20 and 21).

#### Troubleshoot Unsuccessful Lasso Catalog Download Using Proxy

To troubleshoot unsuccessful Lasso catalog download using proxy:

- 1. Make sure that local ftp client is running:
	- a. Click Start  $\rightarrow$  Run type cmd, press Enter.
	- b. Type ftp <server address>.
- 2. Make sure that ftp server is available and running:
	- a. Using the browser, enter the ftp://ftp.dell.com/serviceability url.
	- b. Check for LassoCatalog.cab file.
- 3. If the ftp server is not available:
	- a. Ping ftp server.
	- b. If the server is accessible, check the firewall settings to unblock the ftp port (port 20 and 21).
- 4. Make sure that proxy server is reachable with port mentioned.
- 5. If the server is reachable, make sure that user name and password are valid.

### Troubleshooting Unsuccessful EMC Package Download

To troubleshoot unsuccessful EMC package download:

- 1. Make sure that local ftp client is running:
	- a. Click Start  $\rightarrow$  Run type cmd, press Enter.
	- b. Type ftp <server address>.
- 2. Make sure that ftp server is available and running:
	- a. Using the browser, enter the ftp://ftp.dell.com/serviceability url.
	- b. Check for LassoCatalog.cab file.
- 3. If the ftp server is not available:
	- a. Ping ftp server.
- b. If the server is accessible, check the firewall settings to unblock the ftp port (port 20 and 21).
- <span id="page-84-0"></span>4. Make sure that proxy server is reachable with port mentioned.
- 5. If the server is reachable, make sure that user name and password are valid.
- 6. If the checksum validation is unsuccessful, retry package download.

#### Troubleshooting Unsuccessful EMC Package Installation

To troubleshoot unsuccessful EMC package installation:

- 1. Make sure that the files and folder permissions are in %allusersprofile%\Dell\Lasso.
- 2. Make sure that there is necessary disk space in **%systemdrive%**.
- 3. Make sure that no other installation process is in progress for the same EMC package.

### Troubleshooting Unix Host Collection

To complete the Unix host collection, Lasso uses SSH. The EMCGrab or vm-support command requires root level access.

The following are required for SSH connection/collection:

- Root credentials Lasso uses this to connect to the system through SSH protocol.
- Normal user credentials and root password Lasso uses this to connect to the system through the SSH protocol.
- Sudo user credentials Lasso uses this to connect to the system through the SSH protocol. The root password is not required for Sudo user with admin rights.

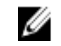

NOTE: For EqualLogic and MD Series SAN, the Sudo user credentials are applicable only to Linux and vSphere.

### Allowing Root Access To Unix Server

To allow root access to a UNIX server, make the change directly to the configuration file. To do this:

- **1.** Login to the system console (or SSH as user and type su to gain root access).
- 2. Edit the file /etc/ssh/sshd\_config.
- 3. Change the setting from PermitRootLogin no to PermitRootLogin yes.
- 4. Change the setting from PasswordAuthentication no to PasswordAuthentication yes.

 $\mathbb Z$  NOTE: In a few Unix systems, the PasswordAuthentication is set to yes by default.

**5.** Run the command service sshd restart.

#### Allowing Root Access Using Multi User Interface (MUI) On VMware

The Multi User Interface (MUI) on VMware ESX 3.0/4.0 can also be used to allow root access. When using the MUI, do the following:

- 1. Select the ESX server in the VI Client
- 2. Select Configuration
- **3.** Select Security Profile
- 4. Choose Properties
- 5. Select SSH Server and place a check in the box
- 6. Retry Lasso against this host

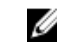

NOTE: In few UNIX systems including VMware ESX 3.0, SSH is disabled as root by default. This default behavior prevents Lasso from executing the command through SSH remotely if root credentials are used. For more information, see [Prerequisites For Data Collection](#page-30-0).

### Troubleshooting MD Series

To troubleshoot MD Series, make sure that:

- MDSM software is installed in the system or you can download this from %SystemDrive%:\Program Files\Dell\MD Storage Manager\client\ location. However, the location may vary depending on the system.
- The path of MDSM software is defined before executing commands.

To troubleshoot:

#### MD Series validation:

```
Run the command SMcli -A <IPAddress of MD Series Array>. Example:SMcli -A 
10.15.216.101
```
If the IP address is validated successfully, the **SMcli executed successfully** message is displayed. Else, SMcli failed message is displayed.

NOTE: When a new MD Series array is added, the device is always validated. This assists in quick Ø connection to each Raid Core 0 IP or Raid Core 1 IP.

Click Validated or Error Found to view the validation status.

#### MD Series collection:

Before troubleshooting, also make sure that the RAID controller module firmware is compatible with the MD Storage Manager software on the management station. If the RAID controller module firmware is upgraded, then upgrade the MD Storage Manager software. Else, there may not be access to the storage array.

1. Run the command SMcli -c "show storagearray profile;" < IPAddress of MD Array><USERPROFILE Dir\Results\Hostname.txt>

The command output is generated in the Hostname.txt file in the USERPROFILE Dir\Results\ location.

2. Run the command SMcli -c "save storageArray SupportData file=\"USERPROFILE Dir\Results \Hostname.zip\";" < IPAddress of MD Array>

The command output is generated in the Hostname.zip file in the USERPROFILE Dir\Results\ location.

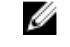

NOTE: When the validation or collection operation of a Storage Array is timed out, then check the DasArray.properties file in the InstallDir location and increase the timeout value.

For example: mdseries.timeout.value.collection = 200000. The value is 120000 by default. To view the collection status, click Collected or Error Found.

### Troubleshooting Compellent Collections for SCOC Versions Prior to 6.6.x

For successful validation or collection, make sure that the PhoneHome functionality to the Compellent Co-pilot services is working.

To troubleshoot Compellent collections:

Ű

NOTE: The following troubleshooting steps are applicable only for SCOS versions prior to 6.6.x

- 1. If multiple IPs are configured on Lasso management station, include the IP address of the same subnet as array in the **Compellent.properties** file to connect to the array.
- 2. Enter the storage center IP address and log in credentials in Lasso, and then run the collection.
- **3.** Verify the proxy configuration on the array.
- 4. Ensure that Port 443 is not used by any other application on the management station where Lasso is installed.
- **5.** If the data collection is unsuccessful, the PhoneHome configuration may not be reset correctly and the array may not be able to start PhoneHome to the Compellent Co-pilot. Information about the failure to PhoneHome can be found in the system logs on the storage array. To troubleshoot the issue:

Browse to the Lasso installation directory and run the following command in the CLI.

CSC\_Client.exe resetmc <StoraceCenterIP> <UserName> <Password> <AltPhoneHome IPAddr> <UseAltPhoneHome IPAddr> <Alt PhoneHome PortNo> <Use Alt PhoneHome proxy> <Use PhoneHome Proxy>

- CSC Client.exe resetmc command used to reset the PhoneHome service to point to Copilot
- StorageCenterIP IP address of the storage center
- UserName User name of the storage center
- Password Password of the storage center
- AltPhoneHome IPAddr IP address of the alternate PhoneHome

NOTE: If alternate PhoneHome IP address is not configured, then set the AltPhoneHome **IFADDIC.** It also the "".

- Alt PhoneHome PortNo Port number of the alternate PhoneHome
- UseAltPhoneHome Proxy Set to False for disabling the alternate PhoneHome proxy
- Use PhoneHome Proxy Set to True for enabling the PhoneHome proxy

### Troubleshooting Compellent Collections for SCOS Versions Later than 6.6.x

To Troubleshoot Compellent collections:

- 1. If multiple IPs are configured on Lasso management station, include the IP address of the same subnet as array in the Compellent.properties file to connect to the array.
- 2. Verify the EM logs to check the array configurations.
- **3.** Ensure that Port 443 is not used by any other application on the management station where Lasso is installed.
- 4. Ensure Lasso is not running on a Virtual Center Server.
- **5.** Ensure Lasso is not running on an SCVMM Server.
- 6. Ensure Lasso is not running on an IIS Server or have the IIS Microsoft Service running.
- 7. Ensure the server where Lasso is running is not actively browsing to https://site.com.
- 8. If Enterprise Manager Data Collector is installed and running on the server where Lasso is running, close the EM application.
- 9. After performing the steps 1 to 8, modify the ArrayTimeOut value to a higher number in the Compellent.properties file located in C:\Program Files (x86)\Dell\Lasso folder.

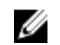

**NOTE:** The ArrayTimeOut value is measured in minutes.

### Troubleshooting EqualLogic

For successful validation or collection, make sure that SNMP is enabled on the EqualLogic. To enable, connect to the array using a browser and provide the <GROUP/Network Management IP Address>. To troubleshoot:

- 1. In the EqualLogic Array UI, click Group Configuration.
- 2. Navigate to **SNMP** tab and add a SNMP community string in the **Access** section.

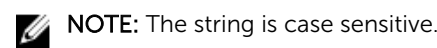

If validation or collection fails when the Group IP of the array is provided, then make sure that the IP is correct and available. If yes, to verify that the IP is listed:

- a. Connect to the EqualLogic array using the browser and enter http://groupIPAddress or http:// managementIPAddress in the URL. The array GUI is displayed.
- b. Click the Group tab and select the required Group ID.

### Troubleshooting Storage Processor

The following section includes troubleshooting for Storage Processor validation and collection.

To troubleshoot:

#### Storage Processor validation

- 1. Connect to the storage processor using Navisphere Manager by entering http:// hostname\_or\_ipaddress/.
- 2. Check if the administrative access to the processor is available with the provided username and password.
- 3. Make sure that NaviCLI.exe is installed in your system and available at the correct path. To verify this run NaviCLI.exe at the command prompt.

If error is displayed, then verify that NaviCLI.exe is available in Navisphere install directory. If not, reinstall Navisphere by selecting the option Install Classic CLI in Navisphere CLI Optional Features page of the installer.

#### Storage Processor Collection

- 1. Use http://hostname\_or\_ipaddress/ to connect to SP through Navisphere Manager.
- 2. Right click SPA or SPB to check the SP event logs.
- **3.** Clear all the old SP collection using File Transfer Manager.

4. Clear all listed Privileged Users to open access to all users.

NOTE: This is the default for CX arrays.

- 5. Add the entry for the system running Lasso to the array. This will limit access to only the listed users. AX arrays have one entry by default. Therefore, SPCollects always fail on AX arrays unless the system running Lasso is added as a privileged user.
- 6. Connect to Navisphere Manager manually and run the SPCollect.
- 7. Copy the collection to %USERPROFILE%\Dell\Lasso\results\ While troubleshooting collectio, to edit privilege user on:
	- CX array, see Edit Privilege User on CX array.
	- AX Array, see Edit Privilege User on AX Array.

#### Edit Privilege User On CX Array

To edit privileged users on CX array:

- 1. Use http://ip.address.of.sp to login to the setup of the array.
- 2. Expand the Array tree
- **3.** Right-click on the SP and choose **Properties**.
- 4. Select the required Agent.
- 5. Clear any entry in the list. The access is now available to all or you can add the system that is running Lasso in the form of **username@host** . Example: samus\_aran@some.system

#### Edit Privilege User On AX Array

To edit privileged user on AX array:

- 1. Use http://ip.address.of.sp/Setup to login to the setup for the Array.
- 2. Select Set Privileged Users option or add the system that is running Lasso as username@host. Example: samus\_aran@some.system

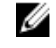

NOTE: The list of available privileged users cannot be viewed but user is available on all AX Arrays. Therefore, by default SPCollects will not work on the AX array unless an entry is included.

### Troubleshooting Switches

To reproduce the steps Lasso performs when automating Switch validation or collection, add SSH/Telnet to each switch to make sure that the user name/password credentials are correct and the prompt requesting for password change is not displayed.

MCData switches have different password databases for the web UI and CLI. If the CLI administrator password cannot be used, a password reset may be needed. Refer to *McData's documentation for password reset procedures* for the procedure.

To add a user (newuser) to the authentication database using the CLI, run the following commands at the prompt:

- 1. config security authentication user add newuser web cli
- 2. config security authentication user role newuser Administrator
- 3. config security authentication user show cli

The following table provides the list of user name, interfaces, and the user role:

#### Table 25. Interface: CLI

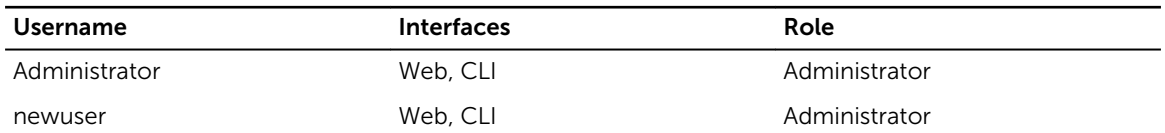

### Troubleshooting Ethernet Switch

To reproduce the steps Lasso performs when automating Ethernet Switch validation or collections:

- 1. Add Telnet or SSH to each switch to make sure that username/password credentials are correct and the prompt such as password change request is not displayed.
- 2. Enter the execute mode to make sure that the enabled password is available.

### Troubleshooting Unix

Validation or collection uses the provided username and password to make a remote connection to the target device and execute a simple command.

- If validation or collection fails for Lasso, error messages are displayed.
- If error is displayed on validation or collection, try running the Lasso commands.
- To test the command, use putty or other SSH client to login to the remote system. Use the same credentials as Lasso. If a non-root id is used to login to the system, run su- to make sure that the root password entered is correct. If root prompt is displayed, log out and close putty.

If you wish to collect the data manually, see [Manual Unix Collection](#page-59-0) or [Manual VMware Collection.](#page-60-0)

### Troubleshooting Windows

Validation or collection uses the provided username and password to make a remote connection to the target device and execute a simple command.

- If validation or collection fails for Lasso, error messages are displayed.
- If error is displayed on validation or collection, try running the Lasso commands.

To test the command:

- 1. From Start menu open the command prompt window.
- 2. At the prompt, change to the bin directory where Lasso is installed. To do this, enter:cd c: \Program Files\Dell\Lasso\bin\.
- 3. For collection, copy from mkdir \\Device\_Hostname\c\$\temp\Dell\Lasso\EMCReports\ the appropriate EMCReport to the remote system using the command copy EMCRPTS  $*$  v30. EXE \\ Device Hostname \c\$\ temp\ Dell\ Lasso\ EMCReports\. The output should be the hostname of the system you are connecting to and the original prompt

should be displayed.

If errors are displayed, then the system cannot connect to the remote device.

If you wish to just collect data manually, see [Manual Windows Collection](#page-58-0)

### Troubleshooting Enclosures

To reproduce the steps Lasso performs when automating Enclosures validation or collection:

• Telnet or SSH to each Enclosure to make sure that user name/password credentials are correct

### Troubleshooting HITKIT Collection

To complete the Hitkit software collection, Lasso uses SSH.

The root credentials are required for SSH connection. Lasso uses this to connect to the system through SSH protocol.

## Troubleshooting SAN HQ Device

To troubleshoot, check the server installation details of Dell EqualLogic SAN Headquarters device from the registry entry: HKLM\SOFTWARES\EqualLogic\PerformanceMonitor.

Make sure that the value of the *install type* attribute is "Full" and *logdir* attribute has a value.

## Troubleshooting PowerVault FluidFS NAS Collection

If validation fails when the Management IP of the array is provided for validation, make sure that the provided IP is correct and available. Also make sure that the FTP connection to the Management IP is established from the Windows host on which Lasso is installed.

### Troubleshooting EqualLogic FluidFS NAS Collection

If validation fails when the Management IP of the array is provided for validation, make sure that the provided IP is correct and available. Also, make sure that the FTP connection to the Management IP is established from the Windows host on which Lasso is installed.

For more information, see [Manual EqualLogic FluidFS NAS Collection](#page-57-0)

## Troubleshooting Celerra Collection

To troubleshoot:

- Use http://hostname\_or\_ipaddress/ to connect to the Celerra control station.
- If you are not using root credentials, then verify that the user name has the *State* enabled, primary group is *nasadmin (operator)*, and groups are *fullnas (nasadmin)*.

### Troubleshooting VMware Collection

To display the error message received during collection, try to run the Lasso commands. Lasso collection uses the provided user name and password to make a remote connection to the target device and execute a command. If collection fails in Lasso, test the command using the following steps:

1. Use a secure telnet client like putty to login to VMware system using root privilege.

For steps to allow root access, see [Allowing Root Access To Unix Server.](#page-84-0)

**NOTE:** If root access is not enabled through SSH, use dual mode authentication.

2. Run vm-support-n and use secure ftp client to transfer the collection created in the root user's home directory. The collection is transferred to the %USERPROFILE\ Dell\ Lasso\ results folder. To collect the data manually and not troubleshoot, see [Manual VMware Collection.](#page-60-0)

### Troubleshooting PowerConnect Controller

For successful validation and collection, make sure that prerequisites are met. For more information on prerequisites, see [Prerequisites For Data Collection](#page-30-0)

### Troubleshooting Lasso Run As System Account

When Lasso is run using the system account, the report is not saved in the default location. To troubleshoot this:

- 1. Install PSExec.
- 2. Run CMD as Administrator.
- **3.** Navigate to PSExec.
- 4. Enter the command  $p$ sexec  $-I$  -s cmd.exe.
- 5. In the new console window that appears, run the command with -RD parameter.

## Error Codes

The following table provides the error codes and the messages.

#### Table 26. Error Codes

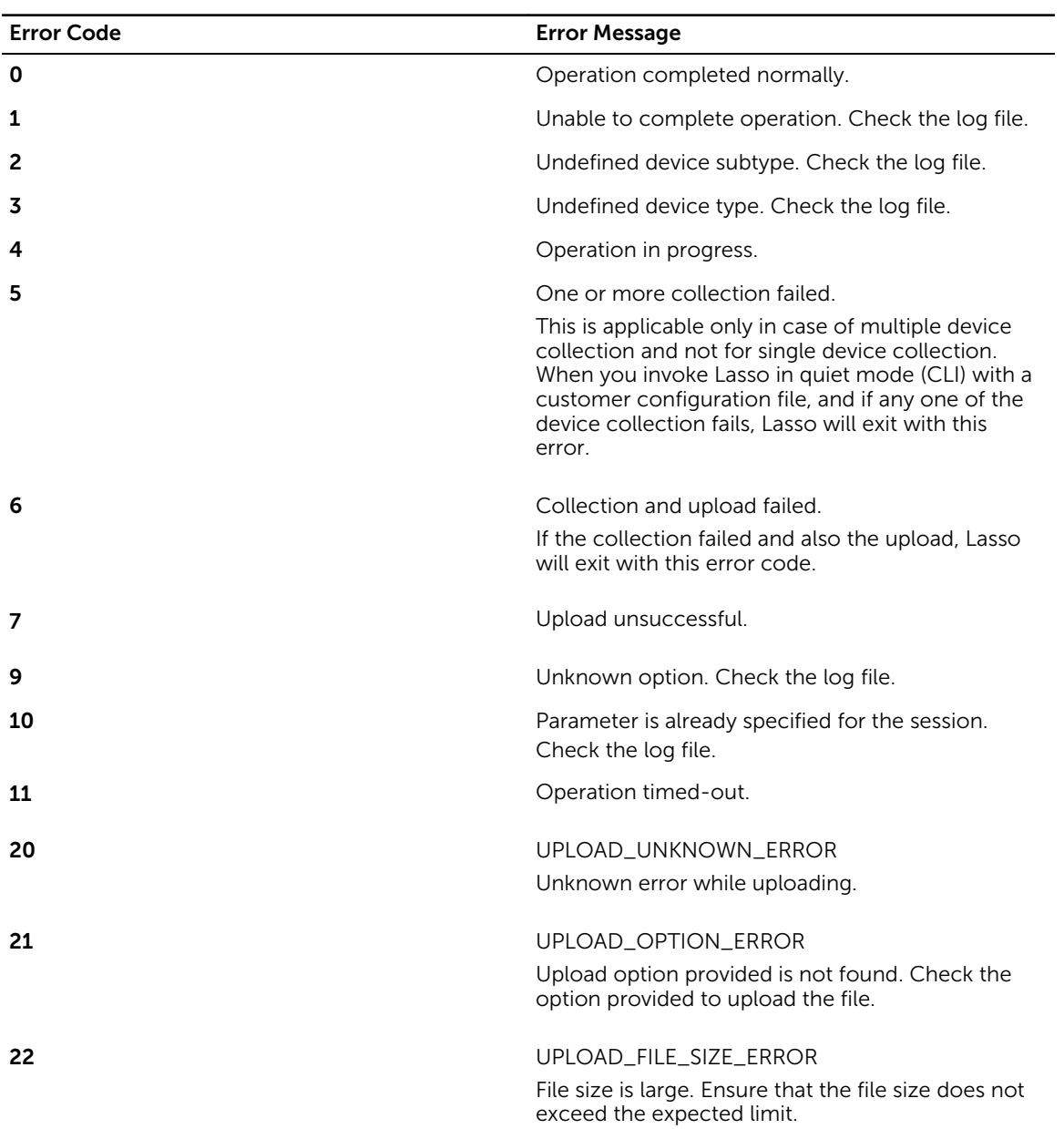

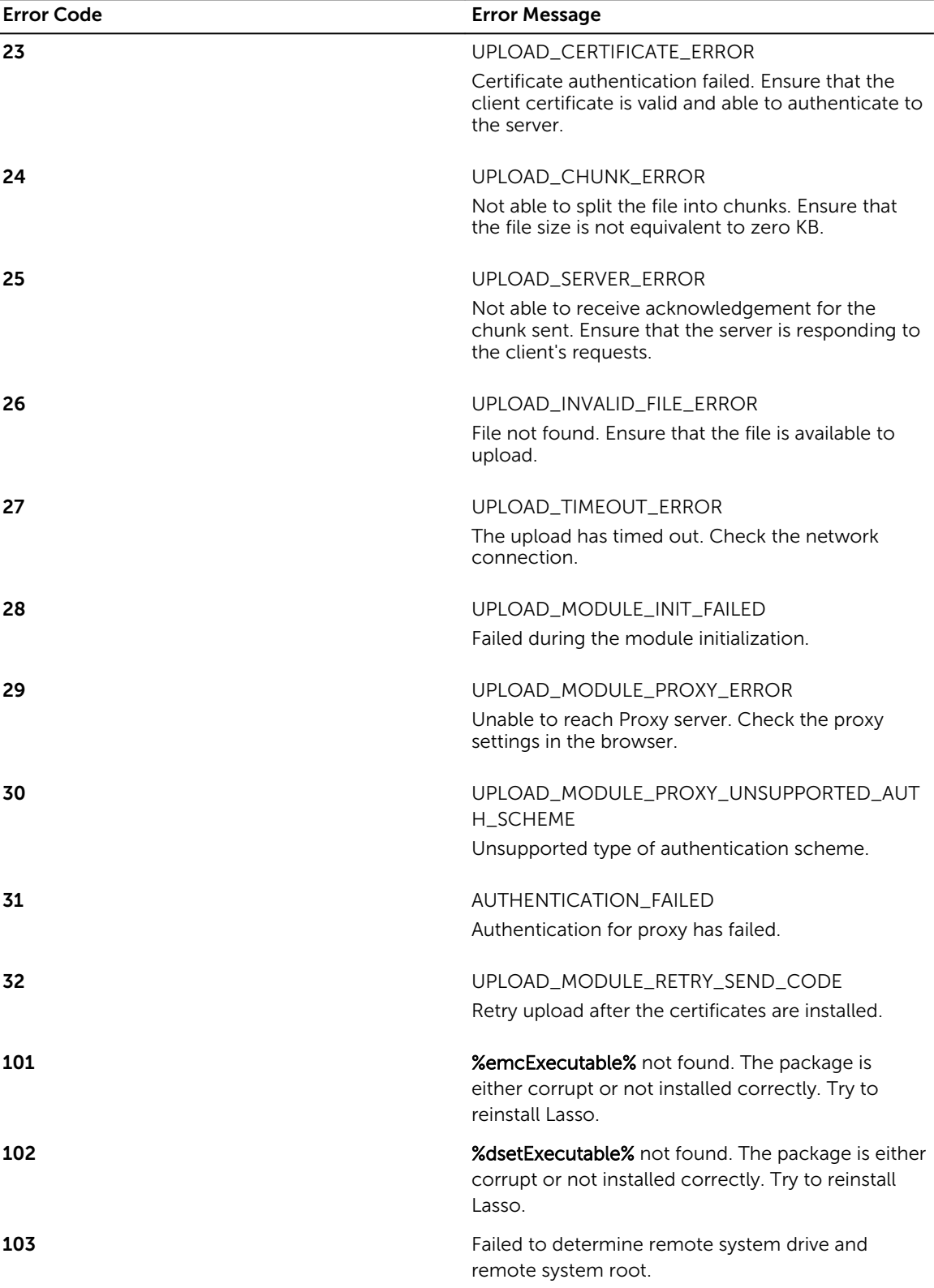

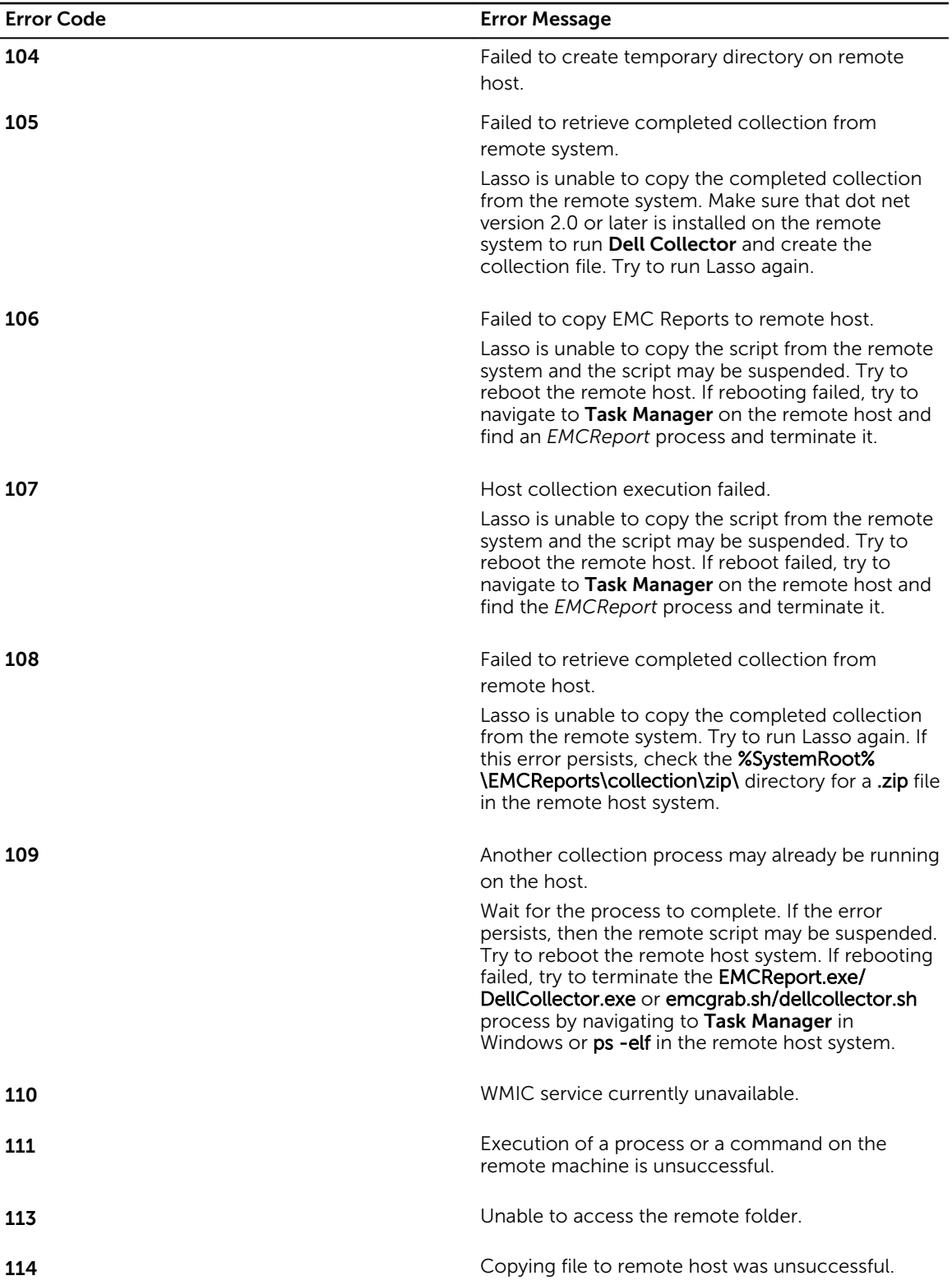

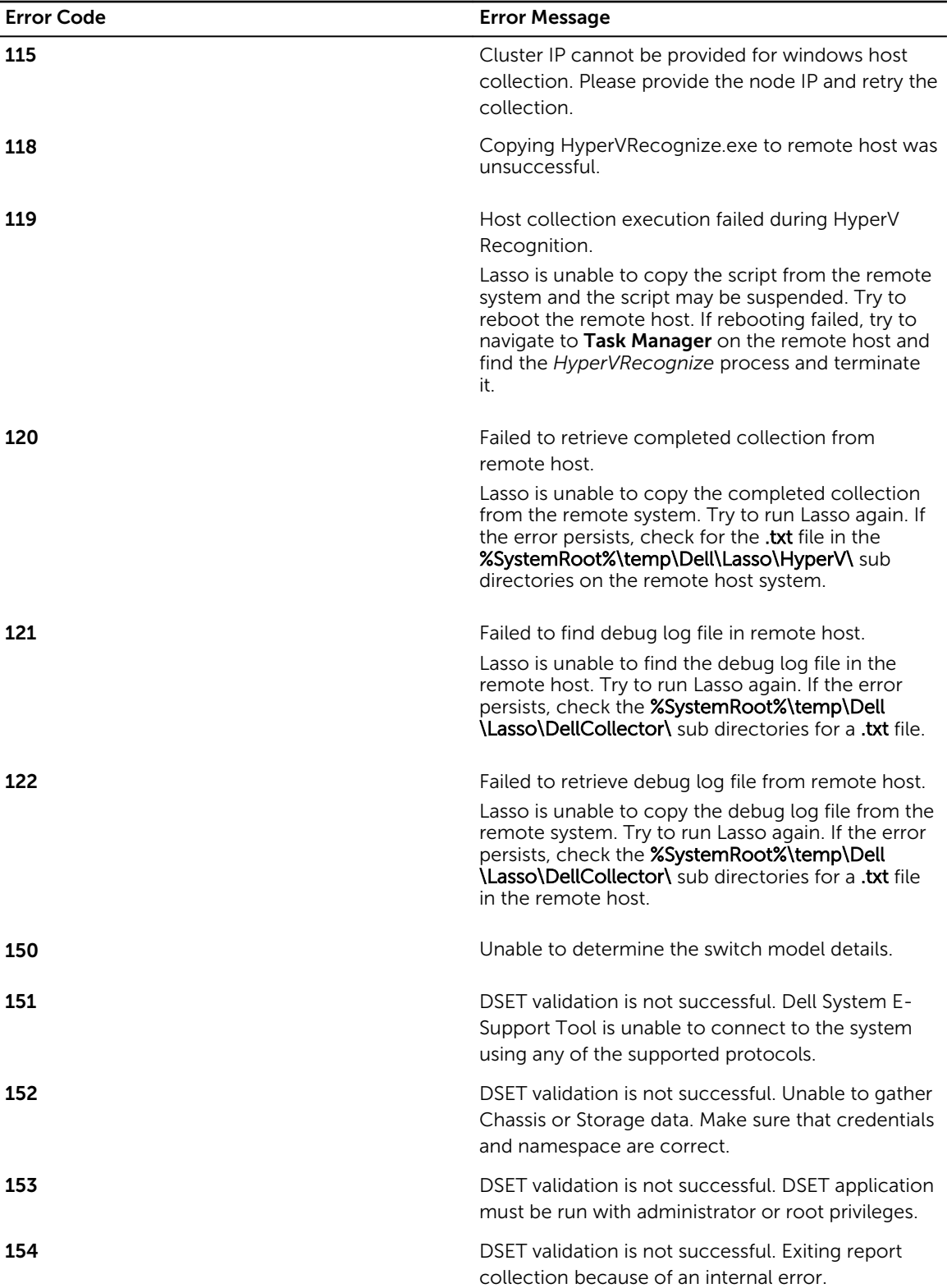

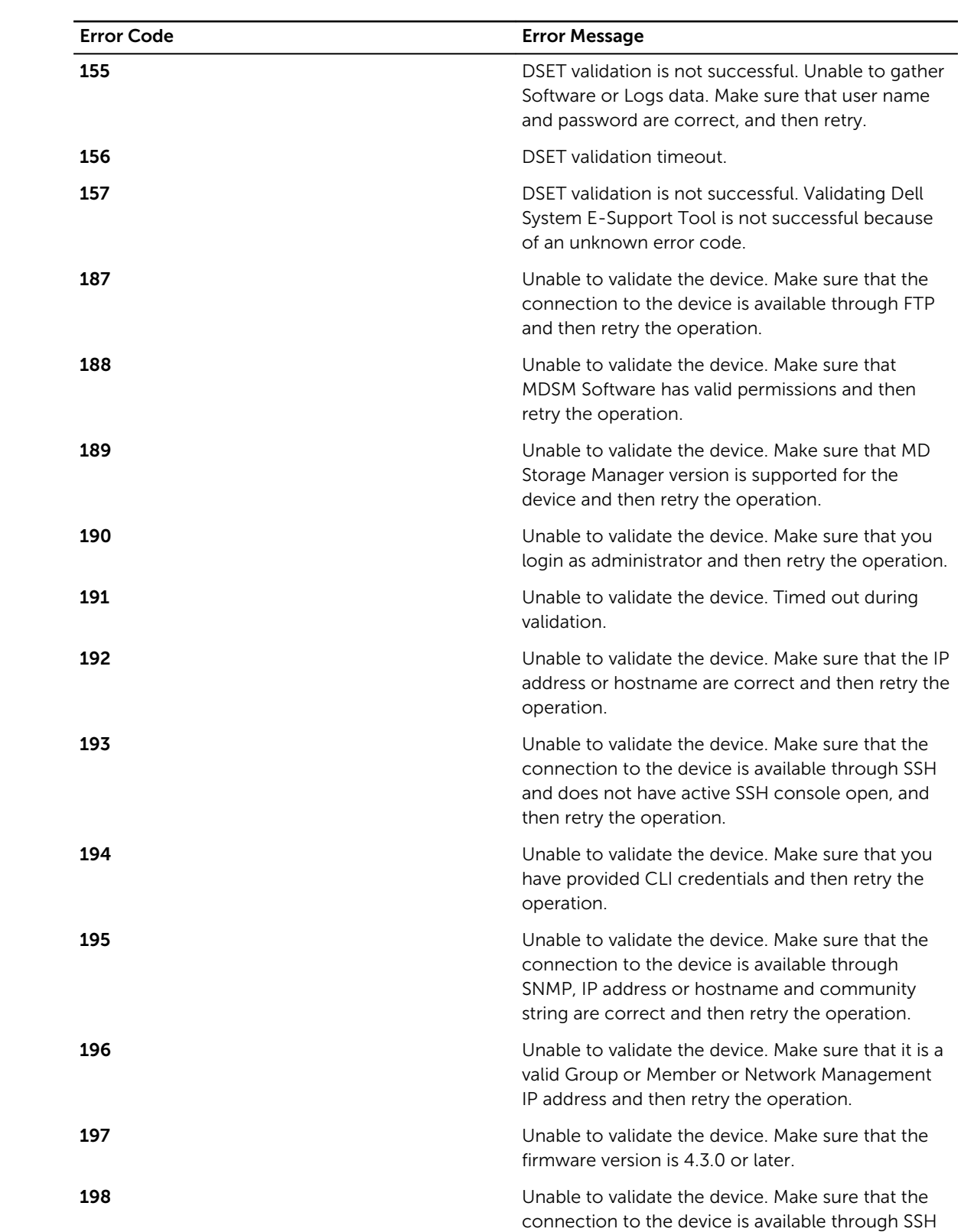

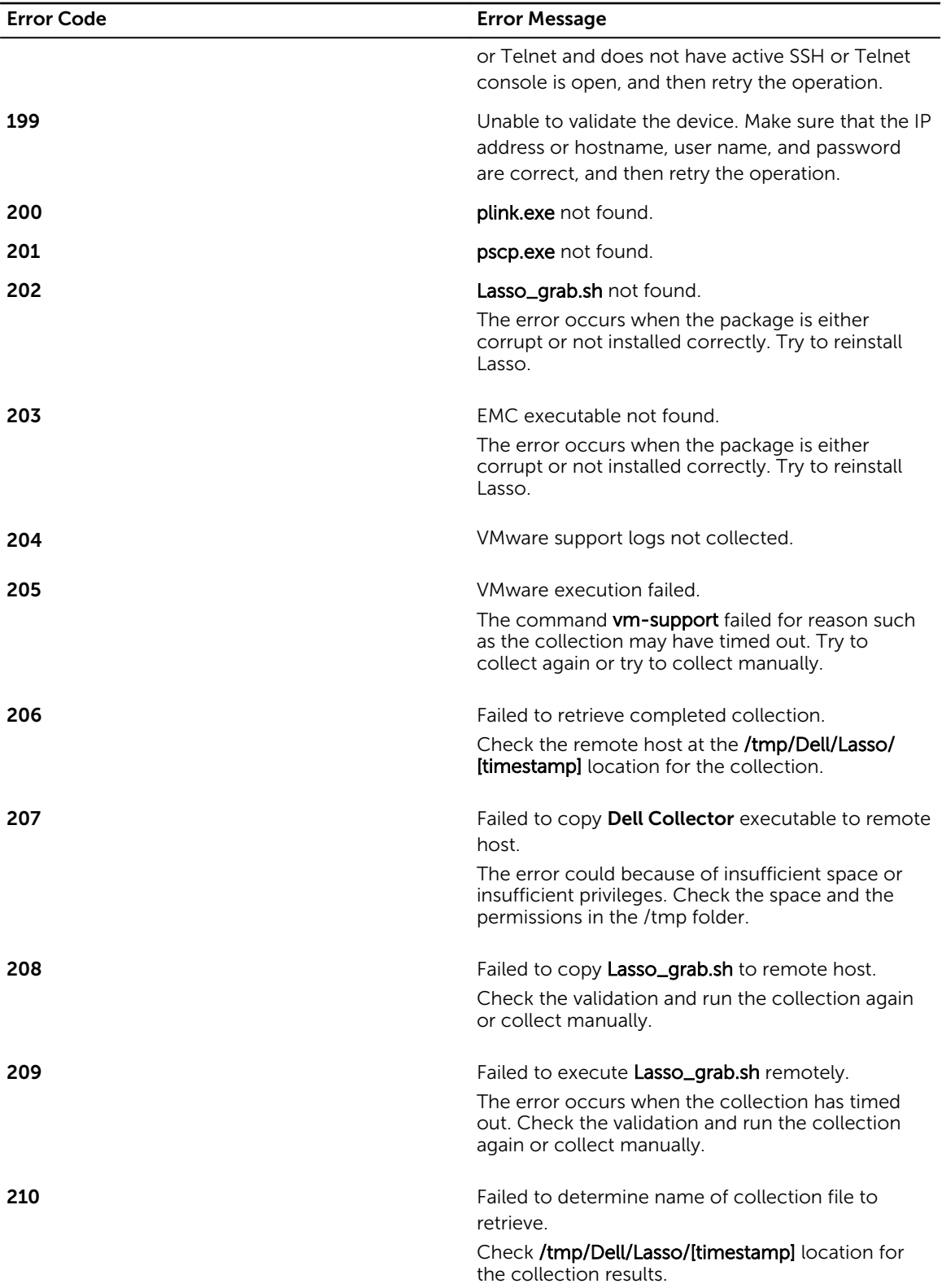

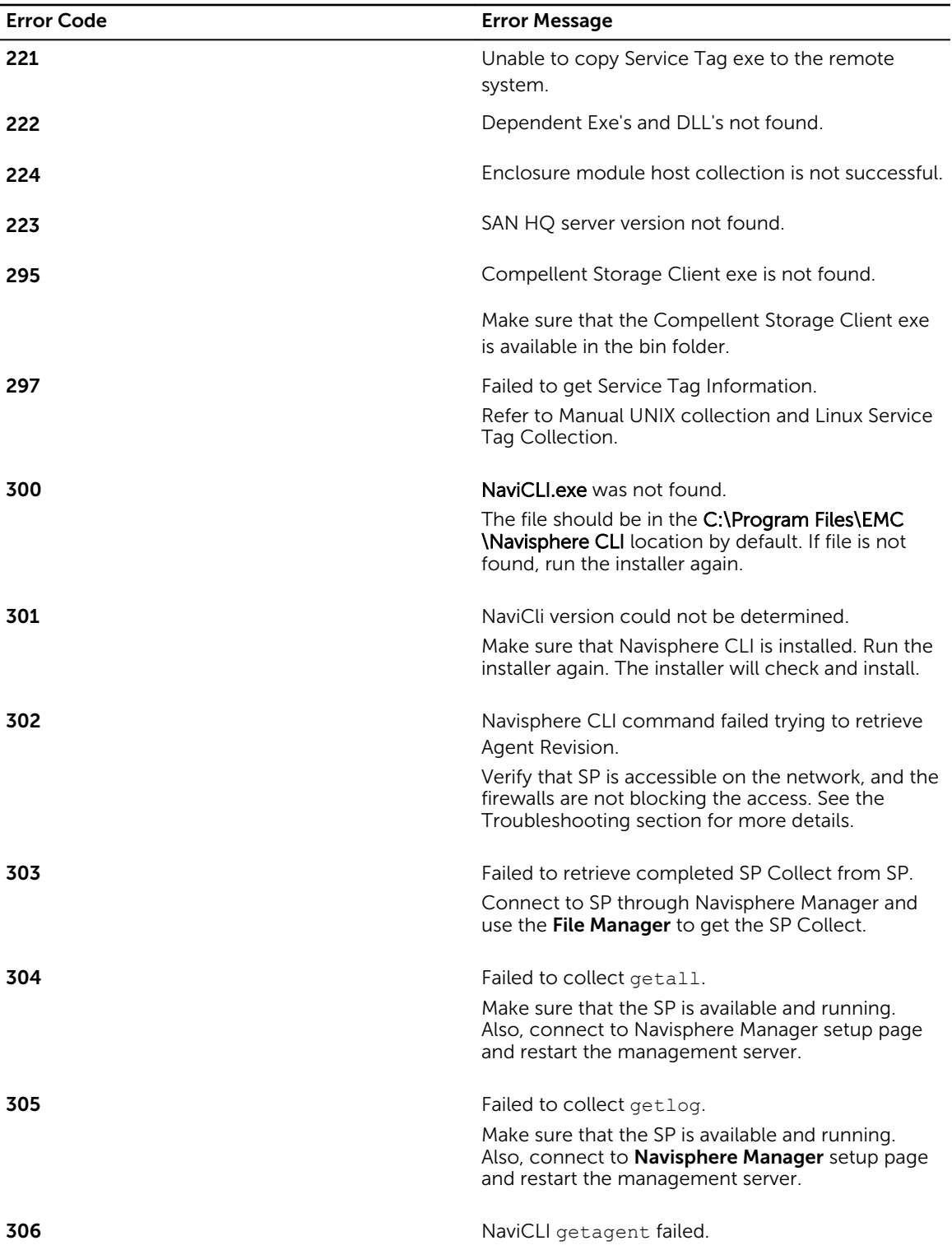

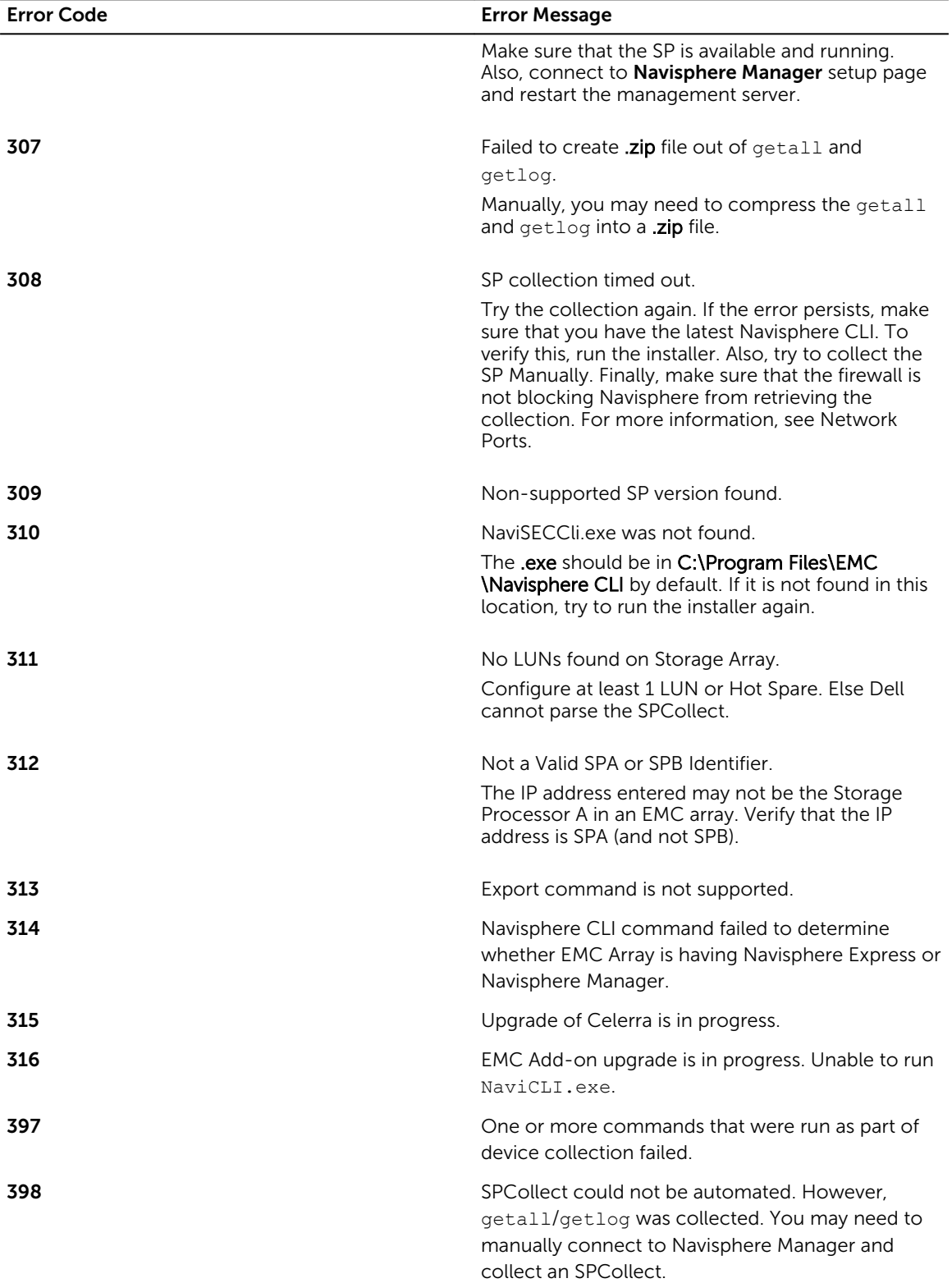

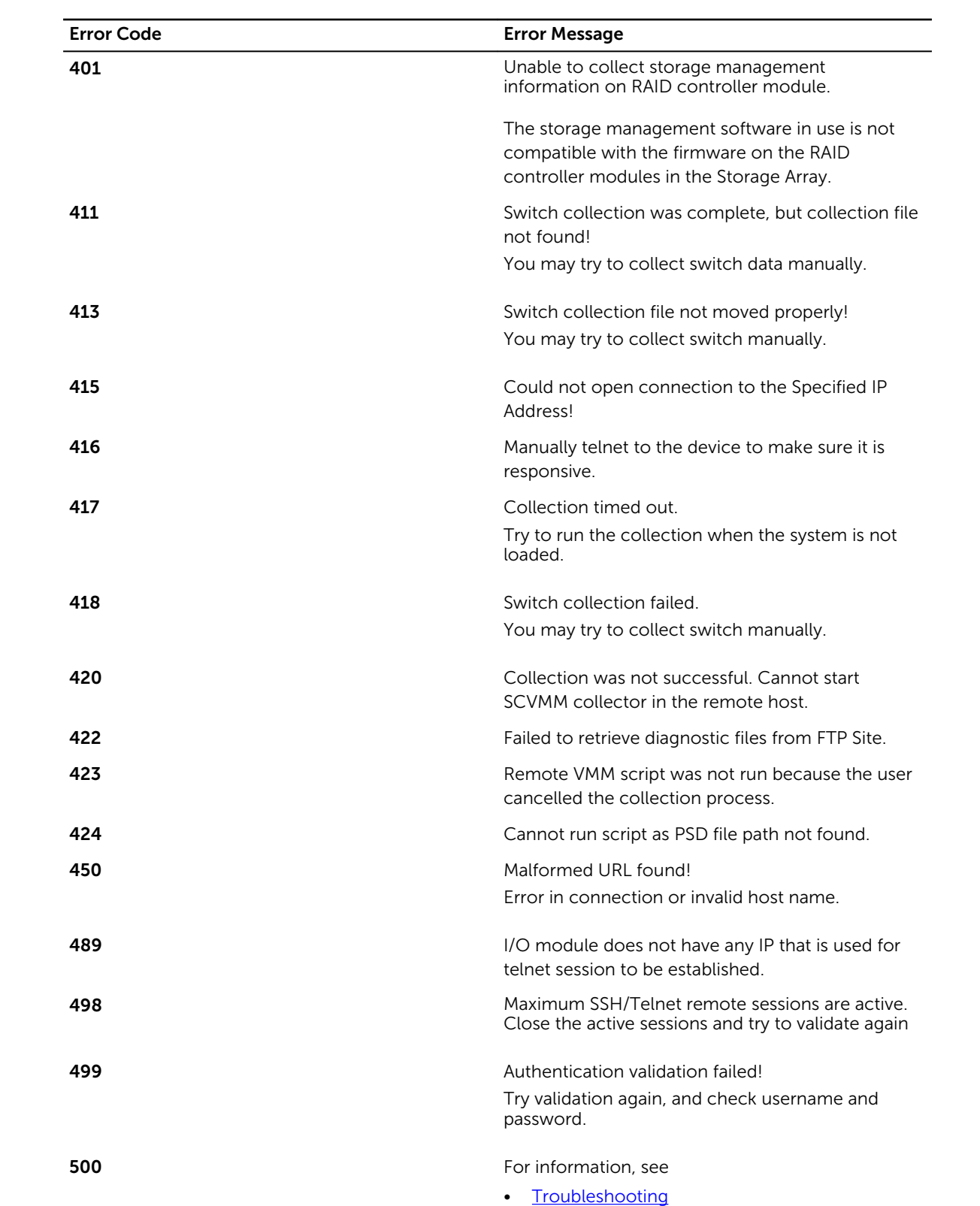

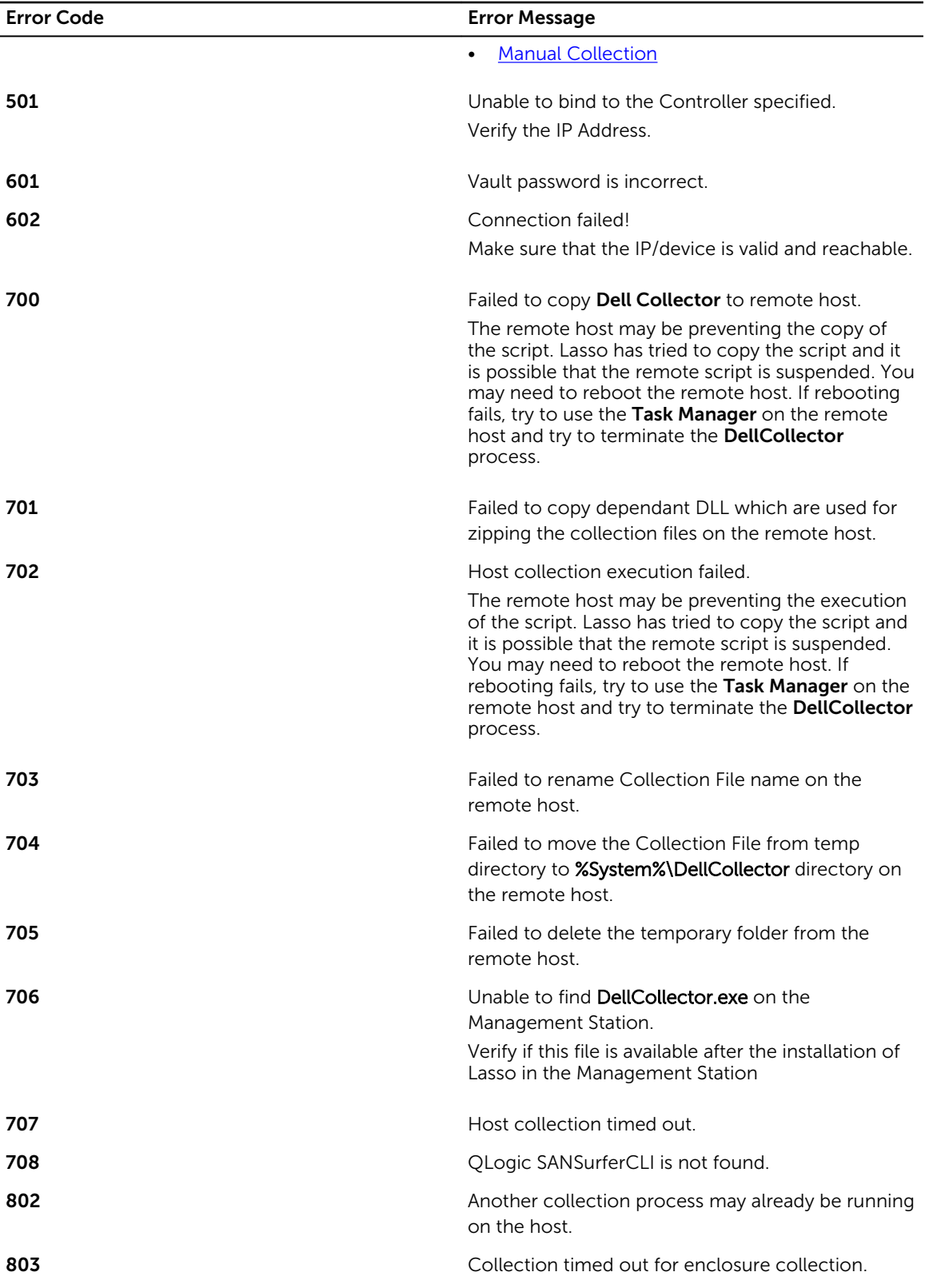

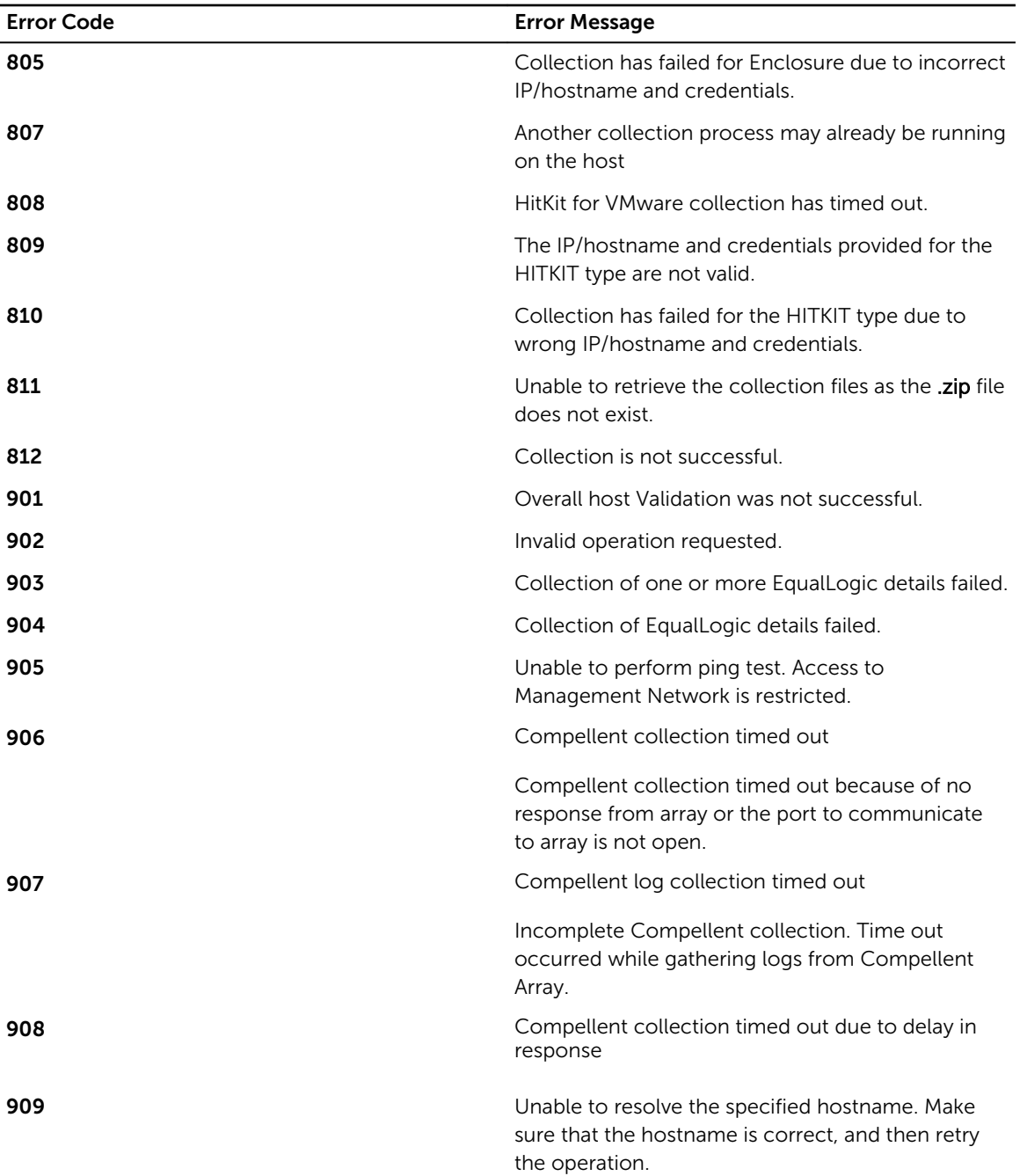

## Use Case Scenario

Using Lasso GUI, collect data for devices such as PowerConnect switches, CLARiiON and EqualLogic storage arrays in your SAN environment and upload the collection to Dell Technical Support. To do this:

- 1. Before running Lasso, make sure:
	- You have the following details for each device:
		- PowerConnect Ethernet Switch IP address, Username, and Password.
		- CLARiiON SPA IP address, SPB IP address, Username, and Password
		- EqualLogic Group IP address, Management IP address, and Member IP address.
	- Prerequisites are met for data collection. For details, see [Prerequisites For Data Collection.](#page-30-0)
- 2. Run Lasso. For details, see [Running Lasso.](#page-31-0)
- 3. In the Welcome to Lasso page, select the Start with a new configuration option and click Continue.
- 4. In the Your Company Information page, enter your company details and click Continue.
- 5. In the Your Company Contacts page, enter your company contact details and click Continue.
- 6. In the Your Hardware Environment page, select Ethernet & FCoE Switches and Storage Arrays options and click Continue.
- 7. In the Your Hardware Environment: Storage Arrays page, from the Type of Storage Array drop down list, select the following storage arrays, enter the information for each array as mentioned in the following table and click Save New Storage Array to validate and save the device:

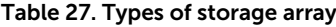

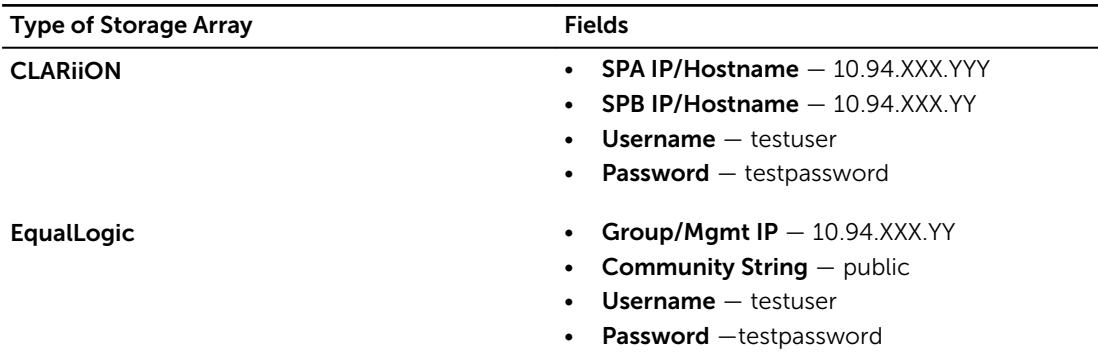

**NOTE:** The table provides sample values for the fields.

If validation fails, edit the information for the device and update to re-validate. Click Continue.

- 8. In the Your Hardware Environment: Ethernet Switches page, from the Type of Ethernet Switch drop down list, select PowerConnect switch, enter the following information and click Save New **Ethernet Switch** to validate and save the device:
	- IP/Hostname 10.94.XXX.YY
- Username testuser
- Password testpassword
- Enable Password enablepassword

If validation fails, edit the information for the device and update to re-validate the device. Click Continue.

- 9. In the Device Collection page, all the selected devices are displayed. If there are devices that have failed validation, edit and re-validate the devices or remove them from the list. For more details see [Device Collection.](#page-50-0)
- 10. Click Start Collection to start the data collection.
- 11. Click Continue to parse the data and generate the Lasso report. For more information on file formats, see [Generated File Formats.](#page-53-0)
- 12. In the Upload page, click Open Location to view the reports. Click Continue to upload the report to Dell Technical Support site. For more details, see [Upload Collection.](#page-51-0)
- 13. The Confirmation page displays the status of the file upload.
- 14. To view the HTML file created during parsing the data, select the View your SAN Configuration option. Click Finish to open the report.

# 10

## Frequently Asked Questions

This section has the following types of frequently asked questions:

- FAO About Lasso
- FAQ Passwords and Security
- [FAQ Dealing with errors](#page-108-0)

### FAQ — About Lasso

- What is Lasso?
	- Lasso is a stand alone collection utility that automates the collection of all pertinent hardware and software configuration details from the target SAN attached servers, Dell Storage Arrays, Fibre Channel, Ethernet and FCoE Switches.
- What are the uses of Lasso?
	- Lasso is used as a standalone tool to collect data from various server models and storage arrays that are interconnected to a SAN environment with the attached storage.
	- The collected data is used to provide information to the Dell Proactive Maintenance and Dell Technical Support teams for analyzing and troubleshooting issues.

NOTE: Data collection by Lasso can also be performed manually.

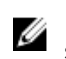

.

NOTE: The configuration of the SAN environment assists Lasso in collecting the data successfully.

- Which language is used to develop Lasso?
	- The Lasso user interface and the collection logic is developed in Java. The parser component is in C#.
- Which third party software is used by Lasso?
	- Lasso uses open-source and free software to complete various tasks. Lasso also uses programs such as GPG, GNU zip/unzip, EMCReport, and various EMCGrab scripts.
- Where should Lasso be installed?
	- Lasso can be installed on any Windows OS that has IP connectivity to the SAN with the following caveats:
		- \* For EMC SANs, install on a computer that is not attached to the SAN.

NOTE: Use a workstation whose credentials match with the SAN server credentials. This results in automatic discovery and validation of Windows Hosts and saves time.

EqualLogic SANs are sometimes in an isolated network, and may require connecting a computer to that network to run Lasso.

- How does Lasso operate?
	- Lasso initiates scripts against all defined devices. The scripts collect specific information about the devices. Lasso then captures the output of individual process separately for each device. This helps to simultaneously complete the collection. If the time taken for manual login, copy collection (example:EMCReports) for a host is 5minutes, Lasso can collect data against 10 hosts for the same time.

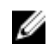

NOTE: The limit for simultaneous processes is 10. The limit can be modified in the LassoConfig.xml file.

- What is the time taken by Lasso to run?
	- The time taken is approximately 30 minutes for a normal run. Many factors can modify the estimated time. The approximate time is determined by adding the following:
		- \* Time taken to input profile and environment information (dependent on the user).
		- Time taken to copy EMCReports/emcgrab to the remote device (less than 2MB file size. It is fast on a LAN but slow if remote).
		- Time taken by the longest device. It is 5-10 for hosts, but may be over 20 minutes on a busy host. For SPCollects, the time taken is approximately 10 minutes, but on a busy SP it is 30 minutes or higher. For switches, less than 5 minutes, but on large switches with error logs, may be 20 minutes or higher.
		- \* Time taken to copy the collection data from the remote device (may be fast on a LAN but slow if remote).
		- Time taken to zip and encrypt the data (may be less than a few minutes).
		- Time taken to upload the data to Dell's FTP site (may be the longest time depending on the size of the environment and the speed of the Internet connection).

Using the above guidelines, assuming that the profile and environment information is already entered, all devices are on a LAN, the longest device takes 15 minutes, a few minutes to zip/ encrypt, and the Internet connection is fast, the entire collection should be completed in less than 30 minutes.

If there are environment specific settings that prevent remote execution of some of the scripts, then troubleshooting may take more time.

- What is Navisphere CLI and where is it available?
	- Lasso uses EMC's Navisphere CLI to initiate commands to CX and AX Storage Processors. Among these commands are SPCollect, getall, and getlog. Navisphere CLI is available at http:// powerlink.emc.com and also provided with the Lasso package.
- What types of devices are supported by Lasso?
	- For the list of supported types of devices and operating systems, see [Support Matrix](#page-12-0).
- What are the system requirements to run Lasso?
	- For information on the system requirements to run Lasso, see [Prerequisites For Data Collection.](#page-30-0)
- How can the timeout value for FC Switches be modified?
	- On a SAN having many Brocade and McData switches, increase the timeout value. By default, timeout value for the switch is 3 minutes (in milliseconds). This value can be modified in the file FCSC.properties available in the Lasso install directory.
- How can the timeout value for Unix hosts be modified?
	- On a SAN having Linux, Solaris, HP-UX, and AIX hosts, the collection process may exceed the default timeout value of 30 minutes (in milliseconds). Therefore, increase the timeout value in UnixHC.properties file, available in the Lasso install directory.
- <span id="page-107-0"></span>• How can the time out value for validating automatically discovered hosts be modified?
	- On a SAN having many attached hosts, increase the timeout value for the successful completion of automatic validation in:
		- \* SAC.properties— while automatically discovering hosts attached to arrays.
		- \* WinHC.properties— while validating already discovered hosts in the background. This happens when the customer configuration file is open.
- What are the Storage Arrays supported by Lasso?
	- Lasso collects data from the following Storage Arrays:
		- \* CLARiiON
		- \* EqualLogic
		- Celerra
		- \* Power Vault MD Series
		- \* EqualLogic Fluid File System (NAS)
		- \* PowerVault Fluid File System (NAS)
		- \* Compellent Fluid FS NAS
- How to collect data from EqualLogic Storage Arrays?
	- To collect data from EqualLogic Arrays in the SAN, install Lasso on a system that has access to the array using the IP address. If the array is on a non-routable iSCSI network, then install Lasso on one of the iSCSI server or add an additional system to the network to ensure connectivity.

### FAQ — Passwords and Security

- Why is password mandatory?
	- Lasso executes scripts that need access to administrative level resources. This requires remote login to the systems to execute the scripts. Lasso does not save the entered passwords as it is captured from the input and deleted after the connection. Blank password can also be used. The processes (net use, putty, telnet and so on) that launch will prompt for the password . Enter the password multiple times for each device. To avoid this, create a new user dedicated to run Lasso. This user can be deleted after running Lasso. See *Readme* for more information.
- How to ensure that the password is secured?
	- Search for a word or phrase used in your password in the c:\Program Files\Dell\Lasso file. Also, create a specific user for Lasso that can be disabled after running Lasso.
- Why should administrative Windows password be used?
	- The collection script **EMCReports** requires system access to obtain information about the system. See the directory ftp://ftp.emc.com/pub/emcgrab/Windowsfor more information.
- Why should UNIX Root password be used?
	- The collection script **emcgrab** requires root level system access to obtain information about the system. See the directory ftp://ftp.emc.com/pub/emcgrab/Unixfor more information.
- What are the other options instead of using UNIX Root password?
	- Enter a blank password, when prompted by the SSH session, before Lasso prompts this authentication. The password may be entered several times for each UNIX host in the spawned windows. Add a new user with root access, or change the password temporarily for the Lasso run. It is not recommended to use central authentication scheme. Future versions of Lasso will allow SSH from a normal user that can then "su" or "sudo" the script.
- How does Lasso provide security and privacy protection?
- Lasso creates a single .zip file that is 2048-bit encrypted (unless this option is disabled, or Lasso is running in a non-exportable country). Lasso uploads the file to the Dell's ftp site and provides high level of privacy protection and security. This site has "write-only" access to Lasso and the public, and has no read access.
- Who can view the uploaded data collection?
	- From version 2.9.0 and later, a "write-only" ftp site is used and "view" or "read" permission are not available. The data can be uploaded, but no other collections can be viewed.
- What network ports does Lasso use?
	- For more information, see [Network Ports](#page-28-0)
- What is Secure Site option?
	- The Secure Site option is used to remove the Customer Identification Information (CII) such as company name, company address, IP address, MAC address, iSCSI volume names, and Host names from the Lasso output .xml file.

The customer sensitive data is replaced by tokens in the .XML file. Mapping between the tokens and customer sensitive data is maintained in an encrypted . XML file. This data is secured when the .XML file is uploaded to Dell's FTP site.

### FAQ — Dealing With Errors

- What is the description of the error code?
	- For information on the error code and descriptions, see [Error Codes](#page-92-0)
- Why does the Switch password fail each time even though the login to the Switch Web UI is successful?
	- All Switch collections use SSH/Telnet user name and password. For McData switches, if a user name is accepted with the Web UI, it does not automatically work with the CLI.. The access should be granted specifically. To verify that the password enter is valid, telnet into the switch and try the user name/password. To do this, go to Start → Run and enter telnet hostnameor ip address. If SSH interface is used by lasso and fails, connect to the switch using putty and try the user name/ password to manually execute the command(s). See the documentation on the Switch for instructions to configure the user name or see troubleshooting section for more information.
- How to troubleshoot device errors on collection?
	- Make sure to validate the devices. If the devices are already validated and using a saved configuration, then validate them again. The password may have changed. Click Error found icon to view the log of the device. This will include the reason for the device to fail collection. Also see the troubleshooting section for steps to run the collections using the CLI to verify or collect the data manually.
- Why is the collection against a VMware ESX 3.0 server failing?
	- To troubleshoot, see [VMware Root Access](#page-84-0)
- Does Lasso work on a 64-bit system?
	- Yes, Lasso can collect against a 64-bit system. Lasso version 3.5 and later can be installed and run on a 64-bit system with limited support. For more information, see *Readme*.
- What is error code 398 and why is it only a warning?
	- Error code 398 describes that a full SPCollect was not obtained from the Storage Processor. A full getalland getlogis collected. For information on complete SP collect, see [Manual Collection](#page-55-0) [For CLARiiON.](#page-55-0)
- Why should Lasso be used when the time taken to troubleshoot problems is longer than manually collecting the data with Lasso?
- Lasso automates the collection process. The data collected remotely is dependent on the network configuration of the environment . If the access to the system running Lasso to the target devices is blocked, then the scripts can not complete the collection. If all the devices are unavailable, then run the collection scripts manually. Example: If the "admin\$" share is disabled on Windows through a Group Policy, then Lasso can not execute the EMCReports remotely and is a limitation in Lasso.
- How to troubleshoot a failed device?
	- If the Lasso full collection is failing, then manually collect the remaining devices. If there are many devices, then modify the security settings to resolve. Also, report the error for more assistance.
- How to run Lasso against a Meditech host that displayed a blue screen?
	- A Meditech system is not Windows system. EMCReports fails when running on a Meditech system. Lasso automatically runs the EMCReports and the issue can occur if run against a Meditech system. Do not manually or using Lasso, run the EMCReports against a Meditech system. For more details, see the ftp://ftp.emc.com/pub/emcgrab/Windows directory.

# License

Various programs are used throughout Lasso, and may have different licenses.

# Dell: Export Compliance Disclaimer

By downloading from Dell's Web site, you are agreeing that you will not use or otherwise export or reexport, directly or indirectly, this Software and/or Technology except as authorized by U.S. law and the laws of the jurisdiction in which the Software and/or Technology was obtained. The Software and/or Technology may not be exported or reexported (i) to any U.S. embargoed country (currently Cuba, Iran, Libya, North Korea, Sudan and Syria) or (ii) to an end-user or end-use prohibited by U.S. law or the laws of the jurisdiction in which the Software and/or Technology was obtained. By downloading the Software and/or Technology, you represent and warrant that you are not located in, under the control of, or a national or resident of any such country and are not a prohibited end-user or engaged in a prohibited end-use.

# Dell Software Disclaimer

TO USERS OF DELL'S SERVICE & SUPPORT WEB SITE: DELL INC. ("DELL") DOES NOT WARRANT THE FILES (INCLUDING ANY FIXES AND UPDATES) PROVIDED IN THE DOWNLOADABLE FILE LIBRARY AREA(S) OF THE DELL SERVICE & SUPPORT WEB SITE (THE "SITE"). ALL FILES AVAILABLE FOR DOWNLOAD (THE "FILES") FROM THE SITE ARE PROVIDED "AS IS." IN CONNECTION WITH THE FILES, DELL MAKES NO WARRANTIES OF ANY KIND, EITHER EXPRESS OR IMPLIED, INCLUDING BUT NOT LIMITED TO WARRANTIES OF MERCHANTABILITY, FITNESS FOR A PARTICULAR PURPOSE, OF TITLE, OR OF NON-INFRINGEMENT OF THIRD PARTY RIGHTS. USE OF THE FILES BY A USER IS AT THE USER'S RISK AND IS DEEMED ACCEPTANCE OF THESE TERMS. IN NO EVENT SHALL DELL BE LIABLE TO THE USER FOR ANY DAMAGES ARISING FROM USE OF OR INABILITY TO USE THE FILES, INCLUDING ANY DAMAGES AS A RESULT OF VIRUS INFECTION OR OTHER CONTAMINATION, INCLUDING ANY LOST PROFITS, LOST SAVINGS, OR OTHER INCIDENTAL OR CONSEQUENTIAL DAMAGES, EVEN IF DELL HAS BEEN ADVISED OF THE POSSIBILITY OF SUCH DAMAGES, OR FOR ANY CLAIM BY ANOTHER PARTY. THE DRIVERS PROVIDED FOR DOWNLOAD ON DELL'S WEBSITE ARE THE LATEST ONES THAT HAVE BEEN VALIDATED BY DELL. FOR ANY GIVEN HARDWARE COMPONENT, NEWER DRIVERS MAY EXIST ON THE RESPECTIVE MANUFACTURER'S SITE. PLEASE NOTE THAT DELL HAS NOT VALIDATED ANY DRIVERS NOT DIRECTLY AVAILABLE FROM DELL'S WEBSITE, AND CAN THEREFORE MAKE NO REPRESENTATIONS AS TO THEIR EFFECTIVENESS, STABILITY, APPROPRIATENESS OR SAFETY . IF YOU WISH TO DOWNLOAD AND INSTALL ANY NON-VALIDATED DRIVER, DELL STRONGLY RECOMMENDS THAT YOU MAKE A BACKUP OF YOUR CURRENT WORKING CONFIGURATION SO THAT YOU HAVE SOME ABILITY TO RETURN TO A KNOWN WORKING STATE IF THE NEW DRIVER FAILS TO FUNCTION PROPERLY OR CAUSES SYSTEM PROBLEMS. ANY PROBLEMS ENCOUNTERED WITH NON-VALIDATED DRIVERS SHOULD BE ADDRESSED TO THE RESPECTIVE MANUFACTURER(S) -- DELL WILL NOT HAVE INFORMATION ON ANY NON-VALIDATED DRIVERS.

# Dell Software Copyright

EACH ONE OF THE FILES (AS DEFINED IN THE "DISCLAIMER" SUBSECTION ABOVE) IS THE COPYRIGHTED WORK OF EITHER DELL OR OF THE THIRD-PARTY VENDOR SUPPLYING THE DOWNLOADABLE FILE. USE OF THE FILES IS SUBJECT TO COPYRIGHT LAWS OF THE UNITED STATES. USE OF ANY OF THE FILES IN ANY MANNER THAT WOULD VIOLATE THE COPYRIGHT LAWS OF THE UNITED STATES IS EXPRESSLY FORBIDDEN.

EMCGrab: ftp://ftp.emc.com/pub/emcgrab/Unix/Readme\_EMCGrab\_v3.8.txt

EMCReport: ftp://ftp.emc.com/pub/emcgrab/Windows/EMCRPTS\_V28\_README.TXT

# GNU GENERAL PUBLIC

Version 2, June 1991

Copyright (C) 1989, 1991 Free Software Foundation, Inc. 51 Franklin St, Fifth Floor, Boston, MA 02110-1301 USA Everyone is permitted to copy and distribute verbatim copies of this license document, but changing it is not allowed.

### Preamble

The licenses for most software are designed to take away your freedom to share and change it. By contrast, the GNU General Public License is intended to guarantee your freedom to share and change free software--to make sure the software is free for all its users. This General Public License applies to most of the Free Software Foundation's software and to any other program whose authors commit to using it. (Some other Free Software Foundation software is covered by the GNU Library General Public License instead.) You can apply it to your programs, too.

When we speak of free software, we are referring to freedom, not price. Our General Public Licenses are designed to make sure that you have the freedom to distribute copies of free software (and charge for this service if you wish), that you receive source code or can get it if you want it, that you can change the software or use pieces of it in new free programs; and that you know you can do these things.

To protect your rights, we need to make restrictions that forbid anyone to deny you these rights or to ask you to surrender the rights. These restrictions translate to certain responsibilities for you if you distribute copies of the software, or if you modify it.

For example, if you distribute copies of such a program, whether gratis or for a fee, you must give the recipients all the rights that you have. You must make sure that they, too, receive or can get the source code. And you must show them these terms so they know their rights.

We protect your rights with two steps: (1) copyright the software, and (2) offer you this license which gives you legal permission to copy, distribute and/or modify the software.

Also, for each author's protection and ours, we want to make certain that everyone understands that there is no warranty for this free software. If the software is modified by someone else and passed on, we want its recipients to know that what they have is not the original, so that any problems introduced by others will not reflect on the original authors' reputations.

Finally, any free program is threatened constantly by software patents. We wish to avoid the danger that redistributors of a free program will individually obtain patent licenses, in effect making the program proprietary. To prevent this, we have made it clear that any patent must be licensed for everyone's free use or not licensed at all.

The precise terms and conditions for copying, distribution and modification follow.

# GNU GENERAL PUBLIC LICENSE

#### TERMS AND CONDITIONS FOR COPYING, DISTRIBUTION AND MODIFICATION

1. This License applies to any program or other work which contains a notice placed by the copyright holder saying it may be distributed under the terms of this General Public License. The "Program", below, refers to any such program or work, and a "work based on the Program" means either the Program or any derivative work under copyright law: that is to say, a work containing the Program or a portion of it, either verbatim or with modifications and/or translated into another language. (Hereinafter, translation is included without limitation in the term "modification".) Each licensee is addressed as "you".

Activities other than copying, distribution and modification are not covered by this License; they are outside its scope. The act of running the Program is not restricted, and the output from the Program is covered only if its contents constitute a work based on the Program (independent of having been made by running the Program). Whether that is true depends on what the Program does.

2. You may copy and distribute verbatim copies of the Program's source code as you receive it, in any medium, provided that you conspicuously and appropriately publish on each copy an appropriate copyright notice and disclaimer of warranty; keep intact all the notices that refer to this License and to the absence of any warranty; and give any other recipients of the Program a copy of this License along with the Program.

You may charge a fee for the physical act of transferring a copy, and you may at your option offer warranty protection in exchange for a fee.

- 3. You may modify your copy or copies of the Program or any portion of it, thus forming a work based on the Program, and copy and distribute such modifications or work under the terms of Section 1 above, provided that you also meet all of these conditions:
	- a. You must cause the modified files to carry prominent notices stating that you changed the files and the date of any change.
	- b. You must cause any work that you distribute or publish, that in whole or in part contains or is derived from the Program or any part thereof, to be licensed as a whole at no charge to all third parties under the terms of this License.
	- c. If the modified program normally reads commands interactively when run, you must cause it, when started running for such interactive use in the most ordinary way, to print or display an announcement including an appropriate copyright notice and a notice that there is no warranty (or else, saying that you provide a warranty) and that users may redistribute the program under these conditions, and telling the user how to view a copy of this License. (Exception: if the Program itself is interactive but does not normally print such an announcement, your work based on the Program is not required to print an announcement.)

These requirements apply to the modified work as a whole. If identifiable sections of that work are not derived from the Program, and can be reasonably considered independent and separate works in themselves, then this License, and its terms, do not apply to those sections when you distribute them as separate works. But when you distribute the same sections as part of a whole which is a work based on the Program, the distribution of the whole must be on the terms of

this License, whose permissions for other licensees extend to the entire whole, and thus to each and every part regardless of who wrote it.

Thus, it is not the intent of this section to claim rights or contest your rights to work written entirely by you; rather, the intent is to exercise the right to control the distribution of derivative or collective works based on the Program.

In addition, mere aggregation of another work not based on the Program with the Program (or with a work based on the Program) on a volume of a storage or distribution medium does not bring the other work under the scope of this License.

- 4. You may copy and distribute the Program (or a work based on it, under Section 2) in object code or executable form under the terms of Sections 1 and 2 above provided that you also do one of the following:
	- a. Accompany it with the complete corresponding machine-readable source code, which must be distributed under the terms of Sections 1 and 2 above on a medium customarily used for software interchange; or,
	- b. Accompany it with a written offer, valid for at least three years, to give any third party, for a charge no more than your cost of physically performing source distribution, a complete machine-readable copy of the corresponding source code, to be distributed under the terms of Sections 1 and 2 above on a medium customarily used for software interchange; or,
	- c. Accompany it with the information you received as to the offer to distribute corresponding source code. (This alternative is allowed only for noncommercial distribution and only if you received the program in object code or executable form with such an offer, in accord with Subsection b above.)

The source code for a work means the preferred form of the work for making modifications to it. For an executable work, complete source code means all the source code for all modules it contains, plus any associated interface definition files, plus the scripts used to control compilation and installation of the executable. However, as a special exception, the source code distributed need not include anything that is normally distributed (in either source or binary form) with the major components (compiler, kernel, and so on) of the operating system on which the executable runs, unless that component itself accompanies the executable.

If distribution of executable or object code is made by offering access to copy from a designated place, then offering equivalent access to copy the source code from the same place counts as distribution of the source code, even though third parties are not compelled to copy the source along with the object code.

- 5. You may not copy, modify, sublicense, or distribute the Program except as expressly provided under this License. Any attempt otherwise to copy, modify, sublicense or distribute the Program is void, and will automatically terminate your rights under this License. However, parties who have received copies, or rights, from you under this License will not have their licenses terminated so long as such parties remain in full compliance.
- 6. You are not required to accept this License, since you have not signed it. However, nothing else grants you permission to modify or distribute the Program or its derivative works. These actions are prohibited by law if you do not accept this License. Therefore, by modifying or distributing the Program (or any work based on the Program), you indicate your acceptance of this License to do so, and all its terms and conditions for copying, distributing or modifying the Program or works based on it.
- 7. Each time you redistribute the Program (or any work based on the Program), the recipient automatically receives a license from the original licensor to copy, distribute or modify the Program subject to these terms and conditions. You may not impose any further restrictions on the recipients' exercise of the rights granted herein. You are not responsible for enforcing compliance by third parties to this License.
- 8. If, as a consequence of a court judgment or allegation of patent infringement or for any other reason (not limited to patent issues), conditions are imposed on you (whether by court order,

agreement or otherwise) that contradict the conditions of this License, they do not excuse you from the conditions of this License. If you cannot distribute so as to satisfy simultaneously your obligations under this License and any other pertinent obligations, then as a consequence you may not distribute the Program at all. For example, if a patent license would not permit royalty-free redistribution of the Program by all those who receive copies directly or indirectly through you, then the only way you could satisfy both it and this License would be to refrain entirely from distribution of the Program.

If any portion of this section is held invalid or unenforceable under any particular circumstance, the balance of the section is intended to apply and the section as a whole is intended to apply in other circumstances.

It is not the purpose of this section to induce you to infringe any patents or other property right claims or to contest validity of any such claims; this section has the sole purpose of protecting the integrity of the free software distribution system, which is implemented by public license practices. Many people have made generous contributions to the wide range of software distributed through that system in reliance on consistent application of that system; it is up to the author/donor to decide if he or she is willing to distribute software through any other system and a licensee cannot impose that choice.

This section is intended to make thoroughly clear what is believed to be a consequence of the rest of this License.

- 9. If the distribution and/or use of the Program is restricted in certain countries either by patents or by copyrighted interfaces, the original copyright holder who places the Program under this License may add an explicit geographical distribution limitation excluding those countries, so that distribution is permitted only in or among countries not thus excluded. In such case, this License incorporates the limitation as if written in the body of this License.
- 10. The Free Software Foundation may publish revised and/or new versions of the General Public License from time to time. Such new versions will be similar in spirit to the present version, but may differ in detail to address new problems or concerns.

Each version is given a distinguishing version number. If the Program specifies a version number of this License which applies to it and "any later version", you have the option of following the terms and conditions either of that version or of any later version published by the Free Software Foundation. If the Program does not specify a version number of this License, you may choose any version ever published by the Free Software Foundation.

11. If you wish to incorporate parts of the Program into other free programs whose distribution conditions are different, write to the author to ask for permission. For software which is copyrighted by the Free Software Foundation, write to the Free Software Foundation; we sometimes make exceptions for this. Our decision will be guided by the two goals of preserving the free status of all derivatives of our free software and of promoting the sharing and reuse of software generally.

#### 12. NO WARRANTY

BECAUSE THE PROGRAM IS LICENSED FREE OF CHARGE, THERE IS NO WARRANTY FOR THE PROGRAM, TO THE EXTENT PERMITTED BY APPLICABLE LAW. EXCEPT WHEN OTHERWISE STATED IN WRITING THE COPYRIGHT HOLDERS AND/OR OTHER PARTIES PROVIDE THE PROGRAM "AS IS" WITHOUT WARRANTY OF ANY KIND, EITHER EXPRESSED OR IMPLIED, INCLUDING, BUT NOT LIMITED TO, THE IMPLIED WARRANTIES OF MERCHANTABILITY AND FITNESS FOR A PARTICULAR PURPOSE. THE ENTIRE RISK AS TO THE QUALITY AND PERFORMANCE OF THE PROGRAM IS WITH YOU. SHOULD THE PROGRAM PROVE DEFECTIVE, YOU ASSUME THE COST OF ALL NECESSARY SERVICING, REPAIR OR CORRECTION.

13. IN NO EVENT UNLESS REQUIRED BY APPLICABLE LAW OR AGREED TO IN WRITING WILL ANY COPYRIGHT HOLDER, OR ANY OTHER PARTY WHO MAY MODIFY AND/OR REDISTRIBUTE THE PROGRAM AS PERMITTED ABOVE, BE LIABLE TO YOU FOR DAMAGES, INCLUDING ANY GENERAL, SPECIAL, INCIDENTAL OR CONSEQUENTIAL DAMAGES ARISING OUT OF THE USE OR INABILITY TO USE THE PROGRAM (INCLUDING BUT NOT LIMITED TO LOSS OF DATA OR DATA BEING

RENDERED INACCURATE OR LOSSES SUSTAINED BY YOU OR THIRD PARTIES OR A FAILURE OF THE PROGRAM TO OPERATE WITH ANY OTHER PROGRAMS), EVEN IF SUCH HOLDER OR OTHER PARTY HAS BEEN ADVISED OF THE POSSIBILITY OF SUCH DAMAGES.

#### END OF TERMS AND CONDITIONS

How to Apply These Terms to Your New Programs

If you develop a new program, and you want it to be of the greatest possible use to the public, the best way to achieve this is to make it free software which everyone can redistribute and change under these terms.

To do so, attach the following notices to the program. It is safest to attach them to the start of each source file to most effectively convey the exclusion of warranty; and each file should have at least the "copyright" line and a pointer to where the full notice is found.

one line to give the program's name and a brief idea of what it does.> Copyright (C) <year> <name of author>

This program is free software; you can redistribute it and/or modify it under the terms of the GNU General Public License as published by the Free Software Foundation; either version 2 of the License, or (at your option) any later version.

This program is distributed in the hope that it will be useful, but WITHOUT ANY WARRANTY; without even the implied warranty of MERCHANTABILITY or FITNESS FOR A PARTICULAR PURPOSE. See the GNU General Public License for more details.

You should have received a copy of the GNU General Public License along with this program; if not, write to the Free Software Foundation, Inc., 51 Franklin St, Fifth Floor, Boston, MA 02110-1301 USA

Also add information on how to contact you by electronic and paper mail.

If the program is interactive, make it output a short notice like this when it starts in an interactive mode:

Gnomovision version 69, Copyright (C) year name of author

Gnomovision comes with ABSOLUTELY NO WARRANTY; for details type `show w'. This is free software, and you are welcome to redistribute it under certain conditions; type `show c' for details.

The hypothetical commands `show w' and `show c' should show the appropriate parts of the General Public License. Of course, the commands you use may be called something other than `show w' and `show c'; they could even be mouse-clicks or menu items--whatever suits your program.

You should also get your employer (if you work as a programmer) or your school, if any, to sign a "copyright disclaimer" for the program, if necessary. Here is a sample; alter the names:

Yoyodyne, Inc., hereby disclaims all copyright interest in the program `Gnomovision' (which makes passes at compilers) written by James Hacker.

<signature of Ty Coon>, 1 April 1989

Ty Coon, President of Vice

This General Public License does not permit incorporating your program into proprietary programs. If your program is a subroutine library, you may consider it more useful to permit linking proprietary applications with the library. If this is what you want to do, use the GNU Library General Public License instead of this License.

Free Manuals Download Website [http://myh66.com](http://myh66.com/) [http://usermanuals.us](http://usermanuals.us/) [http://www.somanuals.com](http://www.somanuals.com/) [http://www.4manuals.cc](http://www.4manuals.cc/) [http://www.manual-lib.com](http://www.manual-lib.com/) [http://www.404manual.com](http://www.404manual.com/) [http://www.luxmanual.com](http://www.luxmanual.com/) [http://aubethermostatmanual.com](http://aubethermostatmanual.com/) Golf course search by state [http://golfingnear.com](http://www.golfingnear.com/)

Email search by domain

[http://emailbydomain.com](http://emailbydomain.com/) Auto manuals search

[http://auto.somanuals.com](http://auto.somanuals.com/) TV manuals search

[http://tv.somanuals.com](http://tv.somanuals.com/)